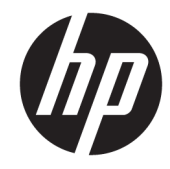

מדריך למשתמש

© Copyright 2020 HP Development Company, L.P.

AMD הוא סימן מסחרי של Micro Advanced .Inc ,Devices. Bluetooth הוא סימן מסחרי של בעליו וחברת Inc HP משתמשת בו ברישיון. Intel, Celeron , Pentium ו-Thunderbolt הם סימנים מסחריים של Corporation Intel ו/או של חברות בנות שלה בארה"ב ו/או במדינות אחרות. Windows הוא סימן מסחרי או סימן מסחרי רשום של Microsoft Corporation בארצות הברית ו/או במדינות אחרות . NVIDIA ו-NVIDIA הם סימנים מסחריים ו/או סימנים מסחריים רשומים של Corporation NVIDIA בארצות הברית ובארצות אחרות. TMDisplayPort והלוגו של TMDisplayPort הם סימנים מסחריים בבעלות איגוד תקני האלקטרוניקה לווידאו ("VESA) בארצות הברית הוא סימן מסחרי רשום <sup>R</sup> ובמדינות אחרות. Miracast .Wi-Fi Alliance של

המידע הנכלל במסמך זה נתון לשינויים ללא הודעה מוקדמת. האחריות הבלעדית למוצרים ולשירותים של HP מפורטת במפורש בכתב האחריות הנלווה למוצרים ולשירותים אלו. אין להבין מתוך הכתוב לעיל כי תחול על המוצר אחריות נוספת כלשהי. חברת HP לא תישא באחריות לשגיאות טכניות או לשגיאות עריכה או להשמטות הכלולות במסמך זה.

מהדורה ראשונה: מאי 2020

מק"ט מסמך: 1BB00730-M

#### **הודעה אודות המוצר**

מדריך זה למשתמש מתאר את המאפיינים הנפוצים ברוב הדגמים. ייתכן שמאפיינים מסוימים לא יהיו זמינים במחשב שברשותך.

לא כל המאפיינים זמינים בכל המהדורות או הגרסאות של Windows. במערכות שונות, ייתכן שיידרשו רכיבי חומרה, מנהלי התקן, תוכנה או עדכוני BIOS משודרגים ו/או שנרכשו בנפרד כדי לנצל את התפקודיות של Windows במלואה. מערכת ההפעלה 10 Windows מתעדכנת באופן אוטומטי ומאפיין העדכון מופעל תמיד. במהלך הזמן עלולים לחול חיובי ספק שירותי אינטרנט ודרישות נוספות בגין עדכונים . [.http://www.microsoft.com](http://www.microsoft.com) ראה

כדי לגשת למדריכים למשתמש העדכניים ביותר , היכנס לאתר http://www.hp.com/support, ופעל בהתאם להוראות כדי למצוא את המוצר שלך. לאחר מכן, בחר **Guides User**) מדריכים למשתמש).

#### **תנאי שימוש בתוכנות**

על-ידי התקנה, העתקה, הורדה, או כל צורה אחרת של שימוש במוצר תוכנה כלשהו המותקן מראש במחשב זה, הנך מסכים להתקשר בתנאים של הסכם רישיון למשתמש הקצה (EULA (של HP. אם אינך מקבל את התנאים של הסכם רישיון זה, הפתרון היחיד הוא להחזיר את המוצר כולו בלי שנעשה בו שימוש (חומרה ותוכנה) תוך 14 יום, על מנת לקבל החזר בהתאם למדיניות ההחזרים של המשווק.

לקבלת מידע נוסף או לדרישה של החזר כספי מלא בגין המחשב, פנה למשווק.

### **הודעת אזהרה בנושא בטיחות**

**אזהרה!** כדי להפחית את הסיכון לפגיעות הקשורות לחום או להתחממות יתר של המחשב, אל תניח את המחשב ישירות על הרגליים שלך ואל תחסום את פתחי האוורור של המחשב. יש להשתמש במחשב רק על-גבי משטח קשיח וישר. הימנע מחסימת פתחי האוורור כתוצאה מהצבת משטח קשיח, כגון מדפסת אופציונלית סמוכה, או עצמים רכים, כגון כריות, שטיחים או בגדים, בסמוך לפתחי האוורור. כמו כן, אל תאפשר למתאם ה-AC לבוא במגע עם העור או עם עצמים רכים, כגון כריות , שטיחים או בגדים, במהלך ההפעלה. המחשב ומתאם ה-AC מצייתים למגבלות טמפרטורת המשטח הנגיש למשתמש, כפי שהוגדרו על-ידי תקני הבטיחות החלים.

 $\mathsf{i}\mathsf{v}$ 

# **הגדרת תצורה של המעבד (במוצרים נבחרים בלבד)**

**חשוב:** במוצרי מחשבים נבחרים מותקנים מעבד מסדרה xx37N/xx35N® Pentium® Intel או מסדרה /xx28N® Celeron xx31N/xx30N/xx29N ומערכת הפעלה RWindows. **אם במחשב מותקנים הרכיבים שצוינו, אין לשנות את הגדרת התצורה של המעבד ב-exe.msconfig מ4- או 2 מעבדים למעבד אחד.** אם תעשה זאת, המחשב לא יבצע הפעלה מחדש . יהיה עליך לבצע איפוס להגדרות היצרן כדי לשחזר את ההגדרות המקוריות.

vi

# תוכן העניינים

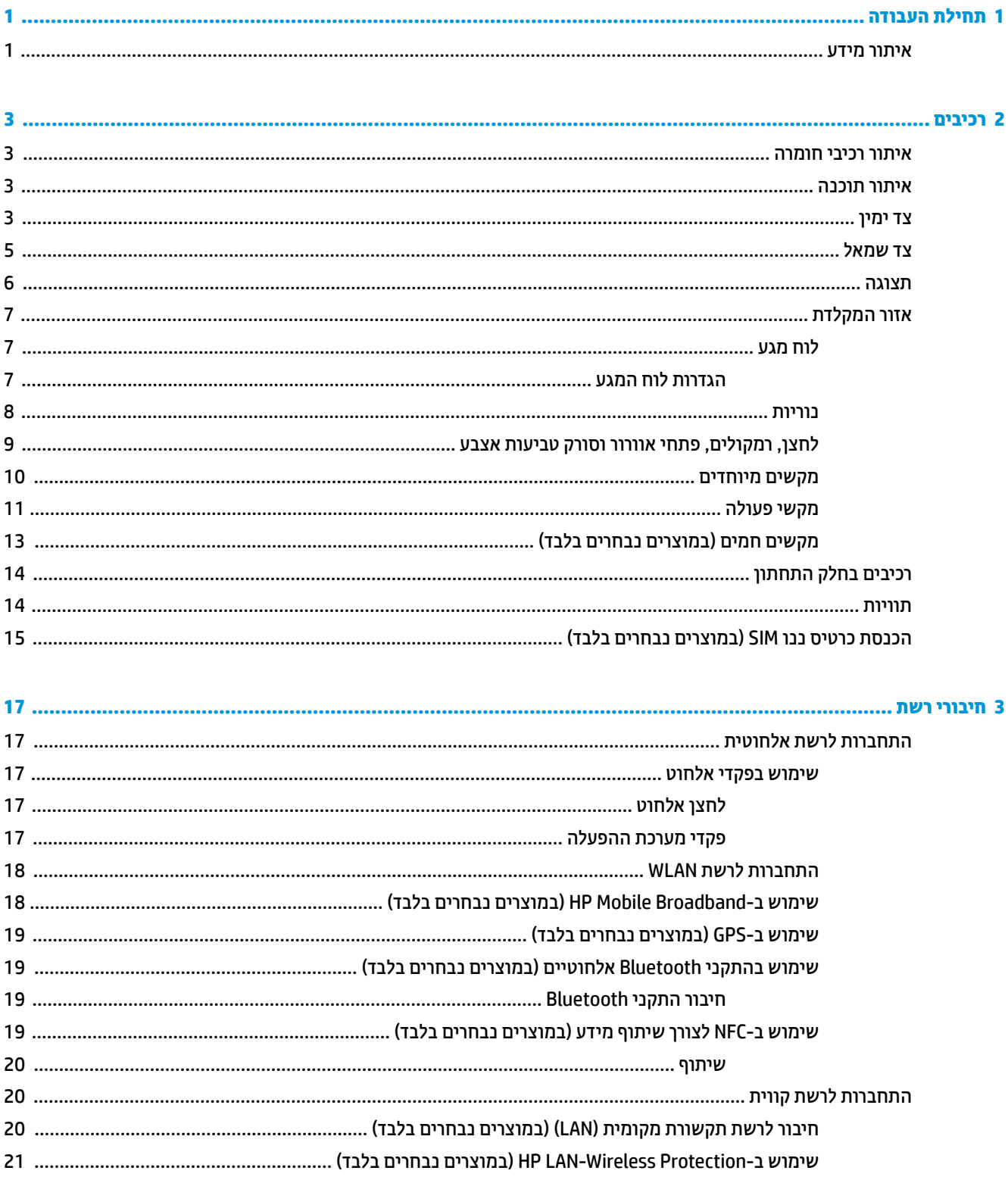

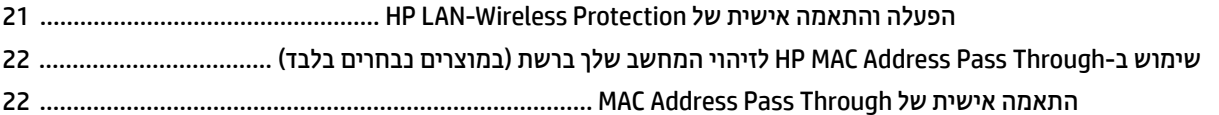

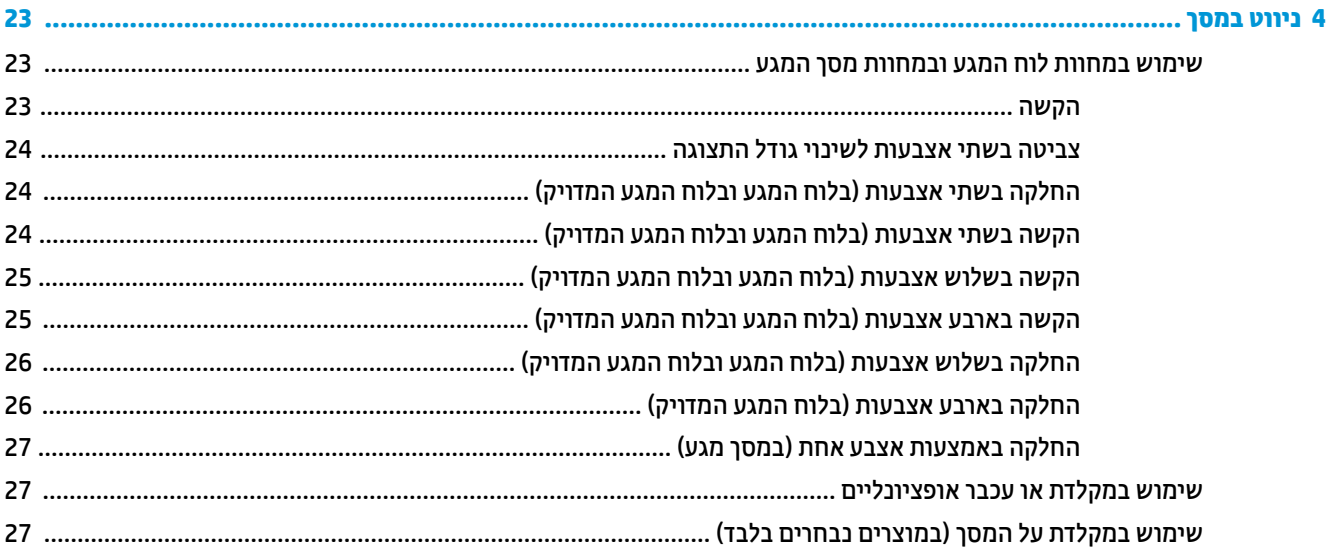

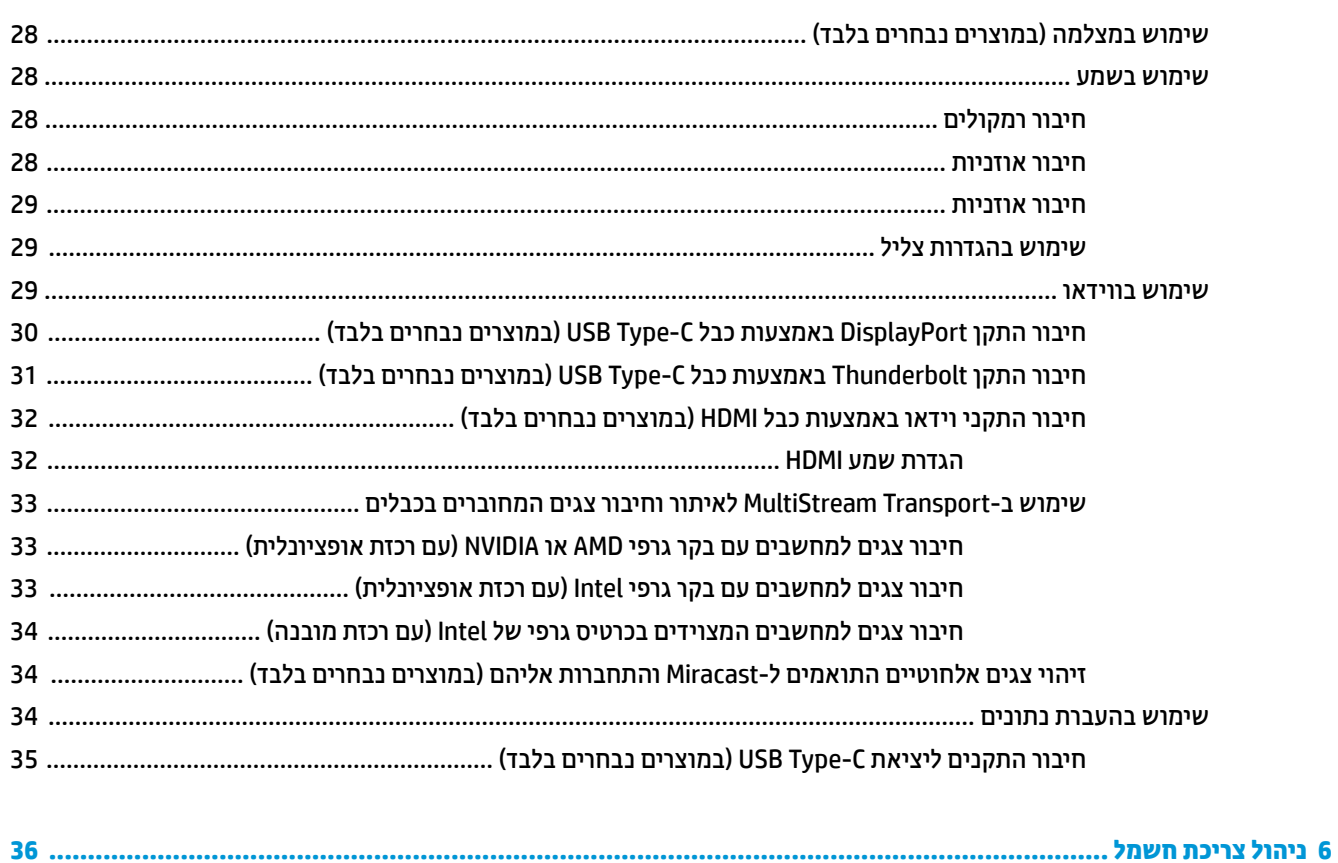

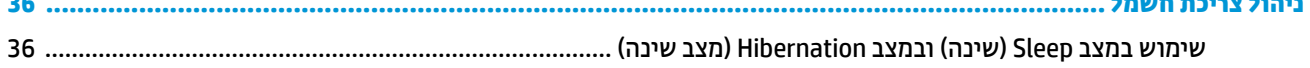

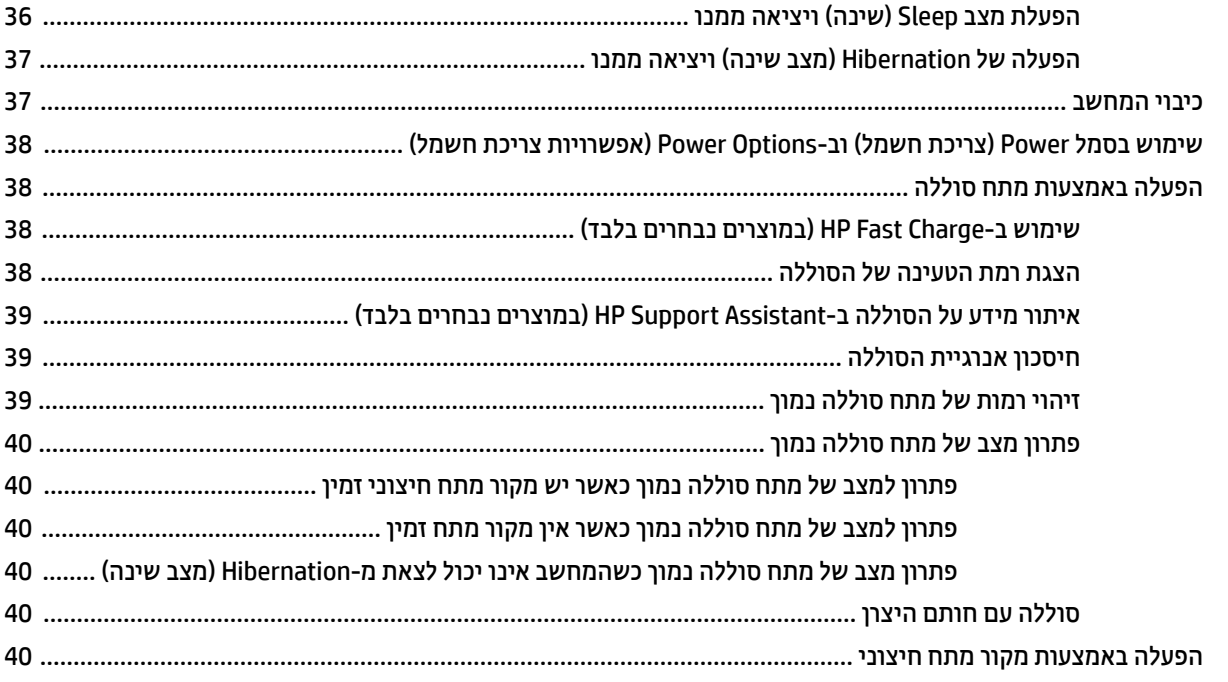

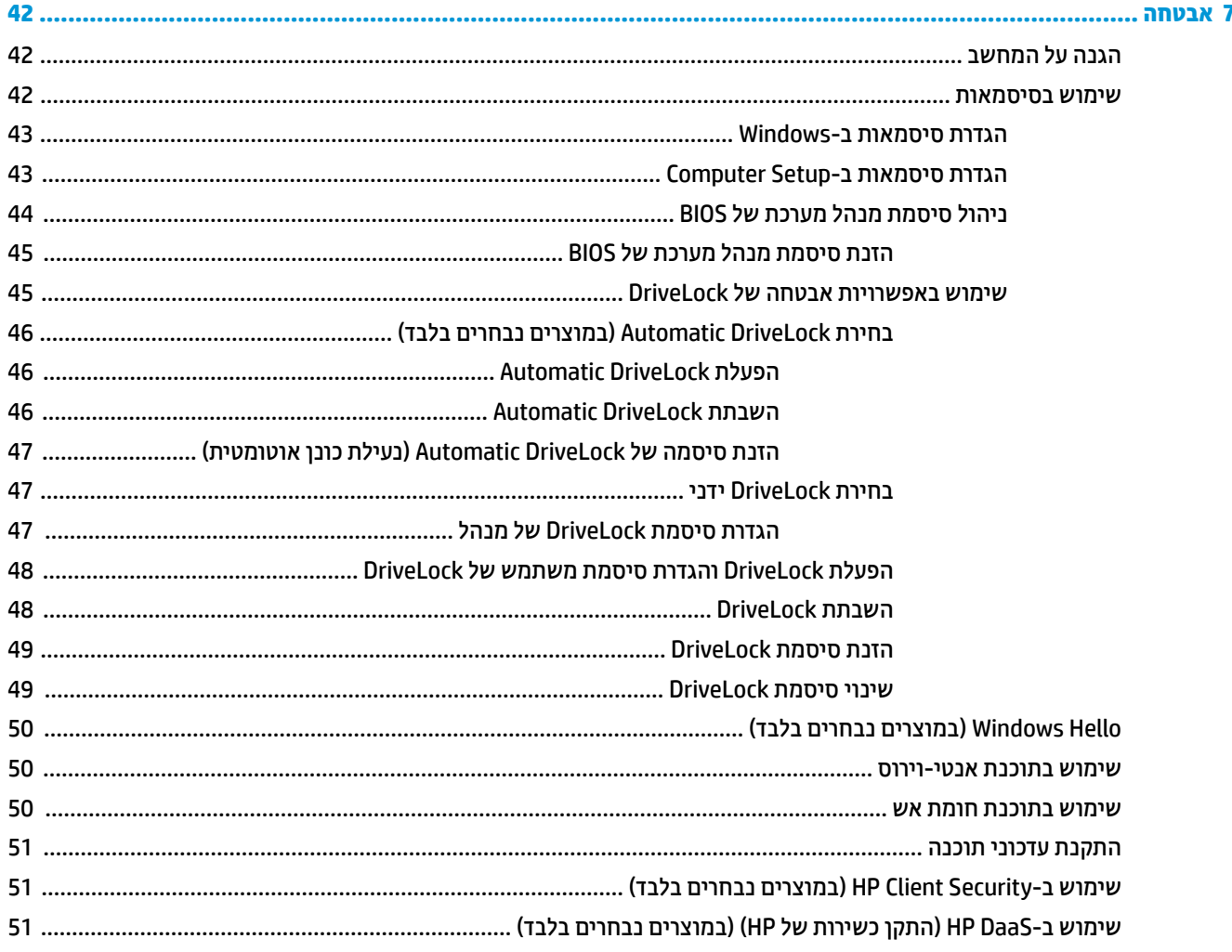

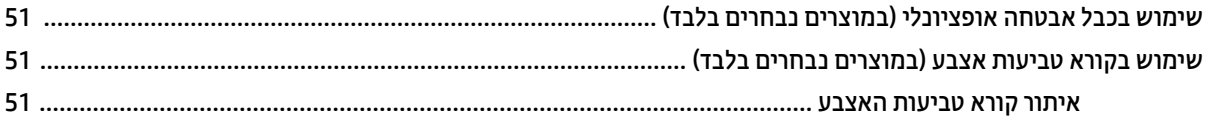

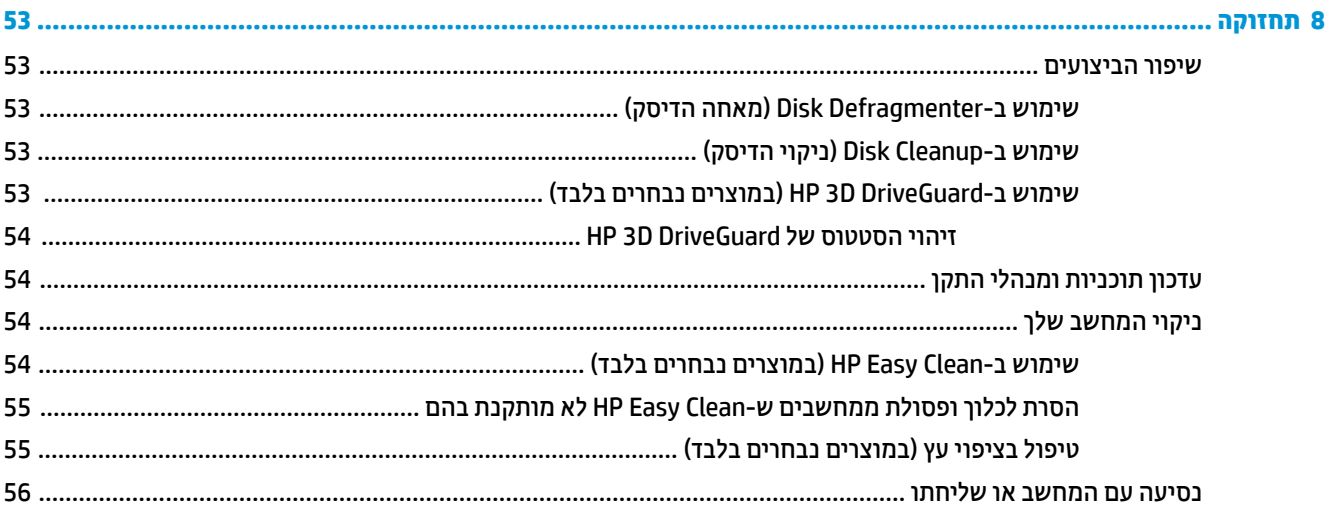

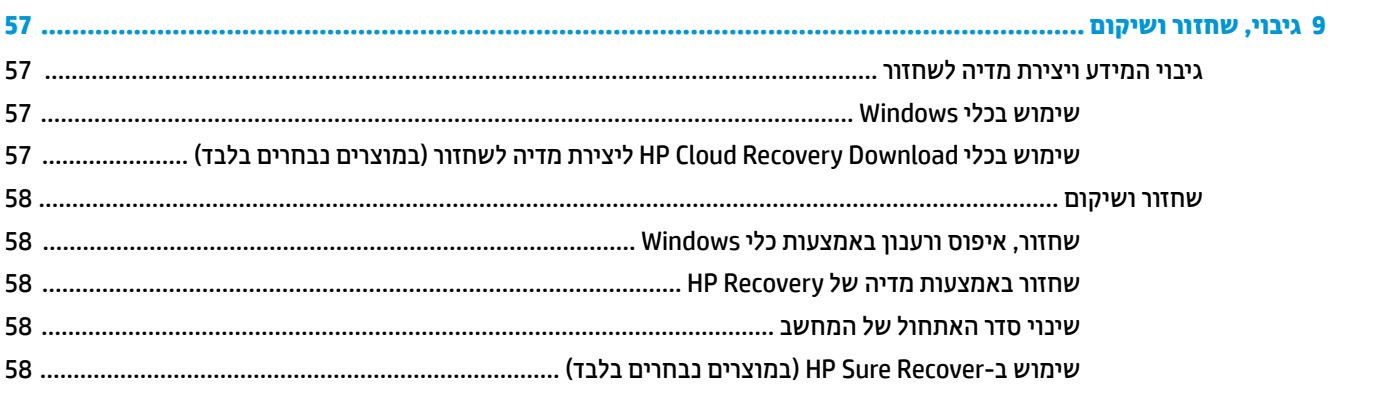

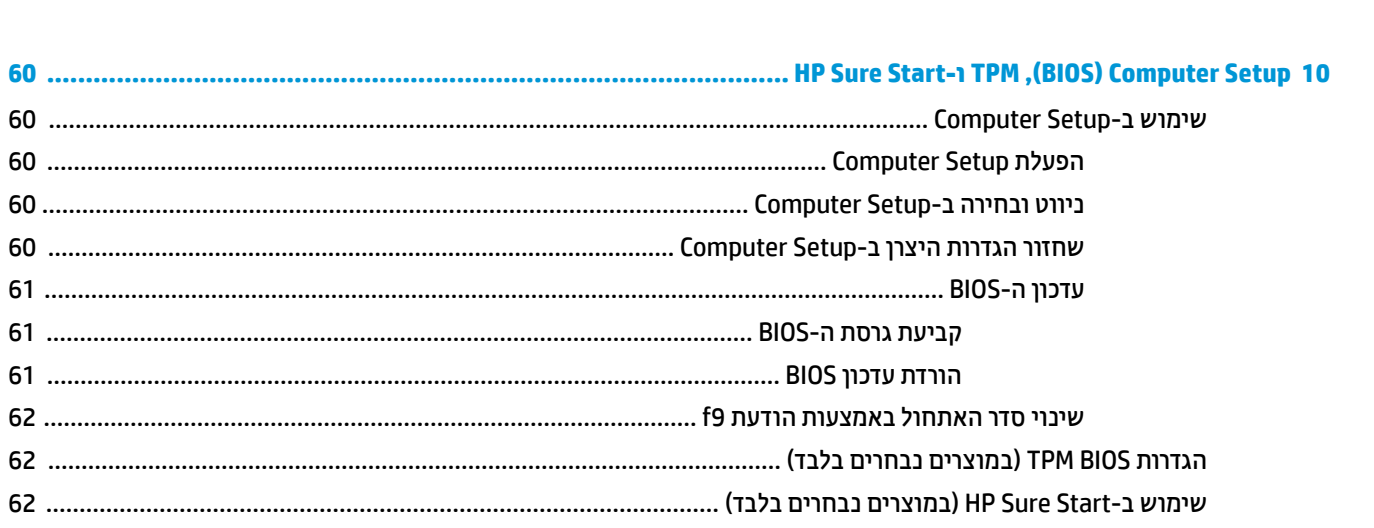

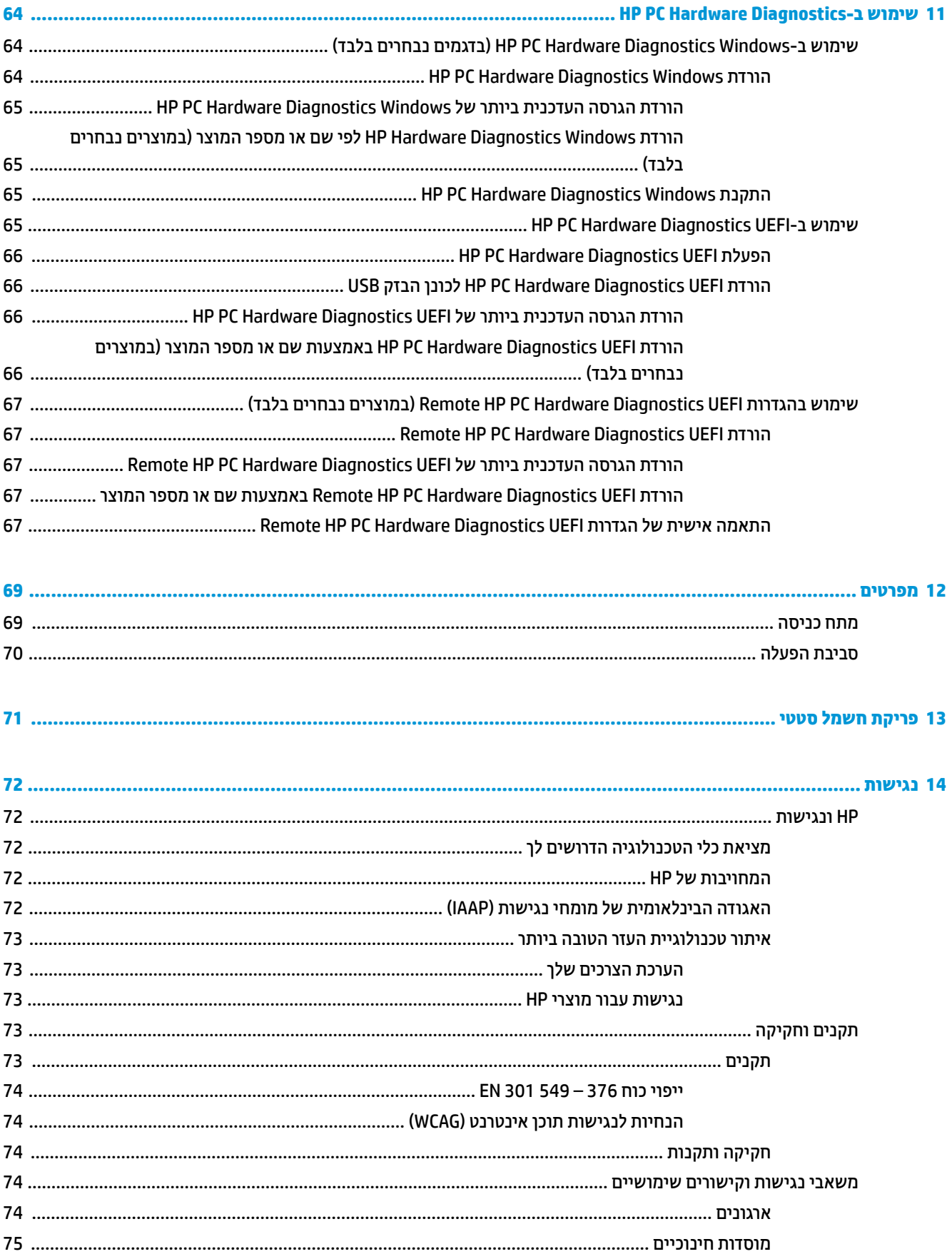

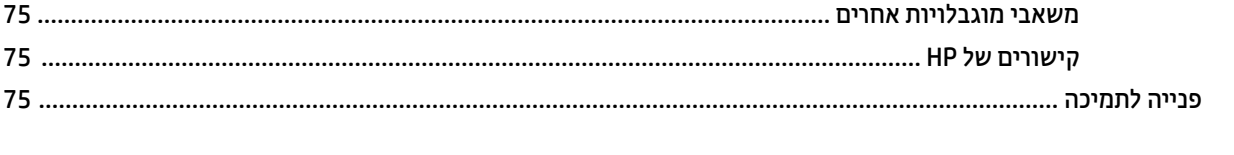

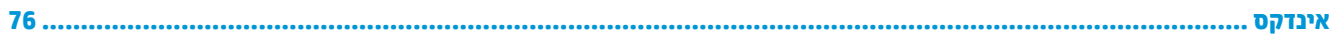

# **1 תחילת העבודה**

<span id="page-12-0"></span>לאחר הגדרה ורישום של המחשב, HP ממליצה לפעול לפי השלבים הבאים כדי להפיק את המרב מההשקעה החכמה שלך:

**עצה:** כדי לחזור במהירות למסך Start) התחל) מתוך אפליקציה פתוחה או משולחן העבודה של Windows, הקש על מקש

Windows במקלדת. הקשה נוספת על מקש Windows מחזירה אותך למסך הקודם.

- **התחברות לאינטרנט** הגדר את הרשת הקווית או האלחוטית שלך כדי שתוכל להתחבר לאינטרנט. לקבלת מידע נוסף , ראה חיבורי רשת [בעמוד](#page-28-0) .17
	- **עדכן את תוכנת האנטי-וירוס**—הגן על המחשב מפני נזק הנגרם על-ידי וירוסים. התוכנה מותקנת מראש במחשב . לקבלת מידע נוסף, ראה שימוש [בתוכנת](#page-61-0) אנטי-וירוס בעמוד .50
		- **הכר את המחשב**—למד אודות מאפייני המחשב שברשותך. עיין בסעיף [רכיבים](#page-14-0) בעמוד 3 ובסעיף ניווט [במסך](#page-34-0) [בעמוד](#page-34-0) 23 לקבלת מידע נוסף.
			- **אתר תוכנות מותקנות**—קבל גישה לרשימת התוכנות המותקנות מראש במחשב:

בחר בלחצן **Start**) התחל).

– לחלופין –

לחץ לחיצה ימנית על הלחצן **Start**) התחל), ובחר את **Features and Apps**) אפליקציות ותכונות).

- **גבה את הדיסק הקשיח** צור תקליטורים לשחזור או כונן הבזק USB לשחזור כדי לגבות את הדיסק הקשיח שלך. ראה גיבוי, שחזור [ושיקום](#page-68-0) בעמוד .57
- **גישה לאפליקציית Assistant Support HP** לקבלת תמיכה מקוונת מהירה, פתח את האפליקציה Support HP Assistant) מוצרים נבחרים בלבד). Assistant Support HP ממטב את ביצועי המחשב ופותר בעיות באמצעות עדכוני התוכנה, כלי האבחון והסיוע המודרך העדכניים ביותר. הקלד support) תמיכה) בתיבת החיפוש של שורת המשימות , ולאחר מכן בחר **Assistant Support HP**. לאחר מכן, בחר **Support**) תמיכה).

## **איתור מידע**

השתמש בטבלה הבאה כדי למצוא משאבים המספקים פרטים על המוצר, מידע על ביצוע פעולות, ועוד.

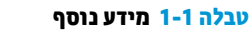

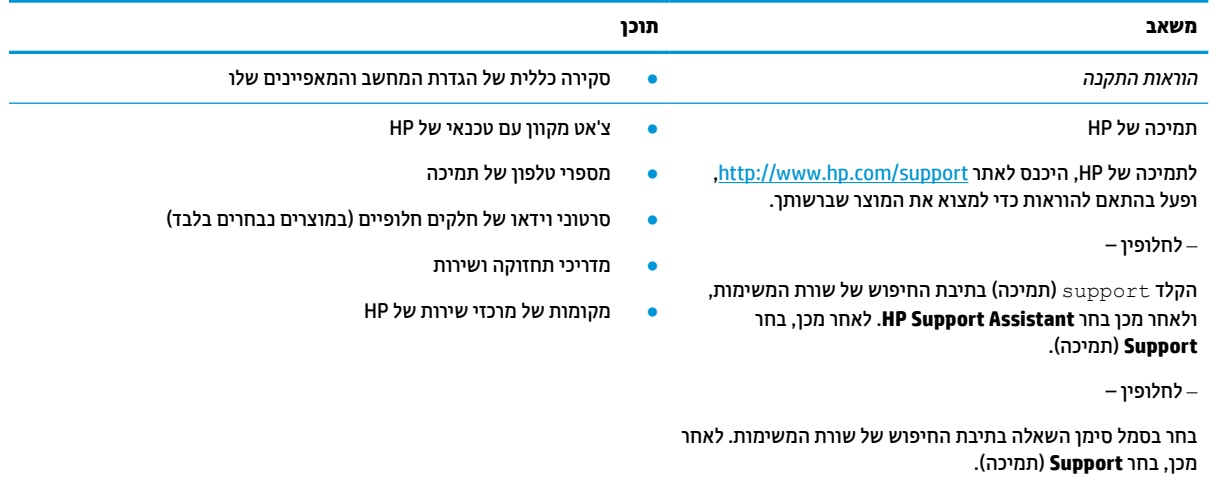

### **טבלה 1-1 מידע נוסף (המשך)**

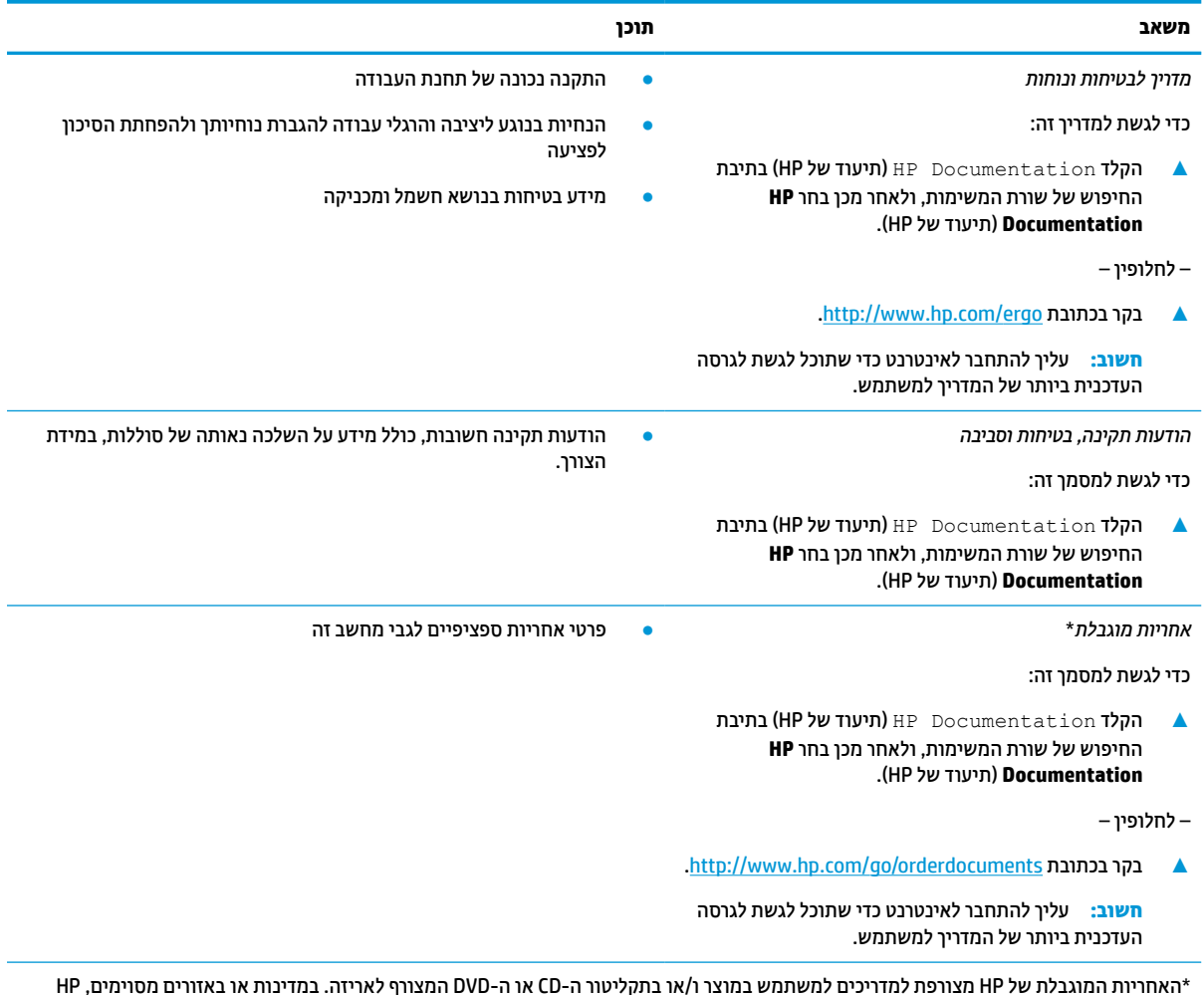

\*האחריות המוגבלת של HP מצורפת למדריכים למשתמש במוצר ו/או בתקליטור ה-CD או ה-DVD המצורף לאריזה. במדינות או באזורים מסוימים,HP עשויה לספק גרסה מודפסת של תיעוד האחריות בתוך האריזה. במדינות או אזורים שבהם האחריות לא סופקה כחוברת מודפסת, תוכל לבקש עותק מודפס בכתובת http://www.hp.com/go/orderdocuments. עבור מוצרים שנרכשו באסיה או באזור האוקיינוס השקט, תוכל לכתוב ל-HP בכתובת POD, PO 912006 Singapore ,Office Post Road Kitchener 161, Box. יש לציין את שם המוצר, שמך, מספר הטלפון וכתובת הדואר שלך.

# **2 רכיבים**

<span id="page-14-0"></span>המחשב שברשותך כולל רכיבים שדירוג האיכות שלהם גבוה מאד. פרק זה מספק מידע מפורט על הרכיבים, מיקומם ואופן פעולתם.

## **איתור רכיבי חומרה**

כדי לגלות אילו רכיבי חומרה מותקנים במחשב שלך:

**▲** בתיבת החיפוש בשורת המשימות, הקלד manager device) מנהל ההתקנים) ובחר באפליקציה **Device Manager**) מנהל ההתקנים).

כל ההתקנים המותקנים במחשב יופיעו ברשימה.

לקבלת מידע על רכיבי החומרה ומספר גרסת ה-BIOS של המערכת, הקש fn+esc (במוצרים נבחרים בלבד).

### **איתור תוכנה**

כדי לגלות איזו תוכנה מותקנת במחשב שלך:

**▲** לחץ לחיצה ימנית על הלחצן **Start**) התחל), ובחר **Features and Apps**) אפליקציות ותכונות).

### **צד ימין**

**הערה:** עיין באיור המתאים ביותר למחשב שברשותך.

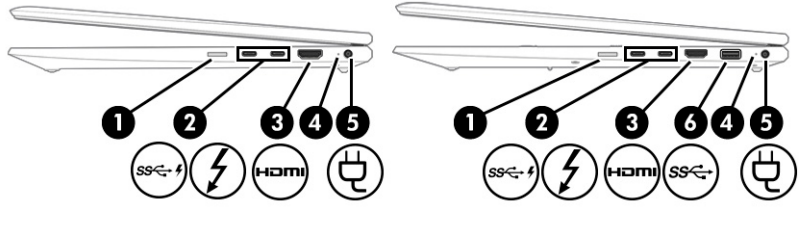

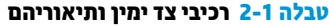

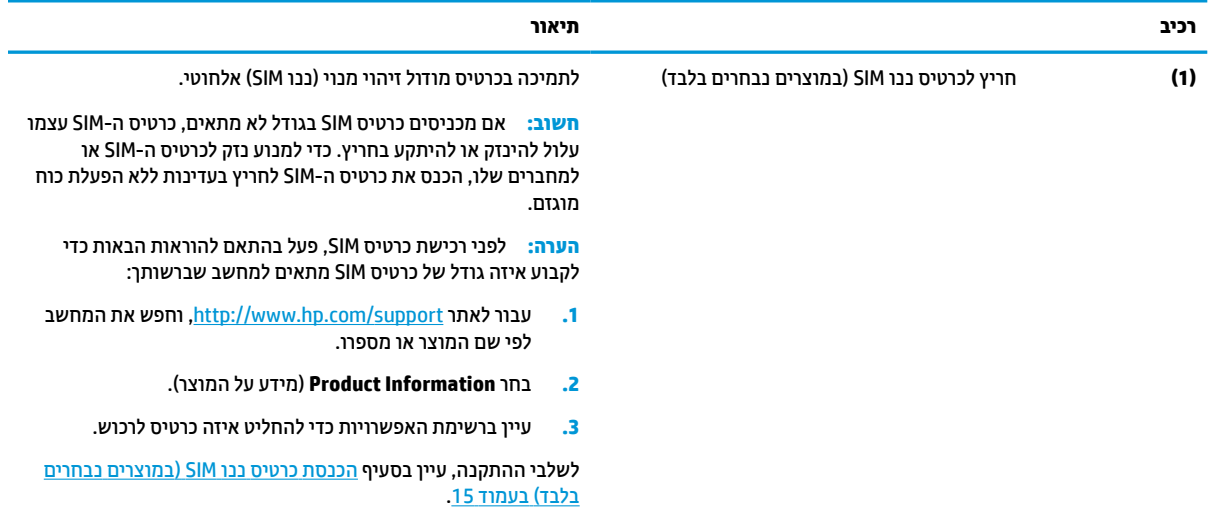

### **טבלה 2-1 רכיבי צד ימין ותיאוריהם (המשך)**

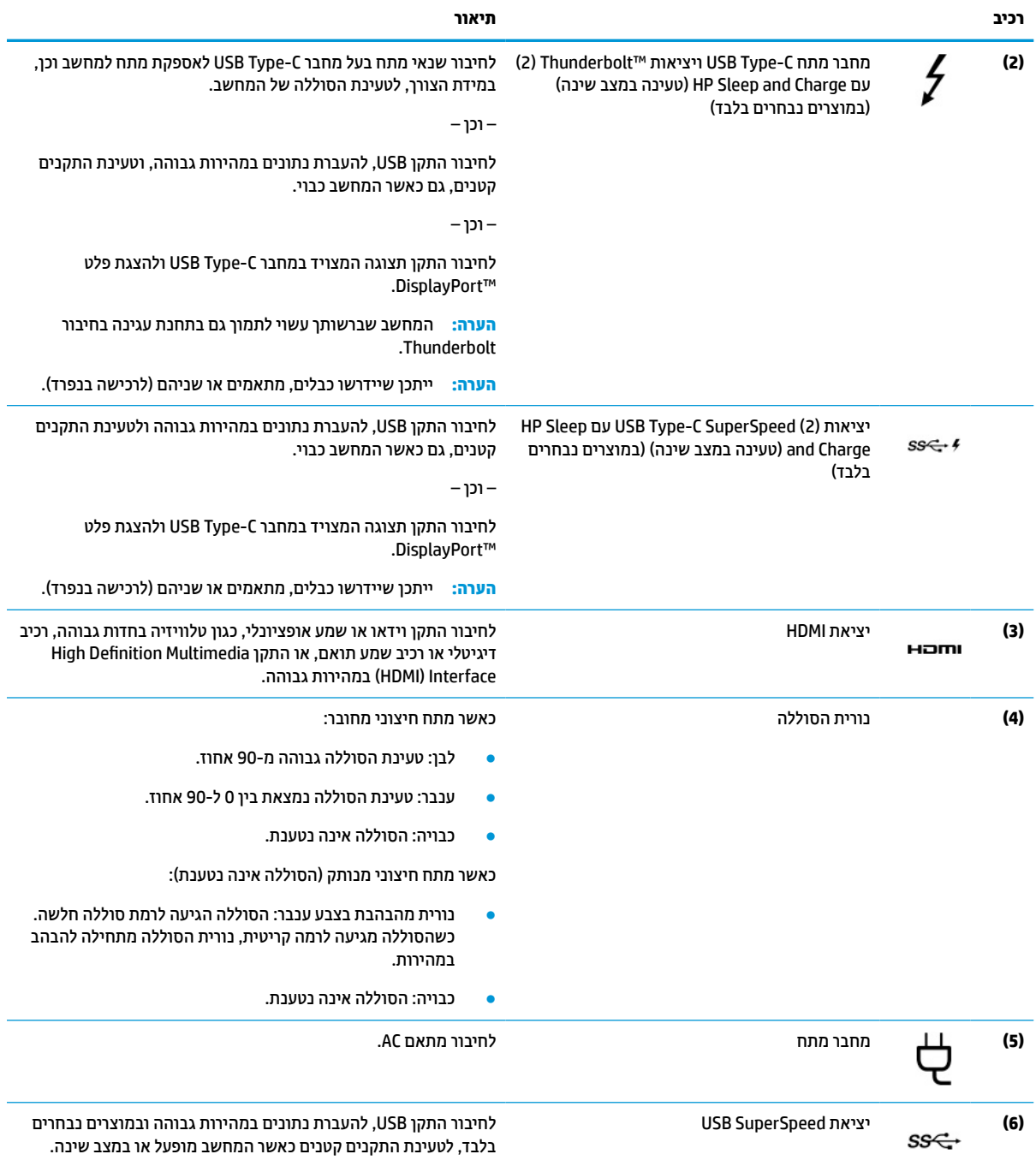

# **צד שמאל**

<span id="page-16-0"></span>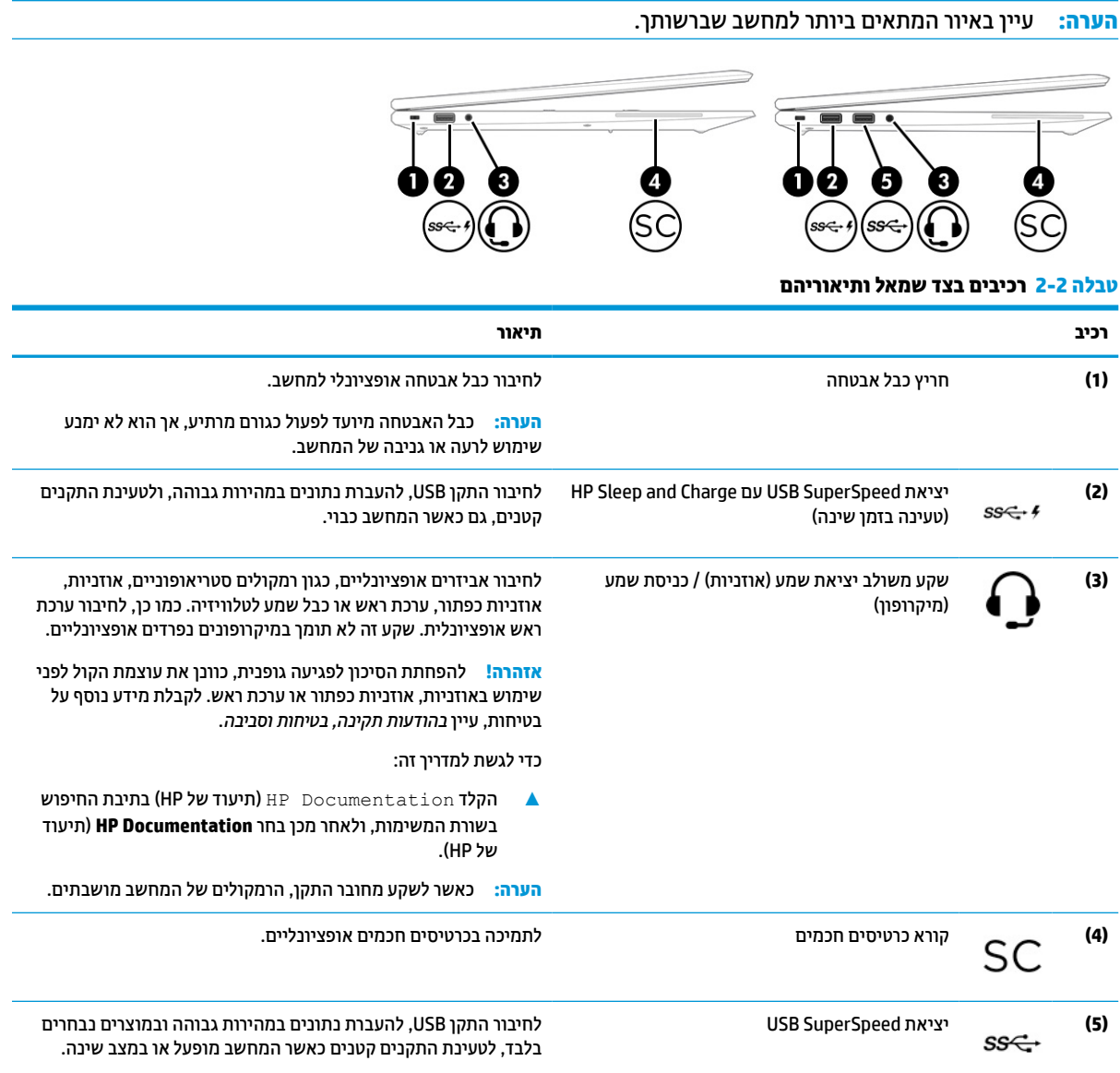

# **תצוגה**

**הערה:** עיין באיור המתאים ביותר למחשב שברשותך.

<span id="page-17-0"></span>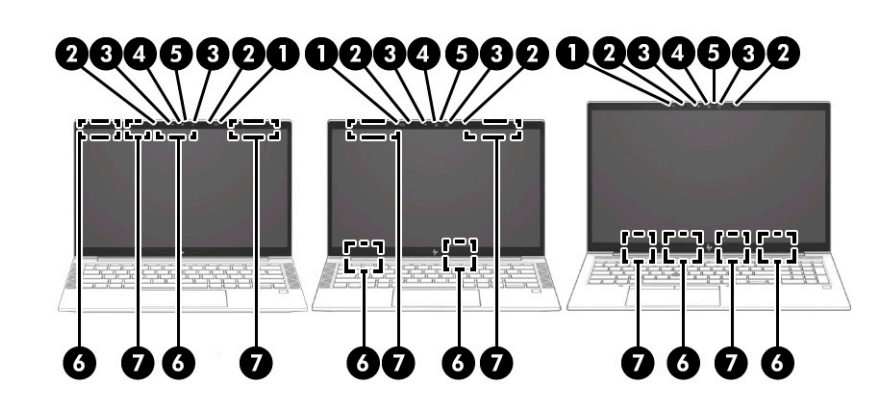

#### **טבלה 2-3 רכיבי הצג ותיאוריהם**

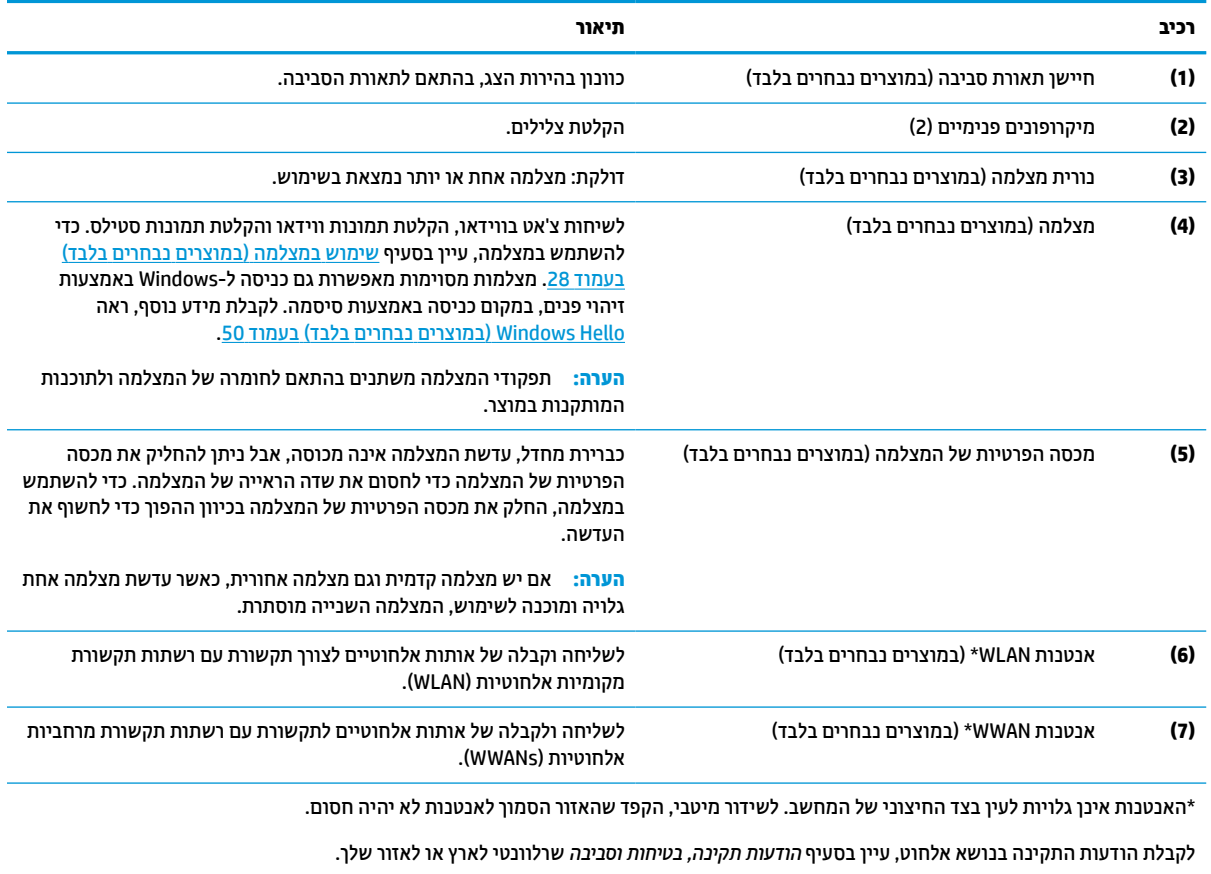

כדי לגשת למדריך זה:

**▲** הקלד Documentation HP) תיעוד של HP (בתיבת החיפוש בשורת המשימות, ולאחר מכן בחר **Documentation HP**) תיעוד של HP(.

# **אזור המקלדת**

### **לוח מגע**

### **הגדרות לוח המגע**

כדי לכוונן את ההגדרות והמחוות של לוח המגע, או כדי להשבית את לוח המגע:

- <span id="page-18-0"></span>**.1** הקלד settings touchpad) הגדרות לוח מגע) בתיבת החיפוש בשורת המשימות, ולאחר מכן הקש על enter.
	- **.2** בחר הגדרה.

כדי להפעיל את לוח המגע:

- **.1** הקלד settings touchpad) הגדרות לוח מגע) בתיבת החיפוש בשורת המשימות, ולאחר מכן הקש על enter.
	- **.2** באמצעות עכבר חיצוני, לחץ על לחצן **Touchpad**) לוח מגע).

– לחלופין –

**▲** הקש על מקש Tab שוב ושוב עד שהמצביע יגיע ללחצן **Touchpad**) לוח מגע). לאחר מכן הקש על מקש הרווח כדי לבחור את הלחצן.

**הערה:** עיין באיור המתאים ביותר למחשב שברשותך.

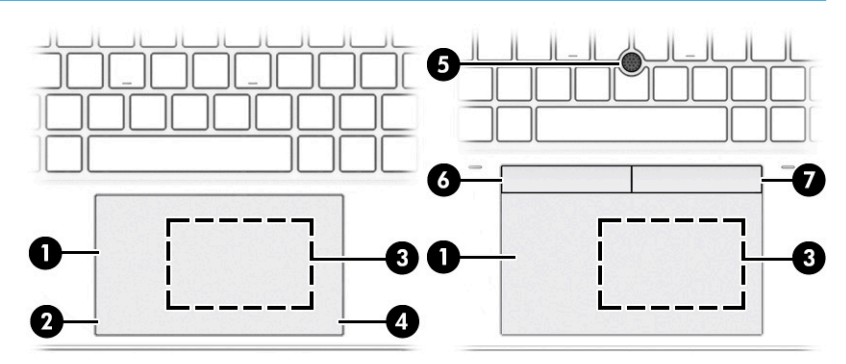

#### **טבלה 2-4 רכיבי לוח המגע ותיאוריהם**

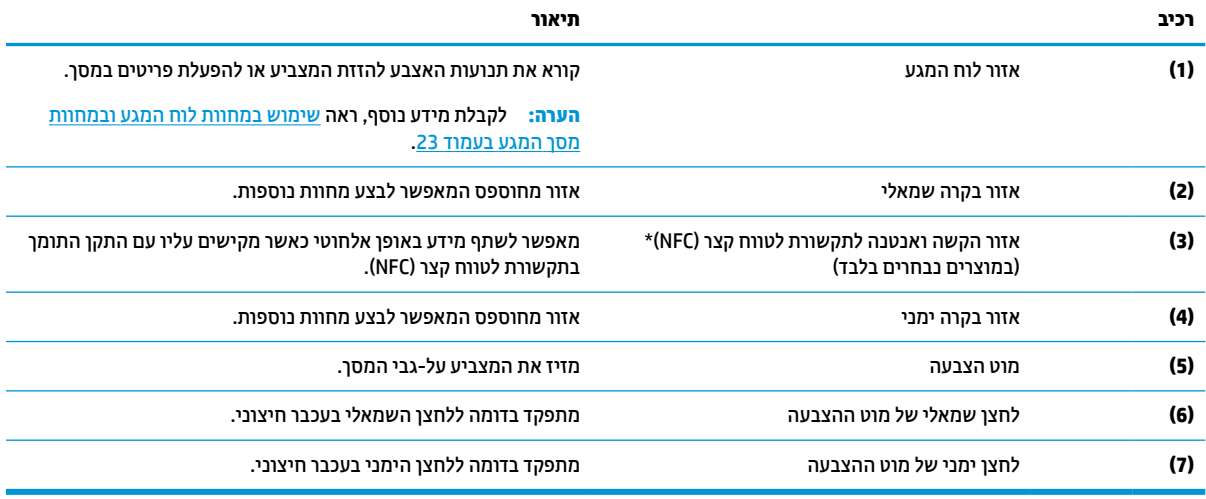

### **נוריות**

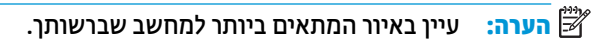

<span id="page-19-0"></span>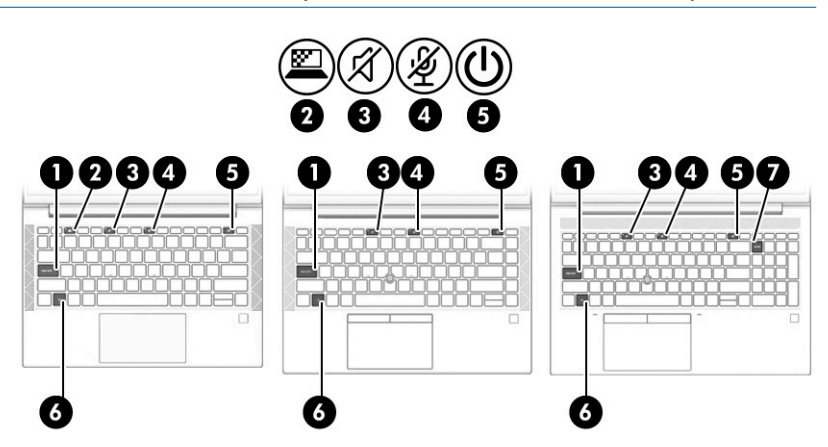

**טבלה 2-5 נוריות ותיאוריהן**

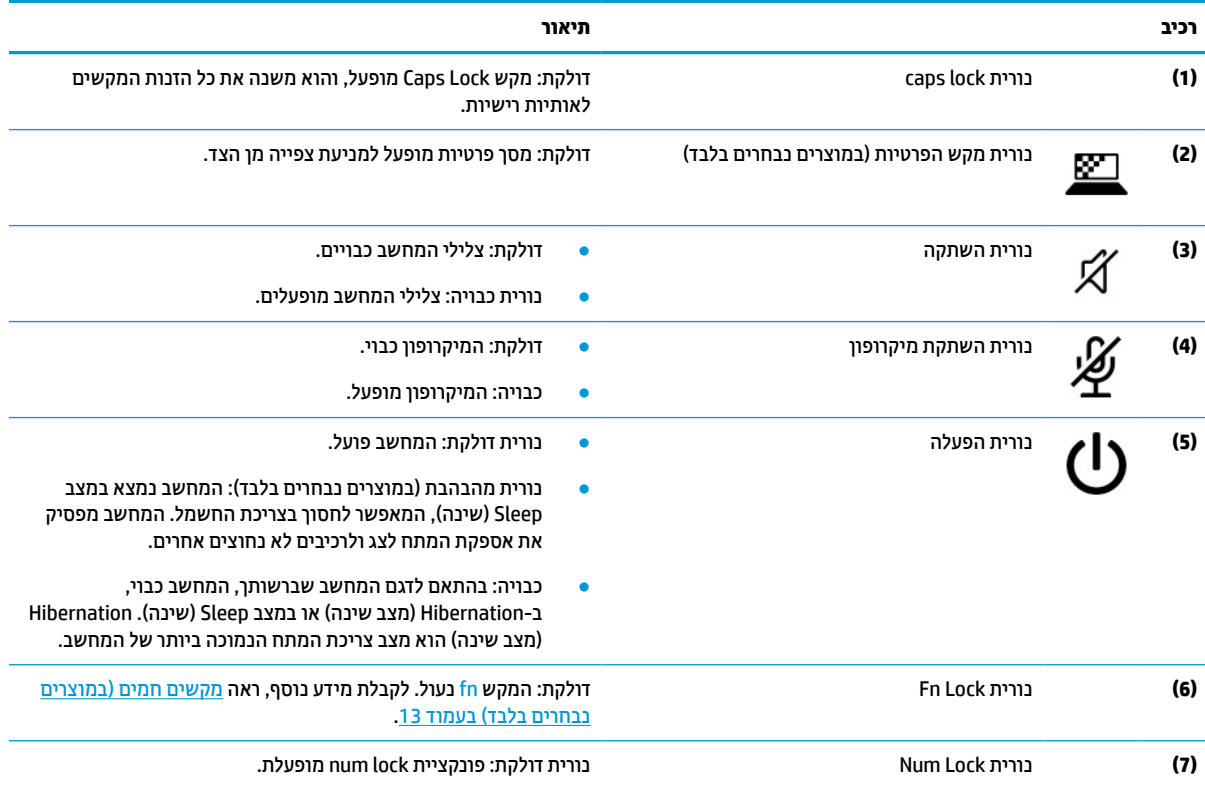

### **לחצן, רמקולים, פתחי אוורור וסורק טביעות אצבע**

<span id="page-20-0"></span>המיקום של קוראי טביעות האצבע יכול להיות בלוח המגע, בלוח צדדי של המחשב או במכסה העליון מתחת למקלדת.

- **חשוב:** כדי לוודא שהמחשב תומך בכניסה באמצעות קורא טביעות אצבע, הקלד options in-Sign) אפשרויות כניסה) בתיבת החיפוש שבשורת המשימות ופעל לפי ההוראות שעל-גבי המסך. אם **reader Fingerprint**) קורא טביעות אצבע) אינו מוצג כאפשרות, אין במחשב הנייד שלך קורא טביעות אצבע.
	- ❸ ❹ €  $\overline{4}$

**הערה:** עיין באיור המתאים ביותר למחשב שברשותך.

**טבלה 2-6 לחצן, רמקולים, פתחי אוורור, סורק טביעות האצבע ותיאוריהם**

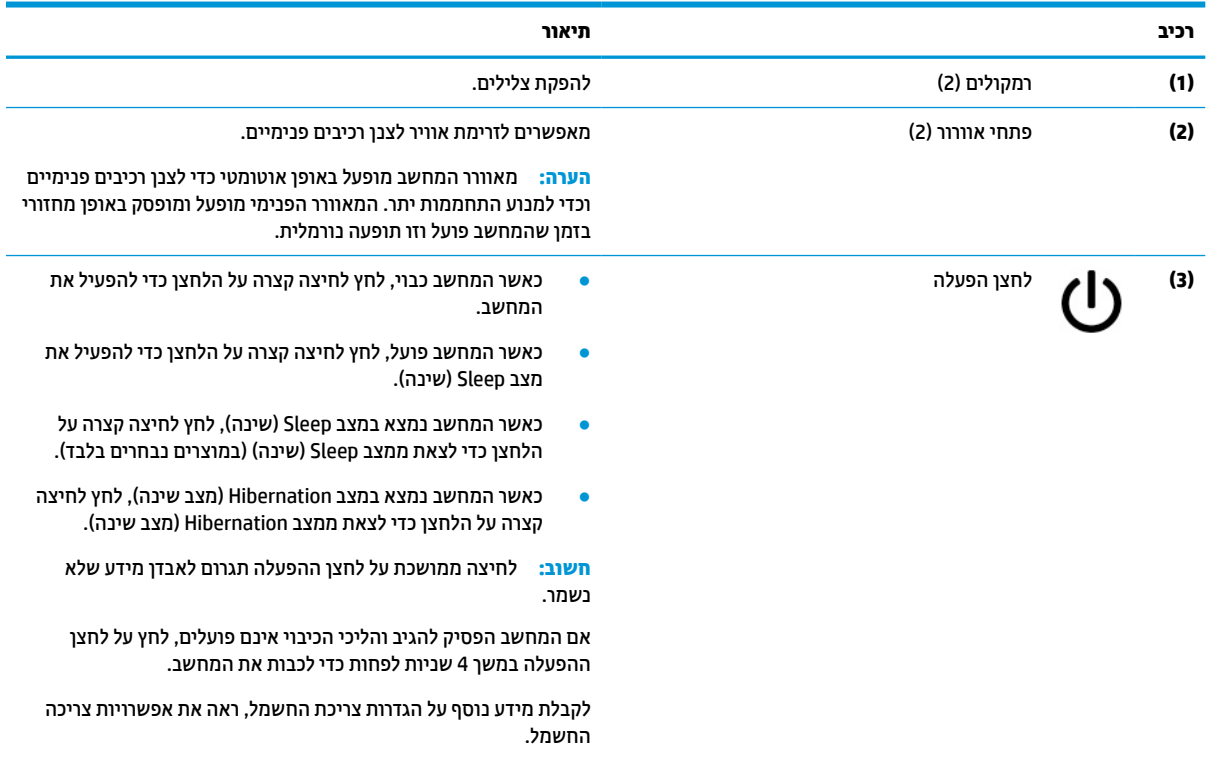

#### **טבלה 2-6 לחצן, רמקולים, פתחי אוורור, סורק טביעות האצבע ותיאוריהם (המשך)**

<span id="page-21-0"></span>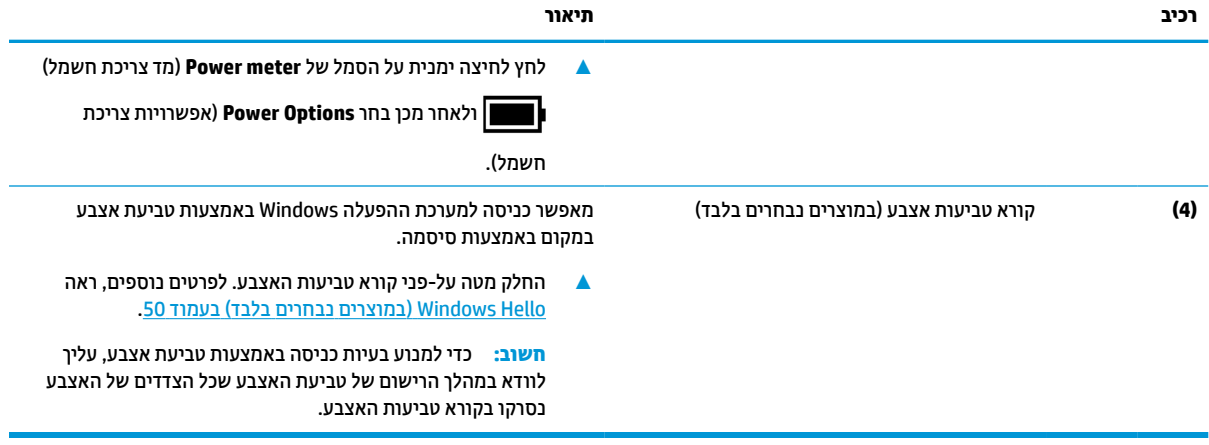

### **מקשים מיוחדים**

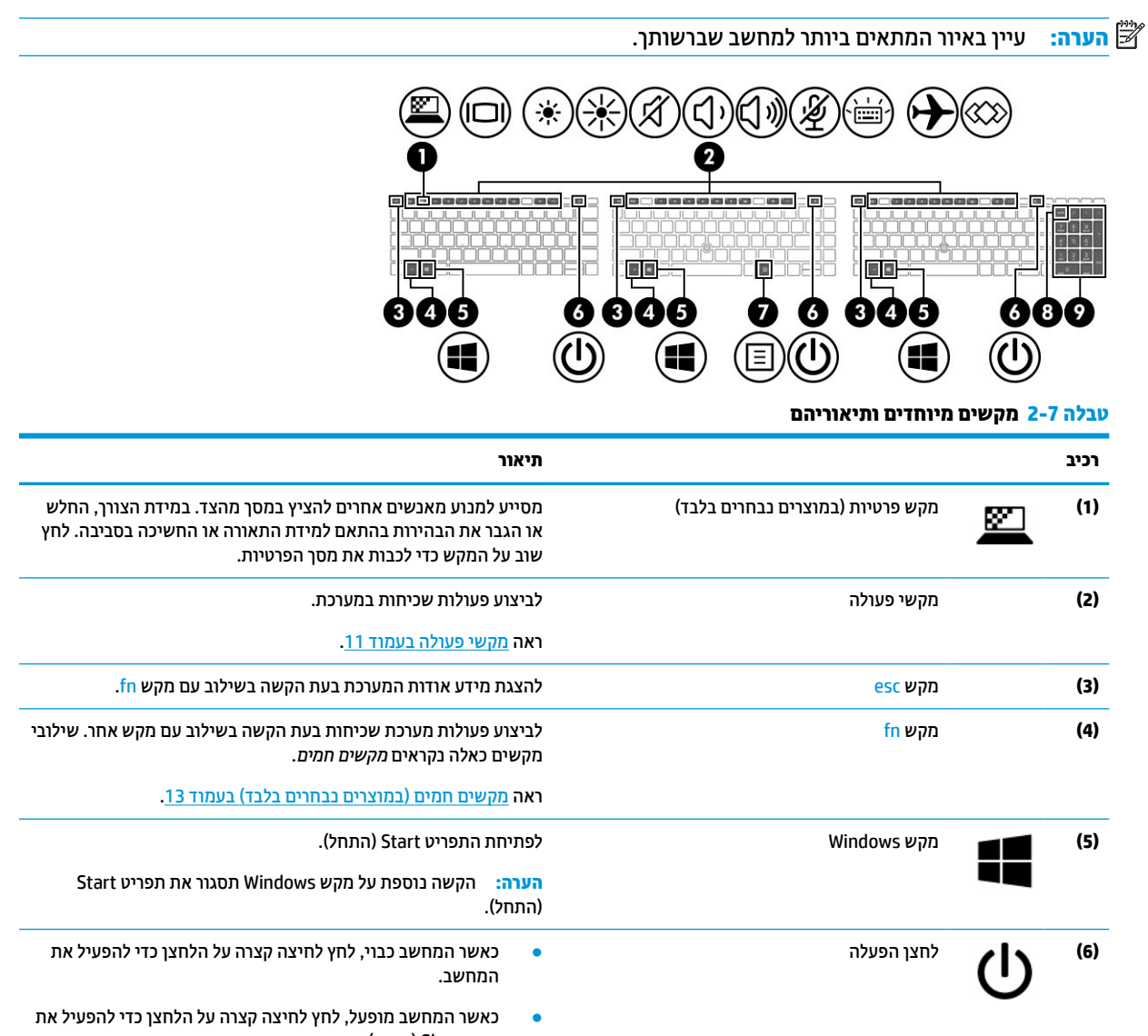

#### **טבלה 2-7 מקשים מיוחדים ותיאוריהם (המשך)**

<span id="page-22-0"></span>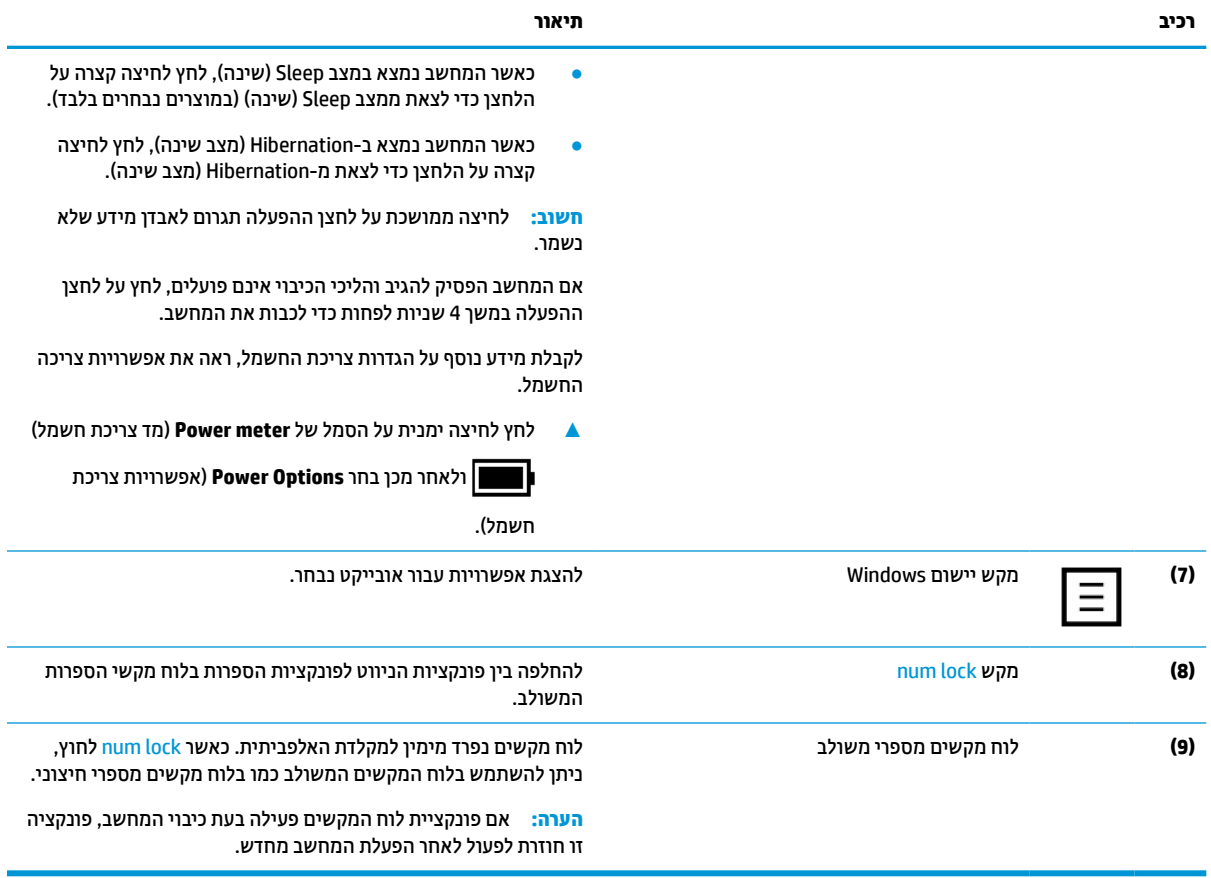

### **מקשי פעולה**

מקשי פעולה מבצעים פעולות ספציפיות ומשתנים ממחשב למחשב. כדי לדעת אילו מקשים נמצאים במחשב שברשותך, הבט על הסמלים שבמקלדת והתאם אותם לתיאורים בטבלה זו.

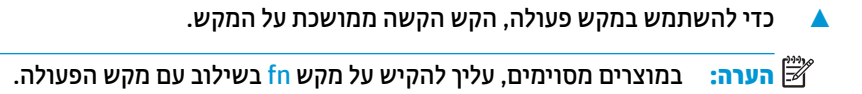

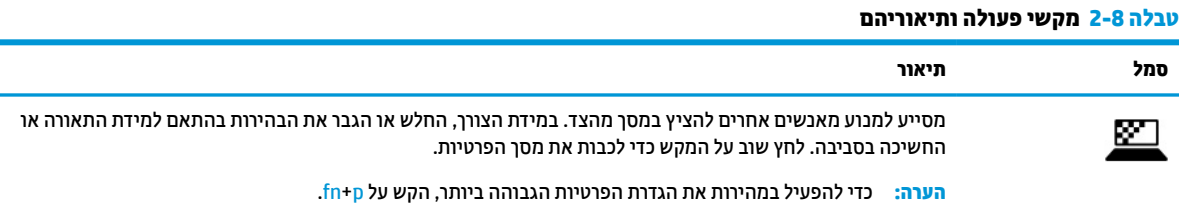

### **טבלה 2-8 מקשי פעולה ותיאוריהם (המשך)**

**סמל תיאור**

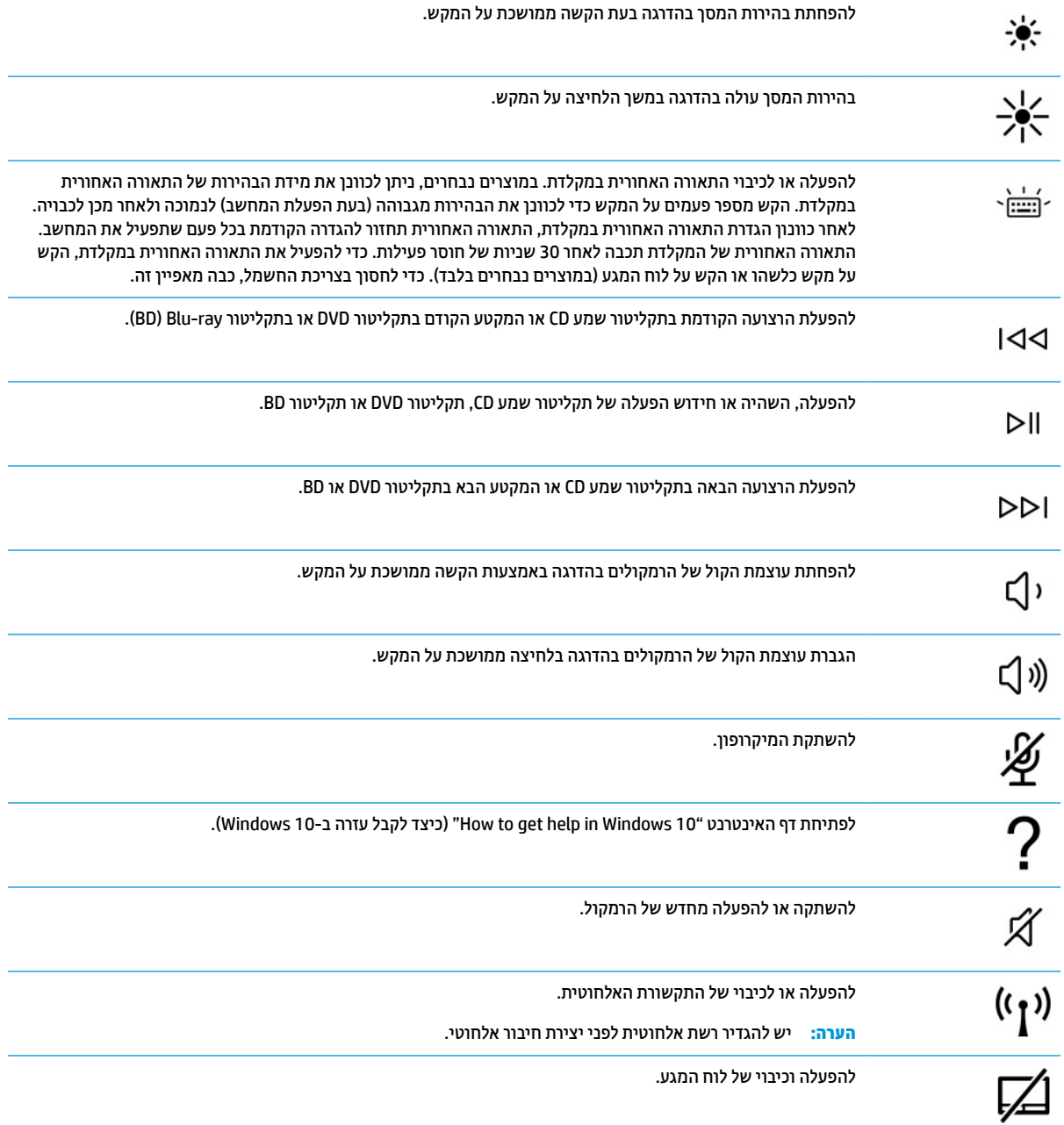

#### **טבלה 2-8 מקשי פעולה ותיאוריהם (המשך)**

<span id="page-24-0"></span>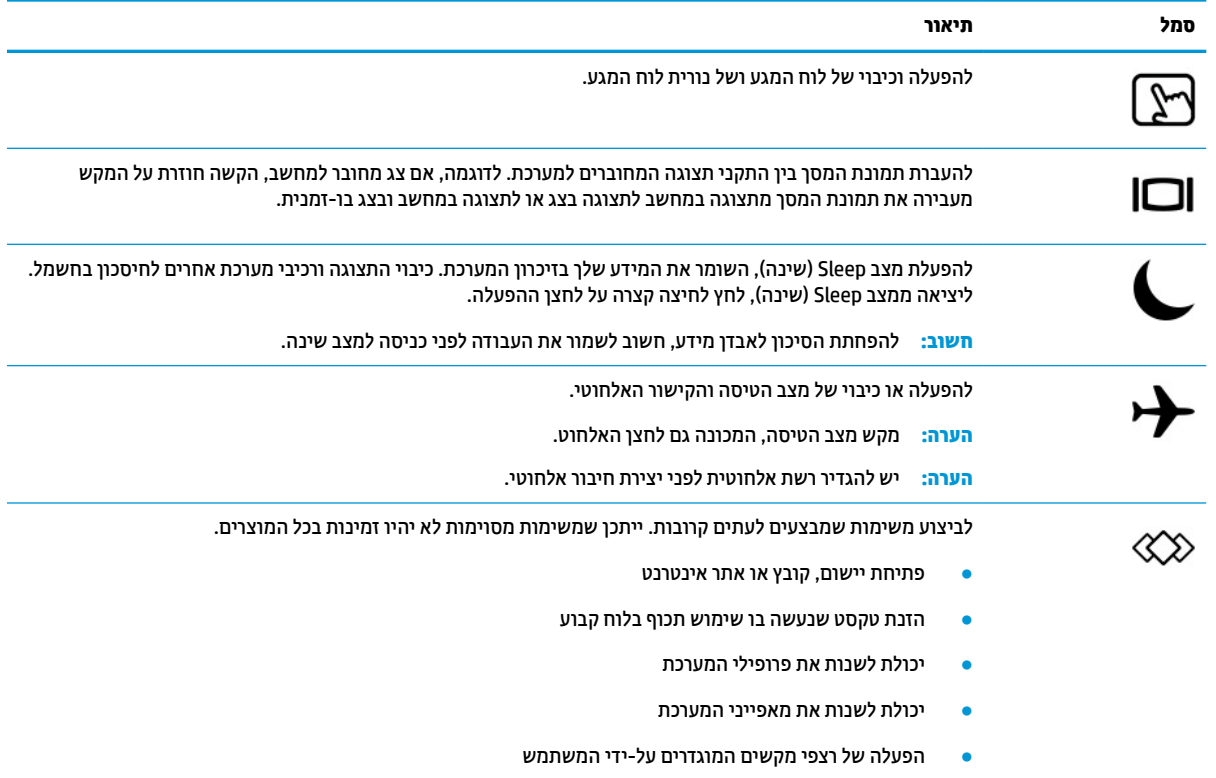

**הערה:** מאפיין מקש הפעולה מופעל על-ידי היצרן. באפשרותך להשבית מאפיין זה על-ידי לחיצה ממושכת על מקש fn ועל מקש <mark>shift ה</mark>שמאלי. נורית ה-fn lock נדלקת. גם לאחר השבתת מאפיין מקש הפעולה, תוכל לבצע כל אחת מהפונקציות באמצעות הקשה על מקש fn בשילוב עם מקש הפעולה המתאים.

## **מקשים חמים (במוצרים נבחרים בלבד)**

מקש חם הוא שילוב של מקש fn עם מקש אחר.

כדי להשתמש במקש חם:

**▲** הקש על מקש fn, ולאחר מכן הקש על אחד מהמקשים המופיעים בטבלה הבאה.

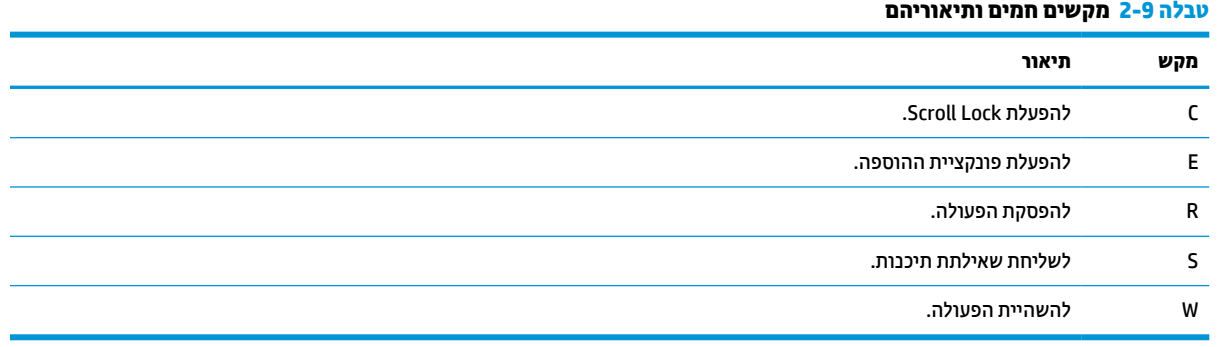

# **רכיבים בחלק התחתון**

<span id="page-25-0"></span>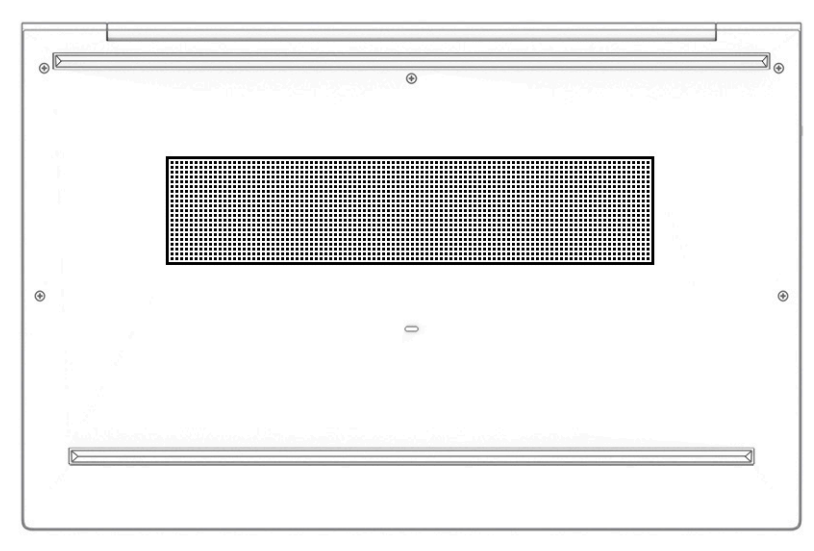

**טבלה 2-10 רכיב בחלק התחתון והתיאור שלו**

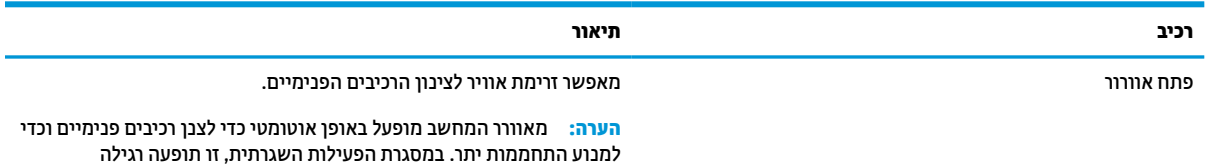

שהמאוורר הפנימי נכבה ומופעל באופן מחזורי.

# **תוויות**

התוויות המודבקות על המחשב מספקות מידע שעשוי להיות שימושי לצורך פתרון בעיות במערכת או בעת נסיעה לחו"ל עם המחשב. התוויות עשויות להיות מדבקות ניר או הטבעה על המוצר.

- **חשוב:** כדי לאתר את התוויות המתוארות בסעיף זה בדוק במיקומים הבאים: בתחתית המחשב, בתוך תא הסוללה, מתחת לדלת השירות, בגב הצג או בתחתית המעמד של מחשב הלוח.
- תווית שירות—מספקת מידע חשוב לזיהוי המחשב. בעת פניה לתמיכה, ייתכן שתתבקש למסור את המספר הסידורי , את מספר המוצר או את מספר הדגם. כדאי לאתר את המידע מראש לפני הפנייה למחלקת התמיכה.

תווית השירות דומה לאחת הדוגמאות המוצגות להלן. עיין באיור המתאים ביותר לתווית השירות שבמחשב שלך.

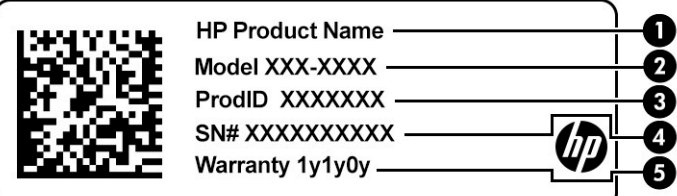

#### **טבלה 2-11 רכיבי תווית השירות**

<span id="page-26-0"></span>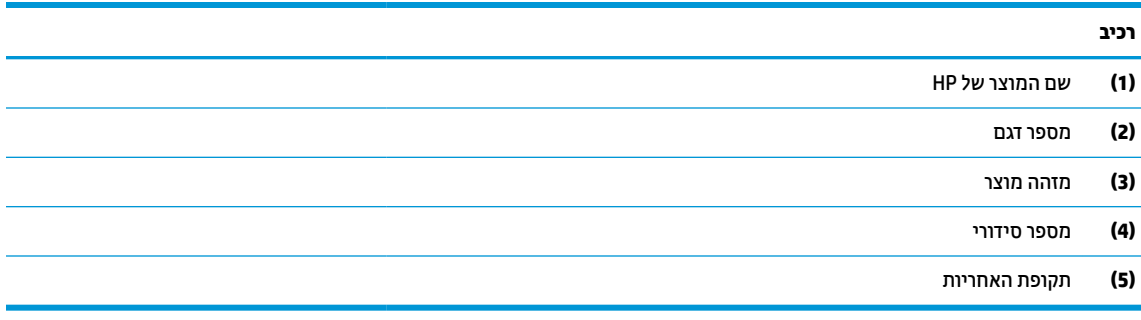

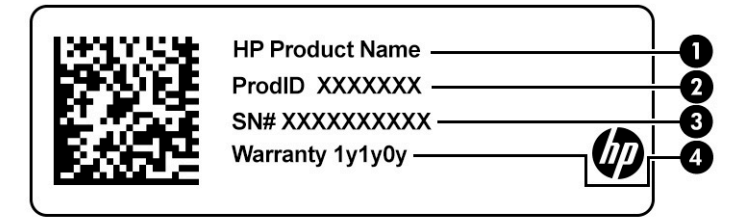

#### **טבלה 2-12 רכיבי תווית השירות**

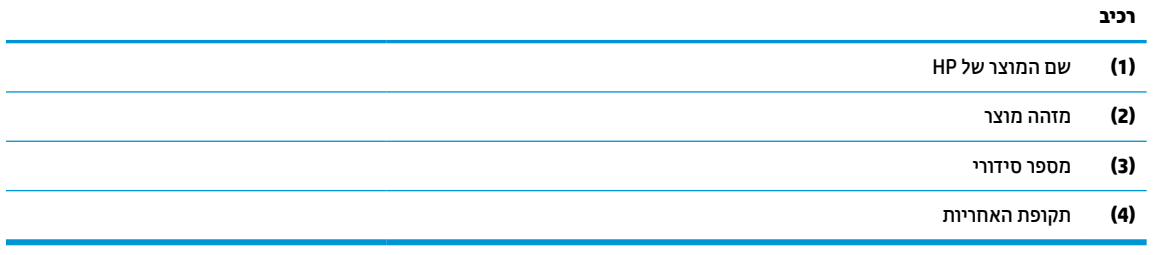

- תוויות תקינה—מספקות מידע בנושא התקינה שרלוונטית למחשב.
- תוויות אישור אלחוט—מספקות מידע על התקני אלחוט אופציונליים ואת סימוני האישור של הארצות או האזורים שבהם ההתקנים אושרו לשימוש.

# **הכנסת כרטיס ננו SIM) במוצרים נבחרים בלבד)**

**זהירות:** אם מכניסים כרטיס SIM בגודל לא מתאים, כרטיס ה-SIM עצמו עלול להינזק או להיתקע בחריץ. לא מומלץ להשתמש במתאמים של כרטיס ננו SIM. כדי למנוע נזק לכרטיס הננו SIM או למחברים שלו, הכנס את כרטיס הננו SIM לחריץ שלו בעדינות ללא הפעלת כוח מוגזם.

י <sub>∭</sub> הערה: לפני רכישת כרטיס ננו SIM, פעל בהתאם להוראות אלה כדי לקבוע את הגודל הנכון של כרטיס הננו SIM שמתאים למחשב שברשותך:

- **.1** עבור לאתר [support/com.hp.www://http,](http://www.hp.com/support) וחפש את המחשב לפי שם המוצר או מספרו.
	- **.2** בחר **Information Product**) מידע על המוצר).
	- **.3** עיין ברשימת האפשרויות כדי להחליט איזה כרטיס לרכוש.

כדי להכניס כרטיס ננו SIM, פעל בהתאם לשלבים הבאים:

- **.1** הנח את המחשב על משטח ישר כשהמסך כלפי מעלה.
- **.2** לחץ בעדינות פנימה במגש כרטיס ננו SIM עד ליציאת מגש הכרטיס **(1)**.
- **.3** הוצא את המגש **(2)** מהמחשב והכנס לתוכו את הכרטיס **(3)**.
- **.4** החזר את המגש למחשב. לחץ בעדינות על המגש **(4)** עד שיתייצב היטב במקומו.

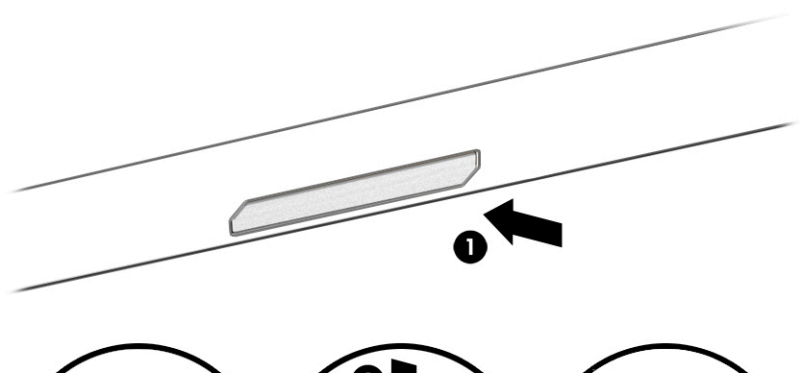

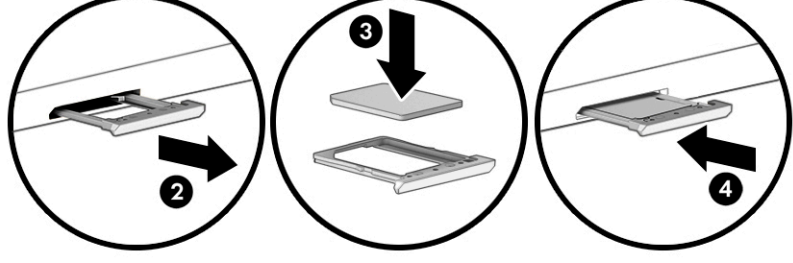

להוצאת הכרטיס:

- **.1** שחרר את מגש הכרטיס כמתואר לעיל, ולאחר מכן הוצא את הכרטיס.
- **.2** החזר את המגש למחשב. לחץ בעדינות על המגש עד שיתייצב היטב במקומו.

# **3 חיבורי רשת**

<span id="page-28-0"></span>המחשב שברשותך יכול ללכת איתך לכל מקום. אך גם בבית, תוכל לסייר ברחבי העולם ולגשת למידע ממיליוני אתרי אינטרנט , תוך שימוש במחשב שלך ובחיבור לרשת קווית או אלחוטית. פרק זה יעזור לך להתחבר לעולם זה.

# **התחברות לרשת אלחוטית**

ייתכן שהמחשב שברשותך כולל לפחות אחד מהתקני האלחוט הבאים:

- התקן WLAN—מחבר את המחשב לרשתות תקשורת מקומיות אלחוטיות (לרוב נקראות רשתות Fi-Wi, רשתות LAN אלחוטיות, או רשתות WLAN (במשרדי החברה, בבית ובמקומות ציבוריים, כגון שדות תעופה, מסעדות, בתי קפה , מלונות ואוניברסיטאות. ברשת WLAN, ההתקן האלחוטי הנייד שבמחשב שלך מקיים תקשורת עם נתב אלחוטי או עם נקודת גישה אלחוטית.
- מודול Broadband Mobile HP) פס רחב נייד של HP) (במוצרים נבחרים בלבד)—התקן רשת תקשורת מרחבית אלחוטית (WWAN (המספק קישוריות אלחוטית בשטח גדול הרבה יותר. מפעילי רשתות סלולריות מתקינים תחנות בסיס (בדומה למגדלי תקשורת סלולרית) ברחבי שטחים גיאוגרפיים גדולים, המספקים ביעילות כיסוי ברחבי מדינות/אזורים שלמים.
- התקן RBluetooth יוצר רשת תקשורת פרטית (PAN (כדי להתחבר להתקנים אחרים התומכים ב-Bluetooth, כגון מחשבים, טלפונים, מדפסות, אוזניות, רמקולים ומצלמות. ברשת תקשורת פרטית, כל התקן מתקשר עם התקנים אחרים באופן ישיר ועל ההתקנים להיות קרובים יחסית זה לזה – בדרך כלל בטווח של כ10- מטרים (כ33- רגל) זה מזה.

### **שימוש בפקדי אלחוט**

באפשרותך לשלוט בהתקנים האלחוטיים שבמחשב באמצעות אחד או יותר מהמאפיינים הבאים:

- לחצן אלחוט (המכונה גם *מקש מצב טיסה* או *מקש אלחוט*)
	- פקדי מערכת ההפעלה

### **לחצן אלחוט**

המחשב עשוי לכלול לחצן אלחוט, התקן אלחוטי אחד או יותר ונורית אלחוט אחת או שתי נוריות אלחוט. כל התקני האלחוט במחשב מופעלים על-ידי היצרן.

נורית האלחוט מציינת את מצב ההפעלה הכולל של ההתקנים האלחוטיים, לא את המצב של כל התקן בנפרד .

### **פקדי מערכת ההפעלה**

Network and Sharing Center (מרכז הרשת והשיתוף) מאפשר לך להגדיר חיבור או רשת, להתחבר לרשת ולבצע אבחון ותיקון של בעיות רשת.

לשימוש בפקדי מערכת ההפעלה:

- **.1** בתיבת החיפוש שבשורת המשימות, הקלד panel control) לוח הבקרה), ולאחר מכן בחר את האפשרות **Control Panel**) לוח הבקרה).
	- **.2** בחר **Center Sharing and Network**) מרכז הרשת והשיתוף).

– לחלופין –

**▲** בשורת המשימות, בחר בסמל מצב הרשת, ולאחר מכן בחר **Settings Internet & Network**) הגדרות רשת ואינטרנט).

### **התחברות לרשת WLAN**

<span id="page-29-0"></span>**הערה:** לפני שתוכל להגדיר גישה לאינטרנט בביתך, עליך ליצור חשבון באמצעות ספק שירותי אינטרנט (ISP(. לרכישת שירותי אינטרנט ומודם, פנה לספק שירותי אינטרנט (ISP (מקומי. ספק שירותי האינטרנט (ISP (יסייע לך בהגדרת המודם , יתקין כבל רשת כדי לחבר את נתב האלחוטי למודם ויבדוק את שירות האינטרנט.

כדי להתחבר ל-WLAN, פעל על-פי השלבים הבאים:

- **.1** ודא שהתקן ה-WLAN מופעל.
- **.2** בשורת המשימות, בחר בסמל מצב הרשת, ולאחר מכן התחבר לאחת מהרשתות הזמינות.

אם רשת ה-WLAN מאובטחת, תתבקש להזין קוד אבטחה. הזן את הקוד, ולאחר מכן בחר **Next**) הבא) כדי להשלים את החיבור.

**הערה:** אם רשתות ה-WLAN אינן מופיעות ברשימה, ייתכן שאתה נמצא מחוץ לטווח של נתב אלחוטי או של נקודת גישה.

- **הערה:** אם אינך רואה את רשת ה-WLAN שאליה ברצונך להתחבר:
- **.1** בשורת המשימות, לחץ לחיצה ימנית על סמל מצב הרשת, ולאחר מכן בחר **Internet & Network Open Settings**) פתח הגדרות רשת ואינטרנט).

– לחלופין –

בשורת המשימות, בחר בסמל מצב הרשת, ולאחר מכן בחר **Settings Internet & Network**) הגדרות רשת ואינטרנט).

- **.2** תחת המקטע **settings network your Change**) שנה את הגדרות הרשת), בחר **Sharing and Network Center**) מרכז הרשת והשיתוף).
	- .(חדשים רשת או חיבור הגדר (**Set up a new connection or network** בחר **.3**

תוצג רשימת אפשרויות, שתאפשר לך לחפש רשת באופן ידני ולהתחבר אליה או ליצור חיבור רשת חדש.

**.3** עקוב אחר ההוראות שעל-גבי המסך כדי להשלים את החיבור.

לאחר יצירת החיבור, בחר את סמל מצב הרשת בקצה הימני של שורת המשימות, כדי לוודא את שם החיבור ואת מצבו.

**הערה:** הטווח הפונקציונלי (המרחק שאליו יכולים אותות האלחוט להגיע) תלוי בהטמעת ה-WLAN, ביצרן הנתב ובהפרעות שנגרמות על-ידי התקנים אלקטרוניים אחרים או מחסומים מבניים כגון קירות ורצפות.

## **שימוש ב-Broadband Mobile HP) במוצרים נבחרים בלבד)**

המחשב שברשותך כולל את Broadband Mobile HP ותמיכה מובנית לקבלת שירות פס רחב נייד. בעת שימוש במחשב החדש יחד עם מפעיל רשת סלולרית, יש לך החופש להתחבר לאינטרנט, לשלוח דואר אלקטרוני או להתחבר לרשת של החברה שבה אתה עובד גם ללא צורך בנקודות חמות של Fi-Wi.

ייתכן שתזדקק למספר ה-IMEI ו/או ה-MEID של מודול הפס הרחב הנייד של HP, או לשניהם כדי להפעיל את שירות הפס הרחב הנייד. המספר עשוי להיות מודפס בתווית שמודבקת לתחתית המחשב בתוך תא הסוללה, מתחת לדלת השירות, או לחלקו האחורי של הצג.

– לחלופין –

- **.1** בשורת המשימות, בחר את סמל מצב הרשת.
- **.2** בחר **Settings Internet & Network**) הגדרות רשת ואינטרנט).
- **.3** בסעיף **Internet & Network**) רשת ואינטרנט), בחר **Cellular**) סלולרי), ולאחר מכן בחר **Options Advanced** (אפשרויות מתקדמות).

מפעילים מסוימים של רשתות סלולריות מחייבים שימוש בכרטיס SIM. כרטיס SIM מכיל מידע בסיסי על אודותיך, כגון מספר זיהוי אישי (PIN (וכן מידע על הרשת. מחשבים מסוימים כוללים כרטיס SIM המותקן מראש. אם כרטיס ה-SIM אינו מותקן <span id="page-30-0"></span>מראש, ייתכן שסופק כחלק מהמידע על Broadband Mobile HP) פס רחב נייד של HP (המצורף למחשב, או שמפעיל הרשת הסלולרית יספק אותו בנפרד מהמחשב.

לקבלת מידע על Broadband Mobile HP) פס רחב נייד של HP (וכיצד להפעיל שירות עם מפעיל רשת סלולרית מועדף, עיין במידע על Broadband Mobile HP) פס רחב נייד של HP (הכלול במחשב שברשותך.

### **שימוש ב-GPS) במוצרים נבחרים בלבד)**

המחשב שברשותך עשוי לכלול מערכת ניווט לווייני (GPS(. לווייני GPS מספקים מידע אודות מיקום, מהירות וכיוון למערכות המצוידות ב-GPS.

כדי להפעיל את ה-GPS, ודא שהמיקום מופעל תחת ההגדרה Location) מיקום).

- **.1** בתיבת החיפוש בשורת המשימות, הקלד location) מיקום), ולאחר מכן בחר **settings privacy Location**) הגדרות פרטיות של מיקום).
	- **.2** פעל בהתאם להוראות שעל-גבי המסך לשימוש בהגדרות המיקום.

### **שימוש בהתקני Bluetooth אלחוטיים (במוצרים נבחרים בלבד)**

התקן Bluetooth מספק תקשורת אלחוטית לטווח קצר, שמחליפה חיבורים באמצעות כבלים פיזיים המחברים בדרך כלל בין התקנים אלקטרוניים כגון הפריטים הבאים:

- מחשבים (שולחניים, ניידים)
- טלפונים (סלולריים, אלחוטיים, טלפונים חכמים)
	- התקני הדמיה (מדפסת, מצלמה)
	- התקני שמע (אוזניות, רמקולים)
		- עכבר
		- מקלדת חיצונית

### **חיבור התקני Bluetooth**

לפני שתוכל להשתמש בהתקן Bluetooth, עליך ליצור חיבור Bluetooth.

- **.1** הקלד bluetooth בתיבת החיפוש בשורת המשימות, ולאחר מכן בחר **settings devices other and Bluetooth** (הגדרות Bluetooth והתקנים אחרים).
	- **.2** הפעל Bluetooth, אם האפשרות לא מופעלת עדיין.
- **.3** בחר **device other or Bluetooth Add**) הוסף התקן Bluetooth או התקן אחר), ולאחר מכן בתיבת הדו-שיח **a Add device**) הוסף התקן), בחר **Bluetooth**.
	- **.4** בחר את ההתקן שלך מהרשימה ופעל בהתאם להוראות שעל-גבי המסך .

**הערה:** אם ההתקן דורש אימות, יוצג קוד ההתאמה. בהתקן שאתה מוסיף, פעל בהתאם להוראות שעל-גבי המסך כדי לוודא שהקוד בהתקן תואם לקוד ההתאמה. לקבלת מידע נוסף, עיין בתיעוד המצורף להתקן.

**הערה:** אם ההתקן שברשותך לא מופיע ברשימה, ודא כי Bluetooth מופעל עבור התקן זה. התקנים מסוימים עשויים להציג דרישות נוספות; עיין בתיעוד המצורף להתקן.

### **שימוש ב-NFC לצורך שיתוף מידע (במוצרים נבחרים בלבד)**

המחשב תומך בתקשורת טווח קצר (NFC - Near Field Communication) המאפשרת לשתף מידע בין שני התקנים התומכים ב-NFC באופן אלחוטי. המידע מועבר מאזור ההקשה (האנטנה) של התקן אחד להתקן האחר. באמצעות תקשורת טווח קצר והאפליקציות הנתמכות, ניתן לשתף אתרי אינטרנט, להעביר פרטים של אנשי קשר, להעביר תשלומים ולהדפיס במדפסות שתומכות ב-NFC.

### **הערה:** כדי לאתר את אזור ההקשה במחשב, ראה [רכיבים](#page-14-0) בעמוד .3

#### **שיתוף**

- **.1** ודא שפונקציית ה-NFC מופעלת.
- <span id="page-31-0"></span>**א.** הקלד wireless) אלחוט) בתיבת החיפוש בשורת המשימות, ובחר **off or on devices wireless Turn**) הפעל או כבה התקנים אלחוטיים).
	- **ב.** ודא שהבחירה ב-NFC היא במצב **On**) מופעל).
	- **.2** הקש על אזור ההקשה של ה-NFC באמצעות התקן שתומך ב-NFC. ייתכן ותשמע צליל בעת חיבור ההתקנים.

**הערה:** לקבלת מידע על מיקום האנטנה בהתקן ה-NFC האחר, עיין בהוראות השימוש של ההתקן.

**.3** פעל בהתאם להוראות שעל-גבי המסך כדי להמשיך.

# **התחברות לרשת קווית**

ייתכן שיתאפשרו חיבורים קוויים במוצרים נבחרים: רשת תקשורת מקומית (LAN (וחיבור מודם. חיבור LAN משתמש בכבל רשת והוא מהיר במידה רבה ממודם, המשתמש בכבל טלפון. שני הכבלים נמכרים בנפרד.

 $\,$ אזהרה! כדי להפחית את הסיכון להתחשמלות, שריפה או נזק לציוד, אל תחבר כבל של מודם או טלפון לשקע ה-RJ-45 ו $\,$ (רשת).

### **חיבור לרשת תקשורת מקומית (LAN) (במוצרים נבחרים בלבד)**

השתמש בחיבור LAN אם ברצונך לחבר את המחשב ישירות לנתב בביתך (במקום לעבוד באופן אלחוטי) או אם ברצונך להתחבר לרשת קיימת במשרד.

**הערה:** ייתכן שניתן להפעיל במחשב שלך מאפיין שנקרא Protection Wireless-LAN HP. הוא מנתק את החיבור האלחוטי (Fi-Wi (או את ה-WWAN כאשר אתה מתחבר ישירות לרשת LAN. לקבלת מידע נוסף על Protection Wireless-LAN HP, ראה [שימוש](#page-32-0) ב-HP LAN-Wireless Protection ([במוצרים](#page-32-0) נבחרים בלבד) בעמוד 21.

אם לא קיימת יציאת -45RJ במחשב, החיבור לרשת LAN מחייב כבל רשת ושקע רשת או התקן עגינה אופציונלי או מוצר הרחבה.

כדי לחבר את כבל הרשת, פעל על-פי השלבים הבאים:

**.1** חבר את כבל הרשת לשקע הרשת **(1)** במחשב או בהתקן עגינה או במוצר הרחבה אופציונליים.

- **.2** חבר את הקצה השני של כבל הרשת לשקע רשת בקיר **(2)** או לנתב.
- <span id="page-32-0"></span>**הערה:** אם כבל הרשת כולל מעגל להפחתת רעשים **(3)**, המונע הפרעות הנובעות מקליטה של טלוויזיה ורדיו, הפנה את קצה הכבל עם המעגל כלפי המחשב.

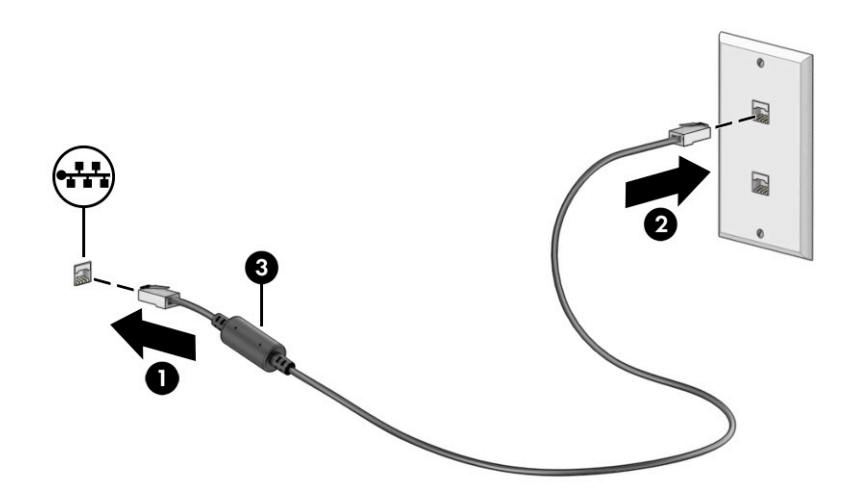

### **שימוש ב-Protection Wireless-LAN HP) במוצרים נבחרים בלבד)**

בסביבת LAN, ניתן להגדיר את Protection Wireless-LAN HP כך שיגן על רשת ה-LAN מפני גישה אלחוטית בלתי מורשית . אם Protection Wireless-LAN HP מופעל, חיבור ה-WLAN) Fi-Wi (או ה-WWAN מושבת כאשר מחברים את המחשב ישירות לרשת LAN.

### **הפעלה והתאמה אישית של Protection Wireless-LAN HP**

- .(BIOS) Computer Setup את הפעל **.1**
- מחשבים או מחשבי לוח עם מקלדות :
- **▲** הפעל או הפעל מחדש את המחשב, ולפני הופעת הסמל של HP, לחץ על 10f כדי להיכנס ל- Computer .Setup
	- מחשבי לוח ללא מקלדות:
- **▲** הפעל או הפעל מחדש את מחשב הלוח, ולאחר מכן לחץ במהירות לחיצה ממושכת על לחצן החלשת עוצמת הקול עד שיופיע התפריט Startup) הפעלה). הקש **10f** כדי להיכנס ל-Setup Computer.
	- **.2** בחר **Advanced**) מתקדם) ולאחר מכן בחר **Options Device in-Built**) אפשרויות התקן מובנות).
- **LAN/WWAN Auto** ,(LAN/WLAN של אוטומטי מיתוג (**LAN/WLAN Auto Switching** עבור הסימון תיבת את בחר **.3 Switching**) מיתוג אוטומטי של WWAN/LAN(, או שניהם כדי לכבות חיבורי WLAN ו/או WWAN כאשר המחשב מחובר לרשת LAN.
- **.4** כדי לשמור את השינויים ולצאת מהגדרות המחשב, בחר **Main**) ראשי), בחר **Exit and Changes Save**) שמור שינויים וצא) ולאחר מכן בחר **Yes**) כן).

**הערה:** אם אתה משתמש במקשי החצים כדי לסמן את הבחירה, עליך להקיש לאחר מכן enter.

השינויים ייכנסו לתוקף לאחר שהמחשב יופעל מחדש.

# <span id="page-33-0"></span>**שימוש ב-Through Pass Address MAC HP לזיהוי המחשב שלך ברשת (במוצרים נבחרים בלבד)**

MAC Address Pass Through מספק דרך הניתנת להתאמה אישית של זיהוי המחשב והתקשורות שלו ברשתות. כתובת ה-MAC של מערכת זו מספקת זיהוי ייחודי, גם כאשר המחשב מחובר באמצעות מתאם רשת. כתובת זו מופעלת כברירת מחדל.

## **MAC Address Pass Through של אישית התאמה**

- .(BIOS) Computer Setup את הפעל **.1**
- מחשבים או מחשבי לוח עם מקלדות :
- **▲** הפעל או הפעל מחדש את המחשב, ועם הופעת הסמל של HP, לחץ על 10f כדי להיכנס ל- Computer . Setup
	- מחשבי לוח ללא מקלדות :
- **▲** הפעל או הפעל מחדש את מחשב הלוח, ולאחר מכן לחץ במהירות לחיצה ממושכת על לחצן החלשת עוצמת הקול עד שיופיע התפריט Startup) הפעלה). הקש **10f** כדי להיכנס ל-Setup Computer.
	- .**HP MAC Address Pass Through** בחר מכן ולאחר ,)מתקדם (**Advanced** בחר **.2**
- **.3** בתיבה מימין ל-**Address MAC Based Host**) כתובת MAC מבוססת מארח), בחר **Address System**) כתובת מערכת ) כדי להפעיל את Through Pass Address MAC או **Address Custom**) כתובת מותאמת אישית) כדי להתאים אישית את הכתובת.
- **.4** אם בחרת Custom) התאמה אישית), בחר **ADDRESS MAC**) כתובת MAC(, הזן את כתובת ה-MAC המותאמת אישית של המערכת שלך ולאחר מכן הקש enter כדי לשמור את הכתובת.
- **.5** אם במחשב יש רשת LAN משובצת וברצונך להשתמש בכתובת MAC המשובצת ככתובת MAC של המערכת, בחר **Reuse Address LAN Embedded**) השתמש שוב בכתובת ה-LAN המשובצת).

– לחלופין –

בחר **Main**) ראשי), בחר **Exit and Changes Save**) שמירת שינויים ויציאה), ולאחר מכן בחר **Yes**) כן).

**הערה:** אם אתה משתמש במקשי החצים כדי לסמן את הבחירה, עליך להקיש לאחר מכן enter.

השינויים ייכנסו לתוקף לאחר שהמחשב יופעל מחדש.

# **4 ניווט במסך**

<span id="page-34-0"></span>בהתאם לדגם המחשב שלך, ניתן לנווט במסך המחשב באמצעות לפחות אחת מהשיטות הבאות:

- שימוש במחוות מגע ישירות במסך המחשב.
	- שימוש במחוות מגע על לוח המגע.
- שימוש במקלדת או בעכבר אופציונליים (לרכישה בנפרד).
	- שימוש במקלדת שעל-גבי המסך.
		- שימוש במוט הצבעה.

# **שימוש במחוות לוח המגע ובמחוות מסך המגע**

לוח המגע מסייע לנווט במסך המחשב ולשלוט בסמן באמצעות מחוות מגע פשוטות. ניתן גם להשתמש בלחצן השמאלי והימני של לוח המגע כפי שמשתמשים בלחצנים התואמים בעכבר חיצוני. כדי לנווט במסך מגע (במוצרים נבחרים בלבד), גע ישירות במסך בתנועות המתוארות בפרק זה.

כדי להתאים אישית את התנועות ולצפות בסרטונים על אופן פעולתן, הקלד panel panel) (לוח הבקרה) בתיבת החיפוש שבשורת המשימות, בחר **Panel Control**) לוח הבקרה), ולאחר מכן בחר **Sound and Hardware**) חומרה וקול ). תחת **Printers and Devices**) התקנים ומדפסות), בחר **Mouse**) עכבר).

מוצרים מסוימים כוללים לוח מגע מדויק אשר מספק פונקציונליות משופרת לתנועות המגע. כדי לדעת אם יש לך לוח מגע מדויק ולאתר מידע נוסף, בחר **Start**) התחל), בחר **Settings**) הגדרות), בחר **Devices**) התקנים), ולאחר מכן בחר **Touchpad** (לוח מגע).

**הערה:** פעולות המגע מתאימות ללוח המגע ולמסך מגע, אלא אם צוין אחרת.

### **הקשה**

הצבע על פריט כלשהו על המסך, ולאחר מכן הקש עם אצבע אחת על אזור לוח המגע כדי לבחור בפריט הרצוי. פתח פריט באמצעות הקשה כפולה עליו.

### **צביטה בשתי אצבעות לשינוי גודל התצוגה**

השתמש בצביטה לשינוי גודל התצוגה בשתי אצבעות כדי להגדיל או להקטין תצוגה של תמונות או טקסט.

- <span id="page-35-0"></span>● כדי להקטין את התצוגה, הנח שתי אצבעות על אזור לוח המגע או על מסך המגע כשהן מרוחקות מעט זו מזו, ולאחר מכן קרב אותן זו לזו.
	- כדי להגדיל את התצוגה, הנח שתי אצבעות יחד על אזור לוח המגע או על מסך המגע ולאחר מכן הרחק אותן זו מזו.

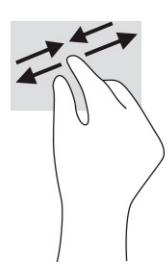

## **החלקה בשתי אצבעות (בלוח המגע ובלוח המגע המדויק)**

הנח שתי אצבעות על אזור לוח המגע כשהן מרוחקות קלות אחת מהשנייה, ולאחר מכן גרור אותן מעלה, מטה, שמאלה או ימינה כדי לנוע מעלה, מטה או לצדדים בדף או בתמונה.

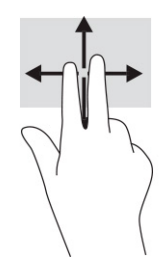

## **הקשה בשתי אצבעות (בלוח המגע ובלוח המגע המדויק)**

הקש בשתי אצבעות על אזור לוח המגע כדי לפתוח את תפריט האפשרויות עבור האובייקט שנבחר.

**הערה:** הקשה בשתי אצבעות מתפקדת בצורה זהה ללחיצה ימנית בעכבר.

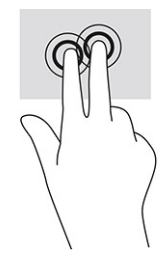
## **הקשה בשלוש אצבעות (בלוח המגע ובלוח המגע המדויק)**

כברירת מחדל, ההקשה בשלוש אצבעות פותחת את Cortana, מסייעת וירטואלית המופעלת באמצעות קול. הקש בשלוש אצבעות באזור לוח המגע כדי לבצע את הפעולה.

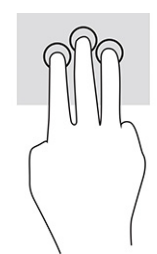

כדי לשנות את התפקוד של פעולה זו בלוח המגע המדויק, בחר **Start**) התחל), בחר **Settings**) הגדרות), בחר **Devices** (התקנים) ולאחר מכן בחר **Touchpad**) לוח המגע). תחת **gestures finger-Three**) פעולות בשלוש אצבעות), בתיבה **Taps** (הקשות), בחר הגדרת פעולה.

## **הקשה בארבע אצבעות (בלוח המגע ובלוח המגע המדויק)**

כברירת מחדל, הקשה בארבע אצבעות פותחת את Center Action) מרכז הפעולות). הקש בארבע אצבעות באזור לוח המגע כדי לבצע את הפעולה.

כדי לשנות את התפקוד של פעולה זו בלוח המגע המדויק, בחר **Start**) התחל), בחר **Settings**) הגדרות), בחר **Devices** (התקנים) ולאחר מכן בחר **Touchpad**) לוח המגע). תחת **gestures finger-Four**) פעולות בארבע אצבעות), בתיבה **Taps** (הקשות), בחר הגדרת פעולה.

## **החלקה בשלוש אצבעות (בלוח המגע ובלוח המגע המדויק)**

כברירת מחדל, החלקה בשלוש אצבעות מחליפה בין אפליקציות פתוחות ושולחן העבודה.

- החלק 3 אצבעות בכיוון הרחק ממך כדי לראות את כל החלונות הפתוחים.
	- החלק 3 אצבעות לעברך כדי להציג את שולחן העבודה.
	- החלק 3 אצבעות שמאלה או ימינה כדי לעבור בין החלונות הפתוחים.

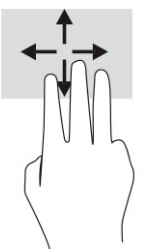

כדי לשנות את התפקוד של פעולה זו בלוח המגע המדויק, בחר **Start**) התחל), בחר **Settings**) הגדרות), בחר **Devices** (התקנים) ולאחר מכן בחר **Touchpad**) לוח המגע). תחת **gestures finger-Three**) פעולות בשלוש אצבעות), בתיבה **Swipes**) החלקות מהירות), בחר הגדרת פעולה.

## **החלקה בארבע אצבעות (בלוח המגע המדויק)**

כברירת מחדל, החלקה בארבע אצבעות מחליפה בין שולחנות עבודה פתוחים.

- החלק 4 אצבעות ממך והלאה כדי לראות את כל החלונות הפתוחים.
	- החלק 4 אצבעות לעברך כדי להציג את שולחן העבודה.
- החלק 4 אצבעות שמאלה או ימינה כדי לעבור בין שולחנות העבודה.

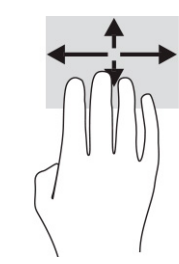

כדי לשנות את התפקוד של פעולה זו, בחר **Start**) התחל), בחר **Settings**) הגדרות), בחר **Devices**) התקנים) ולאחר מכן בחר **Touchpad**) לוח מגע). תחת **gestures finger-Four**) פעולות בארבע אצבעות), בתיבה **Swipes**) החלקות מהירות), בחר הגדרת פעולה.

## **החלקה באמצעות אצבע אחת (במסך מגע)**

השתמש בהחלקה באצבע אחת כדי לבצע גלילה מקבילה או רגילה בין רשימות ועמודים, או כדי להזיז אובייקט.

- כדי לבצע גלילה על המסך, החלק קלות אצבע אחת על המסך בכיוון שאליו ברצונך לעבור.
- כדי להעביר עצם ממקום למקום, לחץ לחיצה ממושכת על העצם וגרור אותו באמצעות האצבע למקום הרצוי.

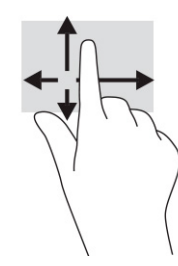

## **שימוש במקלדת או עכבר אופציונליים**

מקלדת או עכבר אופציונליים מאפשרים להקליד, לבחור פריטים, לגלול ולבצע פעולות זהות לאלו שניתן לבצע באמצעות מחוות מגע. בנוסף, באמצעות המקלדת ניתן להשתמש במקשי הפעולה ובמקשים החמים לביצוע פעולות ספציפיות.

## **שימוש במקלדת על המסך (במוצרים נבחרים בלבד)**

- **.1** כדי להציג מקלדת על המסך, הקש על סמל המקלדת באזור ההודעות, בפינה הימנית של שורת המשימות.
	- **.2** התחל להקליד.

**הערה:** ייתכן שבשורה שמעל למקלדת שעל-גבי המסך יוצגו הצעות למילים. הקש על מילה כדי לבחור בה.

**הערה:** מקשי פעולה ומקשים חמים אינם מוצגים או פועלים במקלדת שעל-גבי המסך.

# **5 בידור**

השתמש במחשב HP שברשותך למטרות עסקיות או להנאה, לשיחות וידאו עם אחרים באמצעות המצלמה, לשילוב שמע עם וידאו או לחיבור התקנים חיצוניים, כגון מקרן, צג, מכשיר טלוויזיה או רמקולים. עיין בסעיף [רכיבים](#page-14-0) בעמוד 3 כדי לאתר את התקני הווידאו, השמע והמצלמה במחשב שברשותך.

## **שימוש במצלמה (במוצרים נבחרים בלבד)**

המחשב שברשותך כולל לפחות מצלמה אחת, המאפשרת לך להתחבר לאחרים לצורך עבודה או משחק. מרבית המצלמות מאפשרות לשוחח בצ'אט ווידאו, להקליט וידאו ולהקליט תמונות סטילס. המצלמות פונות קדימה או אחורה, בהתאם לדגם.

כדי לדעת איזו מצלמה או אילו מצלמות יש במוצר שברשותך, ראה [רכיבים](#page-14-0) בעמוד 3. כדי להשתמש במצלמה, הקלד בתיבת החיפוש בשורת המשימות camera) מצלמה) ובחר **Camera**) מצלמה) מתוך רשימת האפליקציות. חלק מהמצלמות מספקות גם יכולת HD) חדות גבוהה), אפליקציות למשחקים או תוכנת זיהוי פנים כגון Hello Windows. ראה [אבטחה](#page-53-0) בעמוד 42 לקבלת פרטים לגבי השימוש ב-Hello Windows.

ניתן לשפר את פרטיות המחשב על-ידי כיסוי העדשות במכסה הפרטיות במצלמה. כברירת מחדל, עדשת המצלמה אינה מכוסה, אבל ניתן להחליק את מכסה הפרטיות של המצלמה כדי לחסום את שדה הראייה של המצלמה. כדי להשתמש במצלמה, החלק את מכסה הפרטיות של המצלמה בכיוון ההפוך כדי לחשוף את העדשה.

### **שימוש בשמע**

ניתן להוריד מוזיקה ולהאזין לה, להזרים תוכן שמע מהאינטרנט (כולל רדיו), להקליט שמע, או לשלב שמע עם ווידאו כדי ליצור מולטימדיה. ניתן גם להשמיע תקליטורי מוזיקה במחשב (במוצרים נבחרים) או לחבר למחשב כונן תקליטורים חיצוני להשמעת תקליטורי שמע. כדי לשפר את חוויית ההאזנה, חבר למחשב אוזניות או רמקולים.

#### **חיבור רמקולים**

ניתן לחבר רמקולים למחשב באמצעות כבל ליציאת USB או לשקע משולב של יציאת שמע (אוזניות)/כניסת שמע (מיקרופון ) שבמחשב או בתחנת עגינה.

כדי לחבר רמקולים אלחוטיים למחשב, פעל בהתאם להוראות של יצרן ההתקן. כדי לחבר רמקולים בחדות גבוהה למחשב, ראה <u>[הגדרת](#page-43-0) שמע [HDMI](#page-43-0) [בעמוד](#page-43-0) 32.</u> לפני חיבור הרמקולים, הנמך את הגדרת עוצמת הקול.

#### **חיבור אוזניות**

**אזהרה!** להפחתת הסיכון לפציעה, הנמך את עוצמת הקול לפני השימוש באוזניות, אוזניות כפתור או ערכת ראש. לקבלת מידע נוסף על בטיחות, עיין *בהודעות תקינה, בטיחות וסביבה*.

כדי לגשת למדריך זה:

**▲** הקלד Documentation HP) תיעוד של HP (בתיבת החיפוש בשורת המשימות, ולאחר מכן בחר **HP Documentation**) תיעוד של HP(.

ניתן לחבר אוזניות בכבל לשקע המשולב של יציאת שמע (אוזניות)/כניסת שמע (מיקרופון) שבמחשב.

כדי לחבר למחשב אוזניות אלחוטיות, פעל בהתאם להוראות של יצרן ההתקן.

#### **חיבור אוזניות**

**אזהרה!** להפחתת הסיכון לפציעה, הנמך את עוצמת הקול לפני השימוש באוזניות, אוזניות כפתור או ערכת ראש. לקבלת מידע נוסף על בטיחות, עיין *בהודעות תקינה, בטיחות וסביבה*.

כדי לגשת למדריך זה:

**▲** הקלד Documentation HP) תיעוד של HP (בתיבת החיפוש בשורת המשימות, ולאחר מכן בחר **HP Documentation**) תיעוד של HP(.

אוזניות המשולבות עם מיקרופון נקראות ערכת ראש. ניתן לחבר ערכות ראש בכבל לשקע המשולב של יציאת שמע (אוזניות)/כניסת שמע (מיקרופון) שבמחשב.

כדי לחבר למחשב ערכות ראש אלחוטיות, פעל בהתאם להוראות של יצרן ההתקן.

#### **שימוש בהגדרות צליל**

הגדרות השמע משמשות לכוונון עוצמת הקול של המערכת, לשינוי צלילי המערכת או לניהול התקני שמע.

כדי להציג או לשנות הגדרות צליל:

**▲** הקלד panel control) לוח הבקרה) בתיבת חיפוש בשורת משימות, בחר **Panel Control**) לוח הבקרה), בחר **Sound and Hardware**) חומרה וקול), ובחר **Sound**) צלילים).

המחשב שברשותך עשוי לכלול מערכת צלילים משופרת מתוצרת Olufsen & Bang, DTS, audio Beats או ספק אחר. במקרה כזה, ייתכן שהמחשב כולל מאפייני שמע מתקדמים שניתן לשלוט בהם באמצעות לוח בקרת שמע מיוחד למערכת השמע.

השתמש בלוח בקרת שמע להצגה ולכוונון של הגדרות שמע.

**▲** הקלד panel control) לוח הבקרה) בתיבת חיפוש בשורת משימות, בחר **Panel Control**) לוח הבקרה), בחר **Sound and Hardware**) חומרה וקול), ובחר את לוח בקרת השמע הספציפי של מערכת השמע.

## **שימוש בווידאו**

המחשב שברשותך הוא התקן וידאו רב-עוצמה, המאפשר לצפות בהזרמת וידאו מאתרי אינטרנט ולהוריד וידאו וסרטים לצפייה במחשב כשאינך מחובר לרשת.

כדי לשפר את חוויית הצפייה, השתמש באחת מיציאות הווידאו שבמחשב כדי לחבר צג חיצוני, מקרן או טלוויזיה.

**חשוב:** ודא שההתקן החיצוני מחובר ליציאה המתאימה במחשב באמצעות הכבל המתאים. פעל בהתאם להוראות של יצרן ההתקן.

לקבלת מידע על השימוש במאפייני הווידאו, עיין ב-Assistant Support HP.

## **חיבור התקןDisplayPort באמצעות כבל C-Type USB) במוצרים נבחרים בלבד)**

**הערה:** כדי לחבר התקן TMDisplayPort C-Type USB למחשב, נדרש כבל C-Type USB, לרכישה בנפרד.

כדי לראות תצוגת וידאו או תצוגת פלט ברזולוציה גבוהה על התקן DisplayPort חיצוני, חבר את התקן ה-DisplayPort בהתאם להוראות שלהלן:

**.1** חבר קצה אחד של כבל C-Type USB ליציאת SuperSpeed USB ולמחבר DisplayPort במחשב.

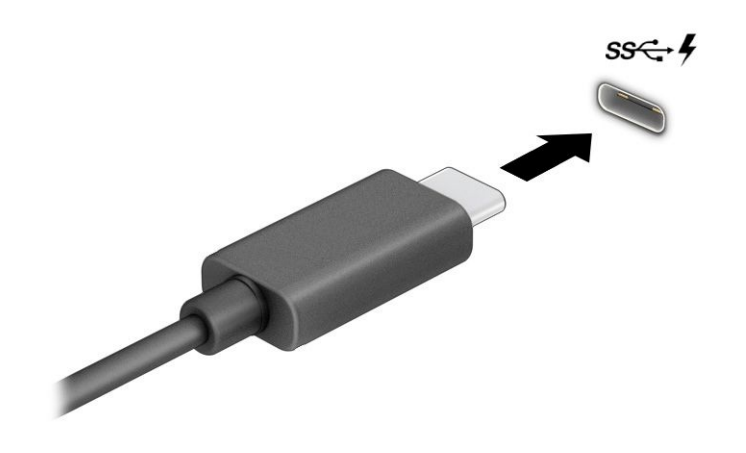

- **.2** חבר את הקצה השני של הכבל להתקן DisplayPort חיצוני.
	- **.3** הקש על 1f כדי לעבור בין ארבעה מצבי תצוגה:
- **only screen PC) מסך מחשב בלבד):** להצגת תמונת המסך במחשב בלבד.
- **Duplicate) שכפול):** להצגת תמונת המסך בו-זמנית במחשב ובהתקן החיצוני.
	- **Extend) הרחבה):** להצגת תמונת המסך מורחבת במחשב ובהתקן החיצוני.
- **only screen Second) מסך שני בלבד):** להצגת תמונת המסך בהתקן החיצוני בלבד.

בכל הקשה על 1f, מצב התצוגה משתנה.

**הערה:** לקבלת התוצאות הטובות ביותר, בעיקר אם בחרת באפשרות **Extend**) הרחבה), הגדל את רזולוציית המסך של ההתקן החיצוני, כמתואר להלן. בחר בלחצן **Start**) התחל), בחר בסמל **Settings**) הגדרות), ואז בחר **System**) מערכת ). תחת **Display**) תצוגה), בחר את הרזולוציה המתאימה ובחר **changes Keep**) שמור את השינויים).

## **חיבור התקןThunderbolt באמצעות כבל C-Type USB) במוצרים נבחרים בלבד)**

**הערה:** כדי לחבר התקן TMThunderbolt C-Type USB למחשב, נדרש כבל C-Type USB, לרכישה בנפרד.

כדי לראות תצוגת וידאו או תצוגת פלט ברזולוציה גבוהה על התקן Thunderbolt חיצוני, חבר את ההתקן Thunderbolt בהתאם להוראות שלהלן:

**.1** חבר קצה אחד של כבל C-Type USB ליציאת Thunderbolt C-Type USB במחשב.

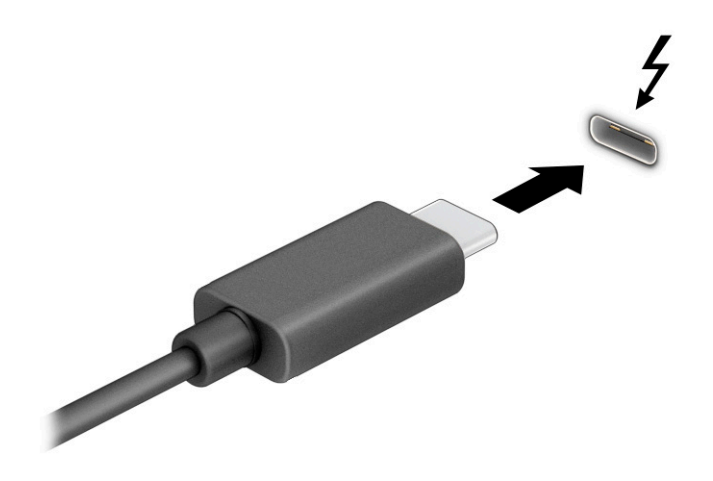

- **.2** חבר את הקצה השני של הכבל להתקן Thunderbolt חיצוני.
	- **.3** הקש על 1f כדי לעבור בין ארבעה מצבי תצוגה:
- **only screen PC) מסך מחשב בלבד):** להצגת תמונת המסך במחשב בלבד.
- **Duplicate) שכפול):** להצגת תמונת המסך בו-זמנית במחשב ובהתקן החיצוני.
	- **Extend) הרחבה):** להצגת תמונת המסך מורחבת במחשב ובהתקן החיצוני.
- **only screen Second) מסך שני בלבד):** להצגת תמונת המסך בהתקן החיצוני בלבד.

בכל הקשה על 1f, מצב התצוגה משתנה.

**הערה:** לקבלת התוצאות הטובות ביותר, בעיקר אם בחרת באפשרות **Extend**) הרחבה), הגדל את רזולוציית המסך של ההתקן החיצוני, כמתואר להלן. בחר בלחצן **Start**) התחל), בחר בסמל **Settings**) הגדרות), ואז בחר **System**) מערכת ). תחת **Display**) תצוגה), בחר את הרזולוציה המתאימה ובחר **changes Keep**) שמור את השינויים).

## **חיבור התקני וידאו באמצעות כבל HDMI) במוצרים נבחרים בלבד)**

**הערה:** כדי לחבר התקן HDMI למחשב, נדרש כבל HDMI, לרכישה בנפרד.

<span id="page-43-0"></span>כדי לראות את תמונת מסך המחשב בטלוויזיה או בצג בחדות גבוהה, חבר את ההתקן בחדות גבוהה בהתאם להוראות הבאות:

**.1** חבר קצה אחד של כבל ה-HDMI ליציאת ה-HDMI במחשב.

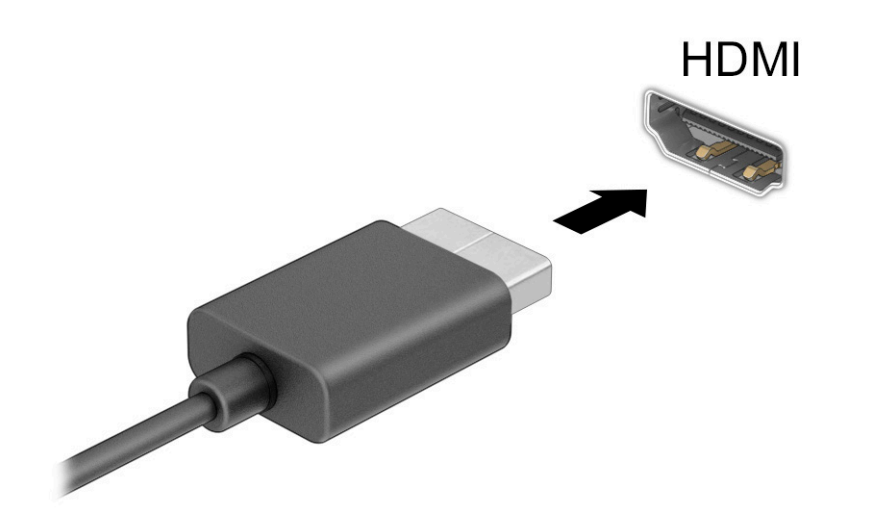

- **.2** חבר את הקצה השני של הכבל לטלוויזיה או לצג בחדות גבוהה.
	- **.3** הקש על 1f כדי לעבור בין ארבעה מצבי תצוגה:
- **only screen PC) מסך מחשב בלבד):** להצגת תמונת המסך במחשב בלבד.
- **Duplicate) שכפול):** להצגת תמונת המסך בו-זמנית במחשב ובהתקן החיצוני.
	- **Extend) הרחבה):** להצגת תמונת המסך המורחבת במחשב ובהתקן החיצוני.
- **only screen Second) מסך שני בלבד):** להצגת תמונת המסך בהתקן החיצוני בלבד.

בכל הקשה על 1f, מצב התצוגה משתנה.

**הערה:** לקבלת התוצאות הטובות ביותר, בעיקר אם בחרת באפשרות **Extend**) הרחבה), הגדל את רזולוציית המסך של ההתקן החיצוני, כמתואר להלן. בחר בלחצן **Start**) התחל), בחר בסמל **Settings**) הגדרות), ואז בחר **System**) מערכת ). תחת **Display**) תצוגה), בחר את הרזולוציה המתאימה ובחר **changes Keep**) שמור את השינויים).

#### **הגדרת שמע HDMI**

HDMI הוא ממשק הווידאו היחידי התומך בווידאו ובשמע בחדות גבוהה. לאחר חיבור טלוויזיית HDMI למחשב, ניתן להפעיל שמע HDMI באמצעות הפעולות הבאות:

- **.1** לחץ לחיצה ימנית על הסמל **Speakers**) רמקולים) באזור ההודעות, בקצה הימני או השמאלי של שורת המשימות , ולאחר מכן בחר **Devices Playback**) התקני השמעה).
	- **.2** בכרטיסייה **Playback**) השמעה), בחר את שמו של התקן הפלט הדיגיטלי.
	- **.3** בחר **Default Set**) קבע כברירת מחדל) ולאחר מכן לחץ על **OK**) אישור).

כדי להחזיר את זרם השמע לרמקולי המחשב:

- **.1** לחץ לחיצה ימנית על הסמל **Speakers**) רמקולים) באזור ההודעות, בקצה הימני או השמאלי של שורת המשימות , ולאחר מכן בחר **Devices Playback**) התקני השמעה).
	- **.2** בכרטיסייה **Playback**) השמעה), בחר **Speakers**) רמקולים).
	- **.3** בחר **Default Set**) קבע כברירת מחדל) ולאחר מכן לחץ על **OK**) אישור).

### **שימוש ב-Transport MultiStream לאיתור וחיבור צגים המחוברים בכבלים**

רכזת תעבורה מרובת זרמים (MST (מאפשרת לחבר בכבלים מספר צגים למחשב בחיבור ליציאת VGA או בחיבור למחברי DisplayPort וגם ליציאת VGA או למחברי DisplayPort חיצוניים ברכזת או בתחנת עגינה חיצונית. ניתן לבצע את החיבור במספר דרכים, בהתאם לסוג בקר הגרפיקה המותקן במחשבך ואם יש או אין רכזת מובנית במחשב. היכנס ל- Device Manager) מנהל ההתקנים) כדי לגלות איזו חומרה מותקנת במחשב שלך.

**▲** בתיבת החיפוש בשורת המשימות, הקלד manager device) מנהל ההתקנים) ובחר באפליקציה **Device Manager**) מנהל ההתקנים). כל ההתקנים המותקנים במחשב יופיעו ברשימה.

#### **חיבור צגים למחשבים עם בקר גרפי AMD או NVIDIA) עם רכזת אופציונלית)**

R **הערה:** באמצעות בקר גרפי של AMD ורכזת אופציונלית, ניתן לחבר עד שישה התקני תצוגה.

R **הערה:** באמצעות בקר גרפי של NVIDIA ורכזת אופציונלית, ניתן לחבר עד ארבעה התקני תצוגה.

להגדרת תצורה שכוללת התקני תצוגה רבים פעל בהתאם להנחיות הבאות:

- **.1** חבר רכזת חיצונית (לרכישה בנפרד) ליציאת DisplayPort) DP (במחשב, באמצעות כבל DP ל-DP) לרכישה בנפרד). ודא כי שנאי המתח של הרכזת מחובר למקור מתח חשמלי.
	- **.2** חבר את התקני התצוגה החיצוניים ליציאת VGA או למחברי DisplayPort של הרכזת.
	- **.3** כדי לראות את כל התקני התצוגה המחוברים למחשב, הקלד manager device) מנהל התקן) בתיבת החיפוש שבשורת המשימות ובחר את היישום **Manager Device**) מנהל התקן). אם אינך מזהה את כל הצגים המחוברים, בדוק אם כולם מחוברים ליציאה המתאימה ברכזת.

**הערה:** אפשרויות התצוגה במספר צגים כוללות **Duplicate**) שכפול), שיוצר תמונת מראה של מסך המחשב בכל הצגים הזמינים, או **Extend**) הרחבה), שפורסת את התצוגה של מסך המחשב על פני כל הצגים הזמינים.

#### **חיבור צגים למחשבים עם בקר גרפי Intel) עם רכזת אופציונלית)**

**הערה:** באמצעות בקר גרפי של Intel ורכזת אופציונלית, ניתן לחבר עד שלושה התקני תצוגה.

להגדרת תצורה שכוללת התקני תצוגה רבים פעל בהתאם להנחיות הבאות:

- **.1** חבר רכזת חיצונית (לרכישה בנפרד) למחבר DisplayPort במחשב, באמצעות כבל DP ל-DP) לרכישה בנפרד). ודא כי שנאי המתח של הרכזת מחובר למקור מתח חשמלי.
	- **.2** חבר את התקני התצוגה החיצוניים ליציאת VGA או למחברי DisplayPort של הרכזת.
- **.3** כאשר Windows יזהה צג המחובר לרכזת DisplayPort, תופיע תיבת הדו-שיח **Notification Topology DisplayPort** (הודעת טופולוגיה של DisplayPort(. בחר באפשרויות המתאימות כדי להגדיר את הצגים. אפשרויות התצוגה במספר צגים כוללות **Duplicate**) שכפול), שיוצרת תמונת מראה של מסך המחשב בכל הצגים הזמינים, או **Extend**) הרחבה ), שמרחיבה את התצוגה של מסך המחשב לכל הצגים הזמינים.
	- **הערה:** אם תיבת הדו-שיח לא מופיעה, בדוק אם כל הצגים מחוברים ליציאה המתאימה ברכזת. בחר בלחצן **Start** (התחל), בחר בסמל **Settings**) הגדרות), ואז בחר **System**) מערכת). תחת **Display**) תצוגה), בחר את הרזולוציה המתאימה ובחר **changes Keep**) שמור את השינויים).

#### **חיבור צגים למחשבים המצוידים בכרטיס גרפי של Intel) עם רכזת מובנה)**

באמצעות הרכזת הפנימית ובקר גרפי Intel, ניתן לחבר עד שלושה התקני תצוגה בתצורות הבאות:

- שני צגי 1920 x 1200 DisplayPort מחוברים למחשב וצג אחד 1920 x 1200 VGA המחובר לתחנת עגינה אופציונלית
	- צג 2560 x 1600 DisplayPort אחד מחובר למחשב וצג 1920 x 1200 VGA אחד המחובר לתחנת עגינה אופציונלית

להגדרת תצורה שכוללת התקני תצוגה רבים פעל בהתאם להנחיות הבאות:

- **.1** חבר את התקני התצוגה החיצוניים ליציאת VGA או למחברי DisplayPort שבבסיס המחשב או בתחנת העגינה.
- **.2** כאשר Windows יזהה צג המחובר לרכזת DisplayPort, תופיע תיבת הדו-שיח **Notification Topology DisplayPort** (הודעת טופולוגיה של DisplayPort(. בחר באפשרויות המתאימות כדי להגדיר את הצגים. אפשרויות התצוגה במספר צגים כוללות **Duplicate**) שכפול), שיוצרת תמונת מראה של מסך המחשב בכל הצגים הזמינים, או **Extend**) הרחבה ), שמרחיבה את התצוגה של מסך המחשב לכל הצגים הזמינים.
	- **הערה:** אם תיבת הדו-שיח לא מופיעה, בדוק אם כל הצגים מחוברים ליציאה המתאימה ברכזת. בחר בלחצן **Start** (התחל), בחר בסמל **Settings**) הגדרות), ואז בחר **System**) מערכת). תחת **Display**) תצוגה), בחר את הרזולוציה המתאימה ובחר **changes Keep**) שמור את השינויים).

## **זיהוי צגים אלחוטיים התואמים ל-Miracast והתחברות אליהם (במוצרים נבחרים בלבד)**

R **הערה:** כדי לדעת איזה סוג צג יש ברשותך (תואם Miracast או WiDi Intel(, עיין בתיעוד שמצורף לטלוויזיה או לצג המשני שלך.

כדי לגלות צגים אלחוטיים התואמים ל-Miracast ולהתחבר אליהם מבלי לצאת מהאפליקציות הנוכחיות, פעל בהתאם להנחיות הבאות.

לפתיחת Miracast:

**▲** בתיבת החיפוש בשורת המשימות, הקלד project) הקרנה), ולאחר מכן בחר **screen second a to Project**) הקרן למסך שני). בחר **display wireless a to Connect**) חיבור לצג אלחוטי) ופעל בהתאם להוראות שעל-גבי המסך.

## **שימוש בהעברת נתונים**

המחשב שלך הוא התקן בידור רב-עוצמה שמאפשר להעביר תמונות, סרטוני וידאו וסרטים מהתקני USB לצפייה במחשב.

כדי לשפר את חוויית הצפייה, השתמש באחת מיציאות C-Type USB שבמחשב כדי לחבר התקן USB, כגון טלפון סלולרי , מצלמה, מד פעילות או שעון חכם, והעבר את הקבצים למחשב.

**חשוב:** ודא שההתקן החיצוני מחובר ליציאה המתאימה במחשב באמצעות הכבל המתאים. פעל בהתאם להוראות של יצרן ההתקן.

לקבלת מידע על השימוש במאפייני C-Type USB, עיין ב-Assistant Support HP.

## **חיבור התקנים ליציאת C-Type USB) במוצרים נבחרים בלבד)**

**הערה:** כדי לחבר התקן C-Type USB למחשב, נדרש כבל C-Type USB, לרכישה בנפרד.

**.1** חבר קצה אחד של כבל C-Type USB ליציאת C-Type USB במחשב.

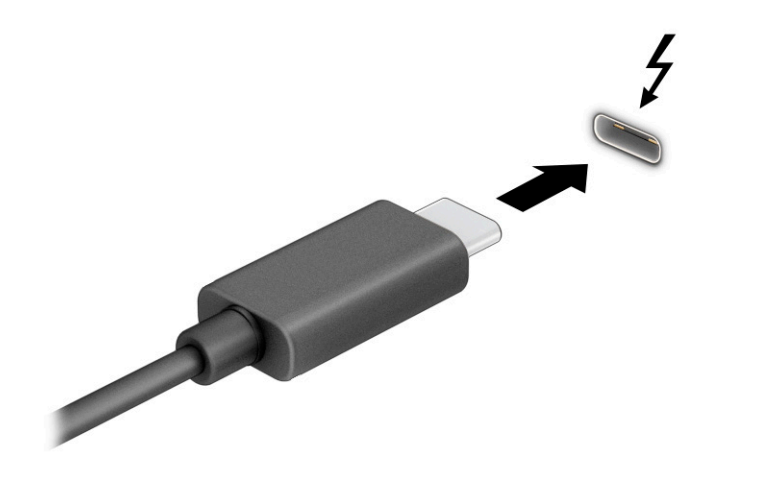

– או –

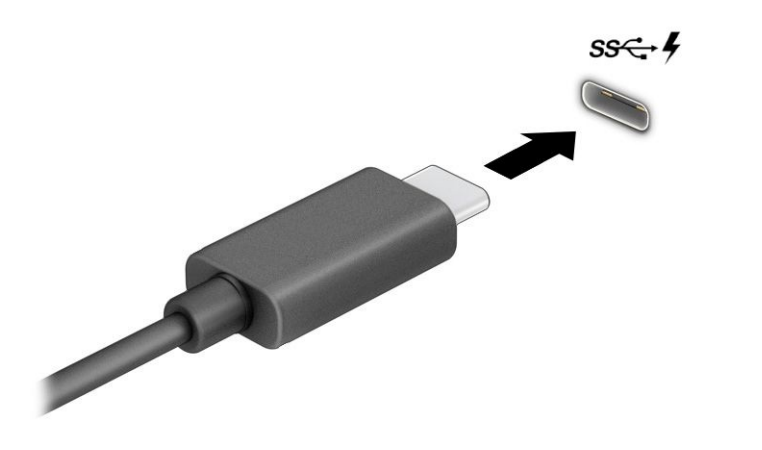

**.2** חבר את הקצה השני של הכבל להתקן החיצוני.

# **6 ניהול צריכת חשמל**

המחשב יכול לפעול באמצעות מתח סוללה או באמצעות מקור מתח חיצוני. כשהמחשב פועל רק באמצעות מתח סוללה וכשאין מקור מתח חיצוני זמין לטעינת הסוללה, חשוב לנטר את רמת הטעינה של הסוללה ולחסוך בצריכת מתח.

ייתכן שיכולות מסוימות לניהול צריכת החשמל המתוארות בפרק זה לא יהיו זמינות במחשב שברשותך.

# **שימוש במצב Sleep) שינה) ובמצב Hibernation) מצב שינה)**

**חשוב:** מחשב שנמצא במצב Sleep) שינה) חשוף לכמה סיכונים נפוצים. כדי למנוע גישה של משתמש לא מורשה לנתונים שבמחשב, גם אם הנתונים מוצפנים, HP ממליצה להפעיל תמיד Hibernation) מצב שינה) במקום מצב Sleep) שינה) כאשר אינך ליד המחשב. השימוש בנוהל זה חשוב במיוחד בעת נסיעה עם המחשב.

**חשוב:** כדי להקטין את הסיכון לפגיעה אפשרית באיכות השמע והווידאו, אבדן תפקודיות של הפעלת שמע או וידאו, או אבדן מידע, הימנע מכניסה למצב Sleep) שינה) בעת קריאה מתקליטור או מכרטיס מדיה חיצוני או כתיבה אליהם.

Windows כולל שני מצבים של חיסכון בצריכת חשמל, מצב Sleep) שינה) ומצב Hibernation) מצב שינה ).

- Sleep) שינה)—מצב Sleep) שינה) מופעל באופן אוטומטי לאחר פרק זמן של חוסר פעילות. עבודתך זמינה בזיכרון, כדי לאפשר לך להמשיך לעבוד במהירות. באפשרותך גם להפעיל את מצב Sleep) שינה) באופן ידני. בהתאם לדגם המחשב שברשותך, ייתכן שמצב Sleep) שינה) תומך גם במצב המתנה מודרני. מצב זה משאיר חלק מהפעולות הפנימיות במצב ערות ומאפשר למחשב לקבל הודעות מהאינטרנט, כגון הודעות דוא"ל, כאשר הוא נמצא במצב Sleep) שינה). לקבלת מידע נוסף, ראה הפעלת מצב Sleep) שינה) ויציאה ממנו בעמוד .36
	- Hibernation) מצב שינה)—Hibernation) מצב שינה) מופעל באופן אוטומטי כאשר הסוללה מגיעה לרמה חלשה במיוחד או כאשר המחשב נמצא במצב Sleep) שינה) במשך פרק זמן ממושך. ב-Hibernation) מצב שינה), עבודתך נשמרת בקובץ Hibernation) מצב שינה) והמחשב נכבה. באפשרותך גם להפעיל את מצב Hibernation) מצב שינה ) באופן ידני. לקבלת מידע נוסף, ראה [הפעלה](#page-48-0) של [Hibernation](#page-48-0)) מצב שינה) [ויציאה](#page-48-0) ממנו בעמוד .37

## **הפעלת מצב Sleep) שינה) ויציאה ממנו**

באפשרותך להפעיל מצב Sleep) שינה) באחת מהדרכים הבאות:

- בחר בלחצן **Start**) התחל), בחר בסמל **Power**) הפעלה), ולאחר מכן בחר **Sleep**) שינה).
	- סגור את הצג (במוצרים נבחרים בלבד).
	- הקש על מקש Sleep) שינה) (במוצרים נבחרים בלבד); לדוגמה, 1f+fn או 12f+fn.
		- לחץ לחיצה קצרה על לחצן ההפעלה (במוצרים נבחרים בלבד).

באפשרותך לצאת ממצב Sleep) שינה) באחת מהדרכים הבאות:

- לחץ לחיצה קצרה על לחצן ההפעלה.
- אם המחשב סגור, פתח את הצג (במוצרים נבחרים בלבד).
- הקש על מקש כלשהו במקלדת (במוצרים נבחרים בלבד).
	- הקש על לוח המגע (במוצרים נבחרים בלבד).

כאשר המחשב יוצא ממצב Sleep) שינה), העבודה שלך מוצגת שוב על המסך.

**חשוב:** אם הגדרת סיסמה שיש להזין כאשר המחשב יוצא ממצב Sleep) שינה), עליך להזין את סיסמת Windows לפני שעבודתך תוצג שוב על המסך.

## **הפעלה של Hibernation) מצב שינה) ויציאה ממנו**

<span id="page-48-0"></span>באפשרותך להפעיל את המצב Hibernation) מצב שינה) שהופעל על-ידי המשתמש או לשנות הגדרות צריכת חשמל ופסקי זמן אחרים באמצעות Options Power) אפשרויות צריכת חשמל).

**.1** לחץ לחיצה ימנית על הסמל **Power**) צריכת חשמל) , ולאחר מכן בחר **Options Power**) אפשרויות צריכת

חשמל).

- **.2** בחלונית הימנית או השמאלית, בחר **do buttons power the what Choose**) בחר מה עושים לחצני ההפעלה ) (הניסוח עשוי להשתנות בהתאם למוצר).
- **.3** בהתאם למוצר שברשותך, תוכל להפעיל את מצב Hibernation) מצב שינה) לחסכון בצריכת מתח סוללה או להתחבר למקור מתח חיצוני באחת הדרכים הבאות:
- **לחצן הפעלה**—תחת **settings lid and buttons sleep and Power**) הגדרות לחצני הפעלה ושינה והגדרות מכסה) (הניסוח עשוי להשתנות בהתאם למוצר), בחר **button power the press I When**) מה קורה לאחר לחיצה על לחצן ההפעלה) ולאחר מכן בחר **Hibernate**) מצב שינה).
- הגדרות (**Power and sleep buttons and lid settings** תחת)—בלבד נבחרים במוצרים) (שינה (**Sleep לחצן** לחצני הפעלה ושינה והגדרות מכסה) (הניסוח עשוי להשתנות בהתאם למוצר), בחר **sleep the press I When button**) מה קורה לאחר לחיצה על לחצן השינה) ולאחר מכן בחר **Hibernate**) מצב שינה).
- **מכסה** (במוצרים נבחרים בלבד)—תחת **settings lid and buttons sleep and Power**) הגדרות לחצני הפעלה ושינה והגדרות מכסה) (הניסוח עשוי להשתנות בהתאם למוצר), בחר **lid the close I When**) מה קורה לאחר סגירת המכסה) ולאחר מכן בחר **Hibernate**) מצב שינה).
- **תפריט הפעלה**—בחר **unavailable currently are that Settings Change**) שנה הגדרות שאינן זמינות כעת ), ולאחר מכן, תחת **settings Shutdown**) הגדרות כיבוי), בחר את תיבת הסימון **Hibernate**) מצב שינה).

ניתן לגשת לתפריט Power) צריכת חשמל) על-ידי בחירת הלחצן **Start**) התחל).

- **.4** בחר **changes Save**) שמור שינויים).
- **▲** להפעלת Hibernation) מצב שינה), השתמש בשיטה שהפעלת בשלב .3
- **▲** ליציאה ממצב Hibernation) מצב שינה), לחץ לחיצה קצרה על לחצן ההפעלה.

**חשוב:** אם הגדרת סיסמה שיש להזין כאשר המחשב יוצא מ-Hibernation) מצב שינה), עליך להזין את סיסמת Windows שלך לפני שהעבודה תוצג שוב על המסך.

## **כיבוי המחשב**

**חשוב:** מידע שלא נשמר יאבד בעת כיבוי המחשב. הקפד לשמור את עבודתך לפני כיבוי המחשב.

הפקודה Shutdown) כיבוי) סוגרת את כל התוכניות הפתוחות, לרבות מערכת ההפעלה, ולאחר מכן מכבה את הצג והמחשב.

כבה את המחשב כאשר אינו בשימוש ומנותק ממקור מתח חיצוני למשך פרק זמן ממושך.

הנוהל המומלץ הוא להשתמש בפקודה Shutdown) כיבוי) של Windows.

**הערה:** אם המחשב נמצא במצב Sleep) שינה) או Hibernation) מצב שינה), תחילה עליך לצאת ממצב Sleep) שינה) או ממצב Hibernation) מצב שינה) על-ידי לחיצה קצרה על לחצן ההפעלה.

- **.1** שמור את עבודתך וסגור את כל התוכניות הפתוחות.
- **.2** בחר בלחצן **Start**) התחל), בחר בסמל **Power**) הפעלה), ולאחר מכן בחר **down Shut**) כיבוי).

<span id="page-49-0"></span>אם המחשב אינו מגיב ואינך מצליח לכבות את המחשב באמצעות הליכי הכיבוי שפורטו לעיל, נסה לבצע את הליכי החירום הבאים, לפי סדר הופעתם:

- לחץ על delete+alt+ctrl, בחר בסמל **Power**) הפעלה), ולאחר מכן בחר **Down Shut**) כיבוי).
	- לחץ על לחצן ההפעלה במשך 4 שניות לפחות.
- אם המחשב שברשותך כולל סוללה הניתנת להחלפה על-ידי המשתמש (במוצרים נבחרים בלבד), נתק את המחשב ממקור מתח חיצוני, ולאחר מכן הסר את הסוללה.

## **שימוש בסמל Power) צריכת חשמל) וב-Options Power) אפשרויות צריכת חשמל)**

הסמל Power) צריכת חשמל) נמצא בשורת המשימות של Windows. הסמל Power) צריכת חשמל) מאפשר גישה

מהירה להגדרות צריכת חשמל ולהצגת רמת הטעינה שנותרה בסוללה.

- כדי להציג את אחוז רמת הטעינה שנותרה בסוללה, מקם את מצביע העכבר מעל לסמל **Power**) צריכת חשמל) .
- כדי להשתמש ב-Options Power) אפשרויות צריכת חשמל), לחץ לחיצה ימנית על הסמל **Power**) צריכת חשמל )

, ולאחר מכן בחר **Options Power**) אפשרויות צריכת חשמל).

סמלי ה-Power) צריכת חשמל) השונים מציינים אם המחשב מופעל באמצעות סוללה או באמצעות מקור מתח חיצוני. אם תמקם את מצביע העכבר מעל הסמל, תופיע הודעה אם הסוללה הגיעה לרמת סוללה חלשה או חלשה במיוחד.

## **הפעלה באמצעות מתח סוללה**

**אזהרה!** לצמצום בעיות בטיחות אפשריות, השתמש רק בסוללה שסופקה עם המחשב, בסוללה חלופית המסופקת על-ידי HP או בסוללה תואמת שנרכשה מ-HP.

כאשר מותקנת במחשב סוללה טעונה והמחשב אינו מחובר למקור מתח חיצוני, המחשב פועל באמצעות מתח סוללה. כאשר המחשב כבוי ומנותק ממקור מתח חיצוני, הסוללה במחשב מתרוקנת לאט. המחשב מציג הודעה כשהסוללה מגיעה לרמת סוללה חלשה או חלשה במיוחד.

אורך חייה של סוללת מחשב משתנה בהתאם להגדרות של ניהול צריכת החשמל, בהתאם לתוכניות המופעלות במחשב , בהתאם לבהירות המסך, בהתאם להתקנים חיצוניים המחוברים למחשב ובהתאם לגורמים אחרים.

**הערה:** מוצרי מחשב נבחרים מסוגלים לעבור בין בקרי גרפיקה כדי לחסוך בצריכת מתח מהסוללה.

## **שימוש ב-Charge Fast HP) במוצרים נבחרים בלבד)**

המאפיין Charge Fast HP מאפשר לטעון במהירות את סוללת המחשב. זמן הטעינה עשוי להשתנות בשיעור של ±10% . כאשר רמת הטעינה שנותרה בסוללה נמדדת בין 0 ל,50%- הסוללה נטענת עד 50% מהקיבולת המלאה בפרק זמן של 30 עד 45 דקות בלבד, בהתאם לדגם המחשב.

כדי להשתמש ב-Charge Fast HP, כבה את המחשב ולאחר מכן חבר את מתאם ה-AC למחשב ולמקור מתח חיצוני.

#### **הצגת רמת הטעינה של הסוללה**

כדי להציג את אחוז רמת הטעינה שנותרה בסוללה, מקם את מצביע העכבר מעל לסמל **Power**) צריכת חשמל) .

## **איתור מידע על הסוללה ב-Assistant Support HP) במוצרים נבחרים בלבד)**

לקבלת גישה למידע על הסוללה:

**.1** הקלד support) תמיכה) בתיבת החיפוש בשורת המשימות, ולאחר מכן בחר באפליקציה **Assistant Support HP**.

– לחלופין –

בחר בסמל סימן השאלה בשורת המשימות.

**.2** בחר **fixes and Troubleshooting**) פתרון בעיות ותיקונים), ולאחר מכן במקטע **Diagnostics**) אבחון), בחר **HP Check Battery**) בדיקת סוללה של HP(. אם Check Battery HP) בדיקת הסוללה של HP (מציינת כי יש להחליף את הסוללה, פנה לתמיכה.

האפליקציה Assistant Support HP מספקת את הכלים והמידע הבאים אודות הסוללה:

- (HP של הסוללה בדיקת (HP Battery Check ●
- מידע על סוגים, מפרטים, מחזורי חיים וקיבולת של סוללות

#### **חיסכון אנרגיית הסוללה**

לחיסכון במתח הסוללה ולמיטוב חיי הסוללה:

- הפחת את בהירות התצוגה.
- הפסק פעולה של התקנים אלחוטיים כשאינם בשימוש.
- נתק התקנים חיצוניים שאינם בשימוש ושאינם מחוברים למקור מתח חיצוני, כגון כונן קשיח חיצוני המחובר ליציאת .USB
	- הפסק, השבת או הוצא את כל כרטיסי המדיה החיצוניים שאינם בשימוש.
	- לפני הפסקת העבודה, הכנס את המחשב למצב Sleep) שינה) או כבה את המחשב.

### **זיהוי רמות של מתח סוללה נמוך**

כאשר הסוללה המהווה את מקור המתח היחיד של המחשב מגיעה לרמה חלשה או חלשה במיוחד יופיעו הסימנים הבאים:

- נורית הסוללה (במוצרים נבחרים בלבד) תציג מתח סוללה ברמה חלשה או חלשה במיוחד.
	- לחלופין –
	- הסמל Power) צריכת חשמל) יציג חיווי על מתח סוללה נמוך או קריטי.

**הערה:** למידע נוסף על הסמל Power) צריכת חשמל), ראה [שימוש](#page-49-0) בסמל [Power](#page-49-0)) צריכת [חשמל](#page-49-0)) וב- [Options Power](#page-49-0) ([אפשרויות](#page-49-0) צריכת חשמל) בעמוד .38

המחשב מבצע את הפעולות הבאות כאשר מתח הסוללה ברמה חלשה במיוחד:

- אם Hibernation) מצב שינה) מושבת והמחשב מופעל או נמצא במצב Sleep) שינה), המחשב יישאר במצב Sleep (שינה) לפרק זמן קצר ולאחר מכן יכבה ונתונים שלא נשמרו יאבדו.
- אם Hibernation) מצב שינה) מופעל והמחשב פועל או נמצא במצב Sleep) שינה), המחשב נכנס למצב Hibernation (מצב שינה).

## **פתרון מצב של מתח סוללה נמוך**

#### **פתרון למצב של מתח סוללה נמוך כאשר יש מקור מתח חיצוניזמין**

חבר את אחד מההתקנים הבאים למחשב ולמקור מתח חיצוני:

- מתאם AC
- התקני עגינה או הרחבה אופציונליים
- מתאם מתח אופציונלי הנרכש כאביזר מ-HP

#### **פתרון למצב של מתח סוללה נמוך כאשר אין מקור מתח זמין**

שמור את עבודתך וכבה את המחשב.

#### **פתרון מצב של מתח סוללה נמוך כשהמחשב אינו יכול לצאת מ-Hibernation) מצב שינה)**

- **.1** חבר את מתאם ה-AC למחשב ולמקור מתח חיצוני.
- **.2** צא מ-Hibernation) מצב שינה) על-ידי לחיצה על לחצן ההפעלה.

#### **סוללה עם חותם היצרן**

כדי לעקוב אחר מצב הסוללה, או אם לא ניתן עוד לטעון את הסוללה, הפעל את Check Battery HP) בדיקת הסוללה של HP( באפליקציית Assistant Support HP) במוצרים נבחרים בלבד).

**.1** הקלד support) תמיכה) בתיבת החיפוש בשורת המשימות, ולאחר מכן בחר באפליקציה **Assistant Support HP**.

– לחלופין –

בחר בסמל סימן השאלה בשורת המשימות.

**.2** בחר **fixes and Troubleshooting**) פתרון בעיות ותיקונים), ולאחר מכן במקטע **Diagnostics**) אבחון), בחר **HP Check Battery**) בדיקת סוללה של HP(. אם Check Battery HP) בדיקת הסוללה של HP (מציינת כי יש להחליף את הסוללה, פנה לתמיכה.

המשתמשים עצמם אינם יכולים להחליף את הסוללות במוצר זה בקלות. הסרה או החלפה של הסוללה עלולות לפגוע בכיסוי האחריות. אם לא ניתן עוד לטעון את הסוללה, פנה לתמיכה.

## **הפעלה באמצעות מקור מתח חיצוני**

למידע על חיבור למתח חיצוני, עיין בפוסטר *הוראות התקנה* המצורף לאריזת המחשב.

המחשב אינו משתמש במתח סוללה כאשר הוא מחובר למקור מתח חיצוני עם מתאם AC מאושר או להתקן עגינה/הרחבה אופציונלי.

**אזהרה!** כדי להפחית את הסיכון לבעיות בטיחות אפשריות, יש להשתמש רק בשנאי המתח שסופק עם המחשב, בשנאי מתח חלופי המסופק על-ידי HP, או בשנאי מתח תואם שנרכש דרך HP.

**אזהרה!** אין לטעון את סוללת המחשב בעת שהייה במטוס.

חבר את המחשב למקור מתח חיצוני במצבים הבאים:

- בעת טעינה או כיול של סוללה
- בעת התקנה או עדכון של תוכנת המערכת
	- בעת עדכון ה-BIOS של המערכת
- בעת כתיבת מידע לתקליטור (בדגמים נבחרים בלבד)
- בעת הפעלת Defragmenter Disk) מאחה הדיסק) במחשבים עם כוננים קשיחים פנימיים
	- בעת ביצוע גיבוי או שחזור

בעת חיבור המחשב למקור מתח חיצוני:

- הסוללה מתחילה להיטען.
- המראה של הסמל Power) צריכת חשמל) משתנה.

לאחר הניתוק של מקור מתח חיצוני:

- המחשב עובר לשימוש במתח סוללה.
- המראה של הסמל Power) צריכת חשמל) משתנה.

# **7 אבטחה**

## **הגנה על המחשב**

<span id="page-53-0"></span>מאפייני האבטחה הסטנדרטיים שכלולים במערכת ההפעלה Windows ובתוכנית השירות Setup Computer Windows ) BIOS שפועל בכל מערכת הפעלה) יכולים להגן על ההגדרות האישיות והנתונים האישיים מפני מגוון סיכונים.

**הערה:** פתרונות אבטחה מיועדים לשמש כגורמים מרתיעים. ייתכן שגורמים מרתיעים אלו לא ימנעו שימוש לרעה או גניבה של מוצר.

**הערה:** לפני שליחת המחשב לתיקון, גבה ומחק קבצים סודיים, והסר כל הסיסמאות המוגדרות.

**הערה:** ייתכן שמאפיינים מסוימים המופיעים בפרק זה לא יהיו זמינים במחשב שברשותך.

**הערה:** המחשב שברשותך תומך ב-Computrace, שירות מקוון מבוסס-אבטחה לניהול מעקב ולשחזור שזמין במדינות/אזורים נבחרים. אם המחשב נגנב, Computrace יכול לאתר את המחשב אם המשתמש הבלתי מורשה ניגש לאינטרנט. כדי להשתמש ב-Computrace, יש לרכוש את התוכנה ולהירשם כמנוי לשירות. לקבלת מידע אודות הזמנת תוכנת .<http://www.hp.com> בקר בכתובת http://www.hp.com

#### **טבלה 7-1 פתרונות אבטחה**

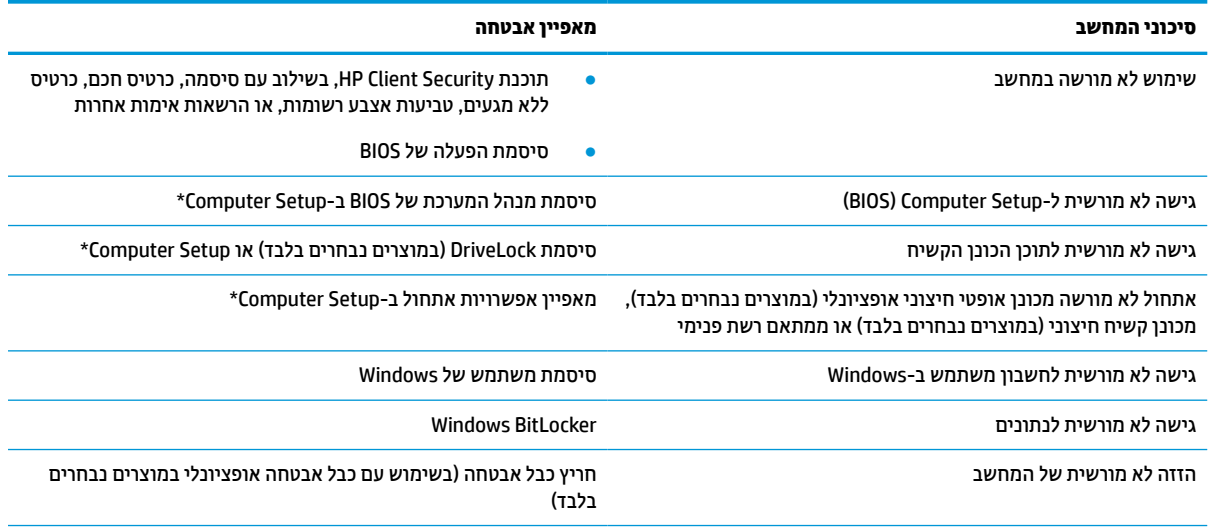

\*Setup Computer היא תוכנית שירות משובצת מבוססת-ROM המותקנת מראש, וניתן להשתמש בה גם כשמערכת ההפעלה אינה פועלת או אינה נטענת כהלכה. באפשרותך להשתמש בהתקן הצבעה (לוח מגע, מוט הצבעה או עכבר USB (או במקלדת כדי לנווט ולבצע בחירות ב-Setup Computer.

**הערה:** במחשבי לוח ללא מקלדות, ניתן להשתמש במסך המגע.

## **שימוש בסיסמאות**

סיסמה היא קבוצת תווים שאתה בוחר כדי לאבטח את המידע במחשב. ניתן להגדיר מספר סוגי סיסמאות, בהתאם לאופן שבו ברצונך לשלוט בגישה למידע. ניתן להגדיר סיסמאות ב-Windows או בתוכנית השירות Setup Computer, המותקנת מראש במחשב.

- סיסמאות מנהל המערכת של BIOS, ההפעלה ו-DriveLock מוגדרות ב-Setup Computer ומנוהלות באמצעות ה- BIOS של המערכת .
	- סיסמאות של Windows מוגדרות רק במערכת ההפעלה Windows.
- אם שכחת את סיסמאות ה-DriveLock של המשתמש ושל המנהל שהוגדרו ב-Setup Computer, הכונן הקשיח שמוגן על-ידי הסיסמאות ננעל לצמיתות ולא ניתן עוד להשתמש בו.

ניתן להשתמש באותה הסיסמה עבור מאפיין של Setup Computer ועבור מאפיין אבטחה של Windows .

השתמש בעצות שלהלן ליצירה ושמירה של סיסמאות:

- בעת יצירת סיסמאות, פעל לפי הדרישות שמוגדרות על-ידי התוכנית.
- אל תשתמש באותה הסיסמה במספר אפליקציות או אתרי אינטרנט, ואל תשתמש שוב בסיסמת Windows שלך עבור אפליקציה או אתר אינטרנט אחר כלשהם.
- השתמש במאפיין Manager Password של Security Client HP כדי לאחסן את שמות המשתמש והסיסמאות שלך עבור כל אתרי האינטרנט והאפליקציות. תוכל לקרוא אותם בעתיד באופן מאובטח, אם לא תזכור אותם.
	- אל תשמור סיסמאות בקובץ במחשב.

הטבלאות הבאות מפרטות סיסמאות Windows וסיסמאות מנהל מערכת BIOS נפוצות ומתארות את תפקידיהן.

#### **הגדרת סיסמאות ב-Windows**

#### **טבלה 7-2 סוגים של סיסמאות Windows והפונקציות שלהן**

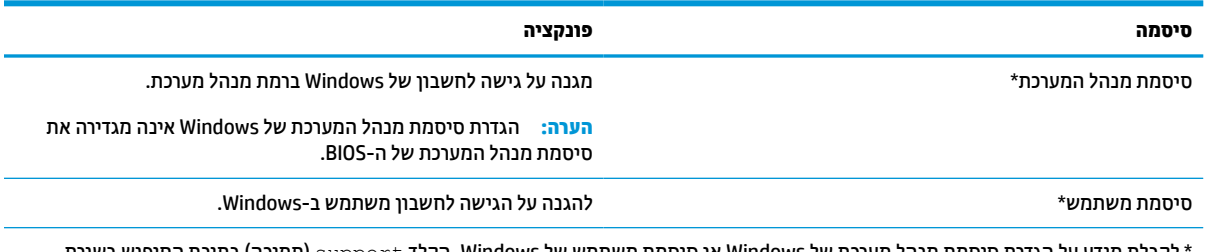

\* לקבלת מידע על הגדרת סיסמת מנהל מערכת של Windows או סיסמת משתמש של Windows, הקלד support) תמיכה) בתיבת החיפוש בשורת המשימות, ולאחר מכן בחר את האפליקציה **Assistant Support HP**.

## **הגדרת סיסמאות ב-Setup Computer**

#### **טבלה 7-3 סוגים של סיסמאות Setup Computer והפונקציות שלהן**

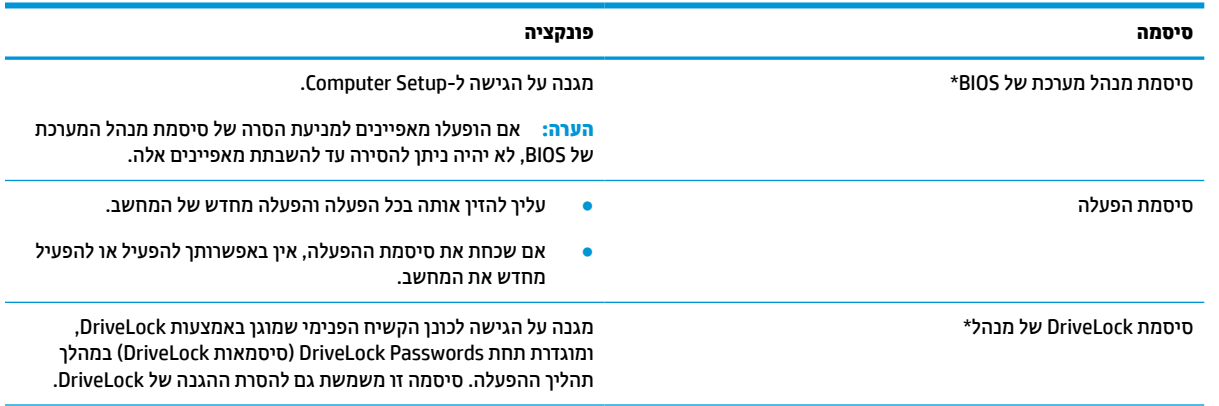

#### **טבלה 7-3 סוגים של סיסמאות Setup Computer והפונקציות שלהן (המשך)**

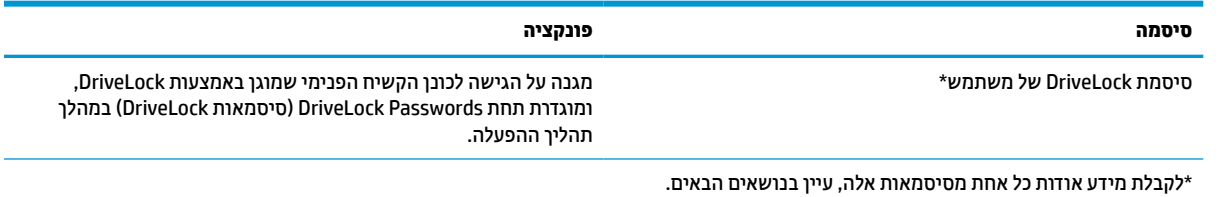

### **ניהול סיסמת מנהל מערכת של BIOS**

כדי להגדיר, לשנות או למחוק סיסמה זו, בצע את השלבים הבאים:

#### **הגדרת סיסמה חדשה של מנהל מערכת של BIOS**

- **.1** הפעל את Setup Computer.
- מחשבים או מחשבי לוח עם מקלדות:
- **▲** הפעל או הפעל מחדש את המחשב, ועם הופעת הסמל של HP, לחץ על 10f כדי להיכנס ל- Computer .Setup
	- מחשבי לוח ללא מקלדות:
- **▲** כבה את מחשב הלוח. לחץ על לחצן ההפעלה יחד עם לחצן החלשת עוצמת הקול עד שיופיע תפריט ההפעלה, ולאחר מכן הקש על **10f** כדי להיכנס ל-Setup Computer.
- **.2** בחר **Security**) אבטחה), בחר **password Administrator BIOS Create**) צור סיסמת מנהל מערכת של BIOS (או **Set Password Administrator BIOS Up**) הגדר סיסמת מנהל מערכת של BIOS) (במוצרים נבחרים בלבד) ולאחר מכן לחץ על enter.
	- **.3** כשתתבקש, הקלד סיסמה.
	- **.4** כשתתבקש, הקלד את הסיסמה החדשה פעם נוספת לאישור.
- **.5** כדי לשמור את השינויים ולצאת מהגדרות המחשב, בחר **Main**) ראשי), בחר **Exit and Changes Save**) שמור שינויים וצא) ולאחר מכן בחר **Yes**) כן).

**הערה:** אם אתה משתמש במקשי החצים כדי לסמן את הבחירה, עליך להקיש לאחר מכן enter.

השינויים ייכנסו לתוקף לאחר שהמחשב יופעל מחדש.

#### **שינוי סיסמת מנהל מערכת של BIOS**

- **.1** הפעל את Setup Computer.
- מחשבים או מחשבי לוח עם מקלדות:
- **▲** הפעל או הפעל מחדש את המחשב, ועם הופעת הסמל של HP, לחץ על 10f כדי להיכנס ל- Computer .Setup
	- מחשבי לוח ללא מקלדות:
- **▲** כבה את מחשב הלוח. לחץ על לחצן ההפעלה יחד עם לחצן החלשת עוצמת הקול עד שיופיע תפריט ההפעלה, ולאחר מכן הקש על **10f** כדי להיכנס ל-Setup Computer.
	- **.2** הזן את סיסמת מנהל מערכת של ה-BIOS הנוכחית שלך.
- **.3** בחר **Security**) אבטחה), בחר **Password Administrator BIOS Change**) שנה סיסמת מנהל מערכת של BIOS (או **Password Change**) שנה סיסמה) (במוצרים נבחרים בלבד) ולאחר מכן לחץ על enter.
	- **.4** כשתתבקש, הקלד את הסיסמה הנוכחית.
- **.5** כשתתבקש, הקלד את הסיסמה החדשה שלך.
- **.6** כשתתבקש, הקלד את הסיסמה החדשה פעם נוספת לאישור.
- **.7** כדי לשמור את השינויים ולצאת מהגדרות המחשב, בחר **Main**) ראשי), בחר **Exit and Changes Save**) שמור שינויים וצא) ולאחר מכן בחר **Yes**) כן).

**הערה:** אם אתה משתמש במקשי החצים כדי לסמן את הבחירה, עליך להקיש לאחר מכן enter.

השינויים ייכנסו לתוקף לאחר שהמחשב יופעל מחדש.

#### **מחיקת סיסמת מנהל מערכת של BIOS**

- **.1** הפעל את Setup Computer.
- מחשבים או מחשבי לוח עם מקלדות:
- **▲** הפעל או הפעל מחדש את המחשב, ועם הופעת הסמל של HP, לחץ על 10f כדי להיכנס ל- Computer .Setup
	- מחשבי לוח ללא מקלדות:
	- **▲** כבה את מחשב הלוח. לחץ על לחצן ההפעלה יחד עם לחצן החלשת עוצמת הקול עד שיופיע תפריט ההפעלה, ולאחר מכן הקש על **10f** כדי להיכנס ל-Setup Computer.
		- **.2** הזן את סיסמת מנהל מערכת של ה-BIOS הנוכחית שלך.
- **.3** בחר **Security**) אבטחה), בחר **Password Administrator BIOS Change**) שנה סיסמת מנהל מערכת של BIOS (או **Password Change**) שנה סיסמה) (במוצרים נבחרים בלבד) ולאחר מכן לחץ על enter.
	- **.4** כשתתבקש, הקלד את הסיסמה הנוכחית.
	- **.5** כשתתבקש להזין את הסיסמה החדשה, השאר את השדה ריק ולאחר מכן הקש enter.
	- **.6** כשתתבקש להקליד שוב את הסיסמה החדשה שלך, השאר את השדה ריק ולאחר מכן הקש enter.
- **.7** כדי לשמור את השינויים ולצאת מהגדרות המחשב, בחר **Main**) ראשי), בחר **Exit and Changes Save**) שמור שינויים וצא) ולאחר מכן בחר **Yes**) כן).

**הערה:** אם אתה משתמש במקשי החצים כדי לסמן את הבחירה, עליך להקיש לאחר מכן enter.

השינויים ייכנסו לתוקף לאחר שהמחשב יופעל מחדש.

#### **הזנת סיסמת מנהל מערכת של BIOS**

כאשר תוצג ההנחיה **password administrator BIOS**) סיסמת מנהל מערכת של BIOS(, הקלד את הסיסמה שלך (באמצעות אותם המקשים שבהם השתמשת להגדרת הסיסמה), ולאחר מכן לחץ על enter. לאחר שני ניסיונות כושלים להזין את סיסמת מנהל המערכת של BIOS, עליך להפעיל מחדש את המחשב ולנסות שוב.

### **שימוש באפשרויות אבטחה של DriveLock**

הגנת DriveLock מונעת גישה לא מורשית לתוכן הכונן הקשיח. ניתן להחיל את DriveLock רק על כוננים קשיחים פנימיים במחשב. לאחר ההחלה של הגנת DriveLock על כונן, יש להזין את הסיסמה המתאימה לצורך גישה לכונן. יש להכניס את הכונן למחשב או למשכפל יציאות מתקדם כדי שניתן יהיה לבטל את הנעילה שלו.

אפשרויות אבטחה של DriveLock מציעות את המאפיינים הבאים:

- **DriveLock Automatic**) DriveLock אוטומטי)—ראה בחירת DriveLock Automatic) במוצרים נבחרים בלבד ) בעמוד .46
- **Password Master DriveLock Set**) הגדרת סיסמת DriveLock של מנהל)—ראה [בחירת](#page-58-0) [DriveLock](#page-58-0) ידני [בעמוד](#page-58-0) .47
	- **DriveLock Enable**) הפעלת DriveLock—(ראה [הפעלת](#page-59-0) [DriveLock](#page-59-0) והגדרת סיסמת [משתמש](#page-59-0) של [DriveLock](#page-59-0) [בעמוד](#page-59-0) .48

#### **בחירת DriveLock Automatic) במוצרים נבחרים בלבד)**

עליך להגדיר סיסמת מנהל מערכת של BIOS לפני שתוכל להפעיל את DriveLock Automatic. כאשר DriveLock Automatic מופעל, נוצרות סיסמת משתמש אקראית וסיסמת מנהל של DriveLock אשר נגזרות מסיסמת מנהל המערכת של BIOS. כאשר המחשב מופעל, סיסמת המשתמש האקראית מבטלת את נעילת הכונן באופן אוטומטי. אם הכונן הועבר למחשב אחר, עליך להזין את סיסמת מנהל המערכת של BIOS עבור המחשב המקורי כשתוצג הבקשה להזין את סיסמת DriveLock כדי לבטל את הנעילה של הכונן.

#### **Automatic DriveLock הפעלת**

כדי להפעיל DriveLock Automatic, בצע את השלבים הבאים:

- **.1** הפעל את Setup Computer.
- מחשבים או מחשבי לוח עם מקלדות:
	- **.1** כבה את המחשב.
- **.2** לחץ על לחצן ההפעלה ועם הופעת הסמל של HP, לחץ על 10f כדי להיכנס ל-Setup Computer.
	- מחשבי לוח ללא מקלדות:
	- **.1** כבה את מחשב הלוח .
- **.2** לחץ על לחצן ההפעלה יחד עם לחצן החלשת עוצמת הקול עד שיופיע תפריט ההפעלה, ולאחר מכן הקש על **10f** כדי להיכנס ל-Setup Computer.
	- **.2** כאשר תוצג הבקרה להזין את סיסמת מנהל המערכת של BIOS, הזן אותה ולאחר מכן הקש enter.
	- **.3** בחר **Security**) אבטחה), בחר **Utilities Drive Hard**) תוכניות שירות לכונני דיסק), בחר **Automatic/DriveLock** .enter והקש ,**DriveLock**
- **.4** השתמש במקש enter, בלחיצה על לחצן העכבר השמאלי או במסך המגע כדי לבחור את תיבת הסימון של **Automatic** .**DriveLock**
- **.5** כדי לשמור את השינויים ולצאת מהגדרות המחשב, בחר **Main**) ראשי), בחר **Exit and Changes Save**) שמור שינויים וצא) ולאחר מכן בחר **Yes**) כן).
	- **הערה:** אם אתה משתמש במקשי החצים כדי לסמן את הבחירה, עליך להקיש לאחר מכן enter.

#### **Automatic DriveLock השבתת**

כדי להשבית DriveLock Automatic, בצע את השלבים הבאים:

- **.1** הפעל את Setup Computer.
- מחשבים או מחשבי לוח עם מקלדות:
	- **.1** כבה את המחשב.
- **.2** לחץ על לחצן ההפעלה ועם הופעת הסמל של HP, לחץ על 10f כדי להיכנס ל-Setup Computer.
	- מחשבי לוח ללא מקלדות:
- **.1** כבה את מחשב הלוח .
- <span id="page-58-0"></span>**.2** לחץ על לחצן ההפעלה יחד עם לחצן החלשת עוצמת הקול עד שיופיע תפריט ההפעלה, ולאחר מכן הקש על **10f** כדי להיכנס ל-Setup Computer.
	- **.2** כאשר תוצג הבקרה להזין את סיסמת מנהל המערכת של BIOS, הזן אותה ולאחר מכן הקש enter.
	- **.3** בחר **Security**) אבטחה), בחר **Utilities Drive Hard**) תוכניות שירות לכונני דיסק), בחר **Automatic/DriveLock** .enter והקש ,**DriveLock**
		- **.4** בחר כונן קשיח פנימי ולאחר מכן לחץ על enter.
- **.5** השתמש במקש enter, בלחיצה על לחצן העכבר השמאלי או במסך המגע כדי לנקות את תיבת הסימון של **Automatic** .**DriveLock**
- **.6** כדי לשמור את השינויים ולצאת מהגדרות המחשב, בחר **Main**) ראשי), בחר **Exit and Changes Save**) שמור שינויים וצא) ולאחר מכן בחר **Yes**) כן).

**הערה:** אם אתה משתמש במקשי החצים כדי לסמן את הבחירה, עליך להקיש לאחר מכן enter.

#### **הזנת סיסמה של DriveLock Automatic) נעילת כונן אוטומטית)**

כאשר DriveLock Automatic מופעל והכונן נשאר מחובר למחשב המקורי, לא תתבקש להזין סיסמת DriveLock כדי לבטל את נעילת הכונן. עם זאת, אם הכונן הועבר למחשב אחר, או שלוח המערכת מוחלף במחשב המקורי, תתבקש לספק את סיסמת DriveLock.

במקרה כזה, כשתוצג הבקשה להזין את **סיסמת DriveLock**, הקלד את סיסמת מנהל המערכת של BIOS עבור המחשב המקורי (באמצעות אותם המקשים שבהם השתמשת להגדרת הסיסמה) ולאחר מכן הקש enter לביטול נעילת הכונן.

לאחר שלושה ניסיונות כושלים להזין את הסיסמה, עליך לכבות את המחשב ולנסות שוב.

#### **בחירת DriveLock ידני**

**חשוב:** למניעת השבתה לצמיתות של כונן קשיח המוגן באמצעות DriveLock, רשום לעצמך את סיסמת DriveLock של המשתמש ואת סיסמת DriveLock של המנהל במקום בטוח, הרחק מהמחשב. אם שכחת את שתי סיסמאות DriveLock , הכונן הקשיח יינעל לצמיתות ולא ניתן יהיה להשתמש בו עוד.

להחלת הגנת DriveLock באופן ידני על כונן קשיח פנימי, יש להגדיר סיסמת סיסמת מנהל ו-DriveLock חייב להיות מופעל ב-Setup Computer. קח בחשבון את השיקולים הבאים בנוגע לשימוש בהגנת DriveLock:

- לאחר החלת ההגנה של DriveLock על כונן קשיח, ניתן לגשת לכונן הקשיח רק באמצעות הזנת סיסמת משתמש או סיסמת מנהל של DriveLock.
- על הבעלים של סיסמת המשתמש של DriveLock להיות משתמש על בסיס יום-יומי בכונן הקשיח המוגן. הבעלים של סיסמת המנהל של DriveLock עשוי להיות מנהל מערכת או משתמש על בסיס יום-יומי.
	- סיסמת המשתמש וסיסמת המנהל של DriveLock יכולות להיות זהות.

#### **הגדרת סיסמת DriveLock של מנהל**

להגדרת סיסמת מנהל של DriveLock, פעל בהתאם לשלבים הבאים:

- **.1** הפעל את Setup Computer.
- מחשבים או מחשבי לוח עם מקלדות:
	- **.1** כבה את המחשב.
- **.2** לחץ על לחצן ההפעלה ועם הופעת הסמל של HP, לחץ על 10f כדי להיכנס ל-Setup Computer.
	- מחשבי לוח ללא מקלדות:
- **.1** כבה את מחשב הלוח .
- <span id="page-59-0"></span>**.2** לחץ על לחצן ההפעלה יחד עם לחצן החלשת עוצמת הקול עד שיופיע תפריט ההפעלה, ולאחר מכן הקש על **10f** כדי להיכנס ל-Setup Computer.
	- **.2** בחר **Security**) אבטחה), בחר את האפשרויות עבור **Utilities Drive Hard**) תוכניות שירות לכונני דיסק), בחר .enter והקש ,**DriveLock/Automatic DriveLock**
		- **.3** בחר את הכונן הקשיח שעליו ברצונך להגן, ולאחר מכן לחץ על enter.
		- **.4** בחר **Password Master DriveLock Set**) הגדר סיסמת DriveLock של מנהל), ולאחר מכן לחץ על enter.
			- **.5** קרא את האזהרה בעיון.
			- **.6** פעל בהתאם להוראות המופיעות על-גבי המסך כדי להגדיר סיסמת מנהל של DriveLock.

**הערה:** באפשרותך להפעיל את DriveLock ולהגדיר סיסמת משתמש של DriveLock לפני היציאה מ- Computer Setup. לקבלת מידע נוסף, ראה הפעלת DriveLock והגדרת סיסמת משתמש של DriveLock בעמוד .48

**.7** כדי לשמור את השינויים ולצאת מהגדרות המחשב, בחר **Main**) ראשי), בחר **Exit and Changes Save**) שמור שינויים וצא) ולאחר מכן בחר **Yes**) כן).

**הערה:** אם אתה משתמש במקשי החצים כדי לסמן את הבחירה, עליך להקיש לאחר מכן enter.

#### **הפעלת DriveLock והגדרת סיסמת משתמש של DriveLock**

להפעלת DriveLock ולהגדרת סיסמת משתמש של DriveLock, פעל בהתאם לשלבים הבאים:

- **.1** הפעל את Setup Computer.
- מחשבים או מחשבי לוח עם מקלדות:
	- **.1** כבה את המחשב.
- **.2** לחץ על לחצן ההפעלה ועם הופעת הסמל של HP, לחץ על 10f כדי להיכנס ל-Setup Computer.
	- מחשבי לוח ללא מקלדות:
	- **.1** כבה את מחשב הלוח .
- **.2** לחץ על לחצן ההפעלה יחד עם לחצן החלשת עוצמת הקול עד שיופיע תפריט ההפעלה, ולאחר מכן הקש על **10f** כדי להיכנס ל-Setup Computer.
	- **.2** בחר **Security**) אבטחה), בחר **Utilities Drive Hard**) תוכניות שירות לכונני דיסק), בחר **Automatic/DriveLock** .enter והקש ,**DriveLock**
		- **.3** בחר את הכונן הקשיח שעליו ברצונך להגן, ולאחר מכן לחץ על enter.
		- **.4** בחר **DriveLock Enable**) הפעל את DriveLock(, ולאחר מכן הקש enter.
			- **.5** קרא את האזהרה בעיון.
	- **.6** פעל בהתאם להוראות המופיעות על-גבי המסך כדי להגדיר סיסמת משתמש של DriveLock ולהפעיל את DriveLock.
- **.7** כדי לשמור את השינויים ולצאת מהגדרות המחשב, בחר **Main**) ראשי), בחר **Exit and Changes Save**) שמור שינויים וצא) ולאחר מכן בחר **Yes**) כן).

**הערה:** אם אתה משתמש במקשי החצים כדי לסמן את הבחירה, עליך להקיש לאחר מכן enter.

#### **השבתת DriveLock**

- **.1** הפעל את Setup Computer.
- מחשבים או מחשבי לוח עם מקלדות:
- **.1** כבה את המחשב.
- **.2** לחץ על לחצן ההפעלה ועם הופעת הסמל של HP, לחץ על 10f כדי להיכנס ל-Setup Computer.
	- מחשבי לוח ללא מקלדות:
	- **.1** כבה את מחשב הלוח .
- **.2** לחץ על לחצן ההפעלה יחד עם לחצן החלשת עוצמת הקול עד שיופיע תפריט ההפעלה, ולאחר מכן הקש על **10f** כדי להיכנס ל-Setup Computer.
	- **.2** בחר **Security**) אבטחה), בחר **Utilities Drive Hard**) תוכניות שירות לכונני דיסק), בחר **Automatic/DriveLock** .enter והקש ,**DriveLock**
		- **.3** בחר את הכונן הקשיח שברצונך לנהל, ולאחר מכן לחץ על enter.
		- **.4** בחר **DriveLock Disable**) השבת את DriveLock(, ולאחר מכן לחץ על enter.
			- **.5** פעל לפי ההוראות שעל-גבי המסך כדי להשבית את DriveLock.
- **.6** כדי לשמור את השינויים ולצאת מהגדרות המחשב, בחר **Main**) ראשי), בחר **Exit and Changes Save**) שמור שינויים וצא) ולאחר מכן בחר **Yes**) כן).

**הערה:** אם אתה משתמש במקשי החצים כדי לסמן את הבחירה, עליך להקיש לאחר מכן enter.

#### **הזנת סיסמת DriveLock**

ודא שהכונן הקשיח הוכנס למחשב (לא להתקן עגינה או MultiBay חיצוני אופציונליים).

כאשר תוצג הבקשה **Password DriveLock**) סיסמת DriveLock(, הקלד את סיסמת המשתמש או המנהל של DriveLock (באמצעות אותם מקשים שבהם השתמשת להגדרת הסיסמה) ולאחר מכן הקש enter.

לאחר שלושה ניסיונות כושלים להזין את הסיסמה, עליך לכבות את המחשב ולנסות שוב.

#### **שינוי סיסמת DriveLock**

כדי לשנות סיסמת DriveLock ב-Setup Computer, בצע את השלבים הבאים:

- **.1** כבה את המחשב.
- **.2** לחץ על לחצן ההפעלה.
- **.3** כאשר תופיע ההנחיה **Password DriveLock**) סיסמת DriveLock(, הקלד את סיסמת ה-DriveLock הנוכחית של המשתמש או המנהל שאתה משנה, לחץ על enter, ולאחר מכן לחץ או הקש על 10f כדי להיכנס ל-Setup Computer.
	- **.4** בחר **Security**) אבטחה), בחר **Utilities Drive Hard**) תוכניות שירות לכונני דיסק), בחר **Automatic/DriveLock** .enter והקש ,**DriveLock**
		- **.5** בחר את הכונן הקשיח שברצונך לנהל, ולאחר מכן לחץ על enter.
- **.6** בחר באפשרות המתאימה של סיסמת DriveLock שברצונך לשנות, ולאחר מכן פעל בהתאם להוראות שעל-גבי המסך כדי להזין סיסמאות.

**הערה:** האפשרות **Password Master DriveLock Change**) שנה סיסמת מנהל של DriveLock (גלויה רק אם סיסמת המנהל של DriveLock הופיעה בהנחיית Password DriveLock) סיסמת DriveLock (בשלב .3

**.7** כדי לשמור את השינויים ולצאת מהגדרות המחשב, בחר **Main**) ראשי), בחר **Exit and Changes Save**) שמור שינויים וצא) ולאחר מכן בחר **Yes**) כן).

**הערה:** אם אתה משתמש במקשי החצים כדי לסמן את הבחירה, עליך להקיש לאחר מכן enter.

## **Hello Windows) במוצרים נבחרים בלבד)**

במוצרים המצוידים בקורא טביעות אצבע או במצלמת אינפרא-אדום, Hello Windows מאפשר לך לרשום את טביעת האצבע שלך ואת מזהה הפנים שלך, ולהגדיר קוד PIN. לאחר הרישום, באפשרותך להשתמש בקורא טביעות האצבע, במזהה הפנים או בקוד ה-PIN כדי להיכנס ל-Windows.

כדי להגדיר את Hello Windows:

- **.1** בחר את הלחצן **Start**) התחל), בחר **Settings**) הגדרות), בחר **Accounts**) חשבונות), ולאחר מכן בחר **in-Sign options**) אפשרויות כניסה).
	- **.2** כדי להוסיף סיסמה, בחר **Password**) סיסמה), ולאחר מכן בחר **Add**) הוסף).
- **.3** תחת **Fingerprint Hello Windows**) טביעת אצבע של Hello Windows (או **Face Hello Windows**) זיהוי פנים של .(הגדרה (**Set up** בחר ,)Windows Hello
- **.4** בחר **Started Get**) תחילת העבודה), ולאחר מכן פעל בהתאם להוראות שעל-גבי המסך כדי לרשום את טביעות האצבע או את מזהה הפנים שלך ולהגדיר PIN.
- **חשוב:** כדי למנוע בעיות של כניסה באמצעות טביעת אצבע, ודא במהלך הרישום של טביעת האצבע שכל הצדדים של האצבע נסרקו בסורק טביעות האצבע ונרשמו כראוי.
	- **הערה:** קוד ה-PIN אינו מוגבל באורך. הגדרת ברירת המחדל היא למספרים בלבד. כדי לכלול תווים אלפביתיים או מיוחדים, בחר בתיבת הסימון **symbols and letters include**) כלול אותיות וסמלים).

## **שימוש בתוכנת אנטי-וירוס**

כאשר אתה משתמש במחשב לצורך גישה לדואר אלקטרוני, לרשת או לאינטרנט, אתה עלול לחשוף את מחשב לווירוסי מחשב . וירוסי מחשבים יכולים להשבית את מערכת ההפעלה, התוכניות או כלי השירות, או לגרום להם לפעול באופן חריג.

תוכנת אנטי-וירוס יכולה לזהות את מרבית הווירוסים, להשמיד אותם, ובמרבית המקרים אף לתקן נזקים שנגרמו על-ידם. כדי לספק הגנה רציפה נגד וירוסים חדשים, יש להקפיד לעדכן את תוכנת האנטי-וירוס.

Defender Windows מותקן מראש במחשב שלך. HP ממליצה מאוד להמשיך ולהשתמש בתוכנית אנטי-וירוס כדי לספק הגנה מלאה למחשב.

לקבלת מידע נוסף על וירוסים, עבור אל Assistant Support HP.

## **שימוש בתוכנת חומת אש**

חומות אש מיועדות למנוע גישה לא מורשית למערכת או לרשת. חומת אש יכולה להיות תוכנה שבאפשרותך להתקין במחשב שברשותך, ברשת או בשתיהן, או פתרון המורכב משילוב של חומרה ותוכנה.

קיימים שני סוגים של חומות אש:

- חומות אש מבוססות-מארח—תוכנה המגינה רק על המחשב שבו היא מותקנת.
- חומות אש מבוססות-רשת—מותקנות בין מודם ה-DSL או הכבלים לרשת הביתית שלך כדי להגן על כל המחשבים ברשת.

כשחומת אש מותקנת במערכת, מבוצע מעקב אחר כל הנתונים הנשלחים למערכת וממנה ונערכת השוואה ביניהם לבין סדרה של קריטריוני אבטחה מוגדרי-משתמש. הנתונים שאינם עומדים בקריטריונים אלה, ייחסמו.

ייתכן שבמחשב שברשותך או בציוד לעבודה ברשת כבר מותקנת חומת אש. אם לא, קיימים פתרונות תוכנה של חומת אש.

**הערה:** בתנאים מסוימים, חומת האש יכולה לחסום גישה למשחקים באינטרנט, להפריע לשיתוף מדפסות או קבצים ברשת , או לחסום קבצים מצורפים מורשים בדואר אלקטרוני. כדי לפתור את הבעיה באופן זמני, השבת את חומת האש, בצע את המשימה הרצויה, ולאחר מכן הפעל מחדש את חומת האש. כדי לפתור את הבעיה לצמיתות, הגדר מחדש את התצורה של חומת האש.

## **התקנת עדכוני תוכנה**

תוכנות של HP, Windows, ותוכנות של צד שלישי המותקנות במחשב אמורות להתעדכן באופן קבוע כדי לתקן בעיות אבטחה ולשפר את ביצועי התוכנה.

**חשוב:** Microsoft שולחת התראות בנוגע לעדכוני Windows, שעשויים לכלול עדכוני אבטחה. כדי להגן על המחשב מפני פרצות אבטחה ווירוסי מחשב, התקן את כל העדכונים של Microsoft ברגע שתקבל התראה.

ניתן להתקין עדכונים אלה באופן אוטומטי.

כדי להציג או לשנות את ההגדרות:

- **.1** בחר בלחצן **Start**) התחל), בחר **Settings**) הגדרות), ולאחר מכן בחר **Security & Update**) עדכון ואבטחה).
	- **.2** בחר **Update Windows**) עדכון Windows(, ולאחר מכן פעל בהתאם להוראות שעל-גבי המסך.
- **.3** לקביעת מועד להתקנת עדכונים, בחר **Options Advanced**) אפשרויות מתקדמות), ולאחר מכן פעל בהתאם להוראות שעל-גבי המסך.

## **שימוש ב-Security Client HP) במוצרים נבחרים בלבד)**

תוכנת Security Client HP מותקנת מראש במחשב שלך. באפשרותך לגשת לתוכנה זו באמצעות הסמל Security Client HP בקצה הימני או השמאלי של שורת המשימות או בלוח הבקרה של Windows. התוכנה מספקת מאפייני אבטחה המסייעים להגן מפני גישה לא מורשית למחשב, לרשתות ולנתונים קריטיים. לקבלת מידע נוסף, עיין בעזרה של תוכנת Client HP .Security

## **שימוש ב-DaaS HP) התקן כשירות של HP) (במוצרים נבחרים בלבד)**

DaaS HP הוא פתרון IT מבוסס-ענן המאפשר לעסקים לנהל ולאבטח ביעילות את נכסי החברה. DaaS HP מסייע להגן על התקנים מפני תוכנות זדוניות והתקפות אחרות, מפקח על תקינות הצג ומסייע בצמצום הזמן המוקדש לפתרון בעיות בהתקן ובאבטחתו. באפשרותך להוריד ולהתקין את התוכנה במהירות, הליך יעיל ומשתלם ביחס לפתרונות פנים-ארגוניים רגילים . לקבלת מידע נוסף, בקר בכתובת https://www.hptouchpointmanager.com/.

## **שימוש בכבל אבטחה אופציונלי (במוצרים נבחרים בלבד)**

כבל אבטחה (לרכישה בנפרד) מיועד לפעול כגורם מרתיע, אך ייתכן שהוא לא ימנע שימוש לרעה או גנבה של המחשב. כדי לחבר כבל אבטחה למחשב, פעל בהתאם להוראות של יצרן ההתקן.

## **שימוש בקורא טביעות אצבע (במוצרים נבחרים בלבד)**

קוראי טביעות אצבע משולבים זמינים במוצרים נבחרים. כדי להשתמש בקורא טביעות האצבע, חובה לרשום את טביעות האצבע שלך ב-Manager Credential) מנהל ההרשאות) של Security Client HP. לקבלת מידע נוסף, עיין בעזרה של תוכנת .HP Client Security

לאחר רישום טביעות האצבע שלר ב-Credential Manager. תוכל להשתמש ב-Password Manager של HP Client Security כדי לאחסן ולהזין את שמות המשתמש והסיסמאות שלך באתרי האינטרנט והיישומים הנתמכים.

#### **איתור קורא טביעות האצבע**

קורא טביעות האצבע הינו חיישן מתכתי קטן הממוקם באחד מהאזורים הבאים במחשב:

- בסמוך לתחתית לוח המגע
	- $\blacksquare$  בצד הימני של המקלדת
- בצד הימני או השמאלי העליון בתצוגה

- בצד השמאלי או הימני של התצוגה
	- בחלק האחורי של הצג

בהתאם לדגם המוצר שברשותך, ניתן להטות את קורא טביעות האצבע בצורה אופקית או אנכית.

# **8 תחזוקה**

ביצוע תחזוקה שוטפת שומר על המחשב במצב אופטימלי. פרק זה מסביר כיצד להשתמש בכלים כגון Defragmenter Disk (מאחה הדיסק) ו-Cleanup Disk) ניקוי הדיסק). כמו כן, פרק זה מספק הוראות לעדכון תוכניות ומנהלי התקן, שלבי ניקוי המחשב ועצות לנסיעה עם המחשב (או שליחתו).

## **שיפור הביצועים**

ביצוע משימות תחזוקה שוטפות באמצעות כלים כגון Defragmenter Disk) מאחה הדיסק) ו-Cleanup Disk) ניקוי הדיסק ), יכול לשפר את ביצועי המחשב.

## **שימוש ב-Defragmenter Disk) מאחה הדיסק)**

HP ממליצה להשתמש ב-Defragmenter Disk) מאחה הדיסק) כדי לאחות את הכונן הקשיח לפחות פעם בחודש.

**הערה:** אין צורך להפעיל את Defragmenter Disk) מאחה הדיסק) בכוננים ללא חלקים נעים (state-solid(.

להפעלת Defragmenter Disk) מאחה הדיסק):

- **.1** חבר את המחשב למקור מתח AC.
- **.2** הקלד defragment) איחוי) בתיבת החיפוש בשורת המשימות, ולאחר מכן בחר **Optimize and Defragment Drives**) איחוי ומיטוב הכוננים).
	- **.3** פעל לפי ההוראות שעל-גבי המסך.

לקבלת מידע נוסף, עיין בעזרת התוכנה של Defragmenter Disk) מאחה הדיסק).

## **שימוש ב-Cleanup Disk) ניקוי הדיסק)**

השתמש ב-Cleanup Disk) ניקוי הדיסק) כדי לחפש בכונן הקשיח אחר קבצים לא נחוצים, שאותם ניתן למחוק בבטחה כדי לפנות שטח דיסק ולסייע למחשב לפעול באופן יעיל יותר.

להפעלת Cleanup Disk) ניקוי הדיסק):

- **.1** הקלד disk) דיסק) בתיבת החיפוש בשורת המשימות, ובחר **Cleanup Disk**) ניקוי הדיסק).
	- **.2** פעל לפי ההוראות שעל-גבי המסך.

## **שימוש ב-DriveGuard D3 HP) במוצרים נבחרים בלבד)**

DriveGuard D3 HP מגן על הכונן הקשיח על-ידי השבתת הכונן ועצירת בקשות לנתונים במסגרת אחד מהתנאים הבאים:

- אתה מפיל את המחשב.
- אתה מזיז את המחשב כשהצג סגור בעוד שהמחשב פועל באמצעות מתח סוללה.

זמן קצר לאחר התרחשות אחד מהאירועים הללו, תוכנית השירות DriveGuard D3 HP מחזירה את הכונן הקשיח למצב של פעולה רגילה.

**הערה:** רק כונני דיסק פנימיים מוגנים על-ידי DriveGuard D3 HP. כונן קשיח, שהותקן בהתקן עגינה אופציונלי או חובר ליציאת USB, אינו מוגן על-ידי DriveGuard D3 HP.

**הערה:** מאחר שבכונני שבבים (כונני SSD (אין חלקים נעים, אין צורך בהגנה של DriveGuard D3 HP.

#### **זיהוי הסטטוס של DriveGuard D3 HP**

נורית הכונן הקשיח במחשב מחליפה את צבעה כדי להראות שהכונן בתא הכונן הקשיח הראשי, בתא הכונן הקשיח המשני (במוצרים נבחרים בלבד), או בשניהם מושבת.

## **עדכון תוכניות ומנהלי התקן**

HP ממליצה על עדכון התוכניות ומנהלי ההתקן באופן קבוע. עדכונים יכולים לפתור בעיות ולספק מאפיינים ואפשרויות חדשים למחשב שלך. לדוגמה, ייתכן כי רכיבי גרפיקה ישנים יותר לא יפעלו כהלכה עם תוכנות המשחקים העדכניות ביותר . ללא מנהל ההתקן העדכני ביותר, לא תפיק את המרב מהציוד שברשותך.

עבור אל http://www.hp.com/support כדי להוריד את הגרסאות העדכניות ביותר של התוכניות ומנהלי ההתקן של HP. בנוסף, הירשם לקבלת הודעות אוטומטיות כאשר עדכונים יהיו זמינים.

אם ברצונך לעדכן את התוכניות ואת מנהלי ההתקן, פעל לפי ההוראות הבאות:

**.1** הקלד support) תמיכה) בתיבת החיפוש בשורת המשימות, ולאחר מכן בחר באפליקציה **Assistant Support HP**.

– לחלופין –

בחר בסמל סימן השאלה בשורת המשימות.

- **.2** בחר **notebook My**) המחשב הנייד שלי), בחר בכרטיסייה **Updates**) עדכונים), ולאחר מכן בחר **updates for Check messages and**) חפש עדכונים והודעות).
	- **.3** פעל לפי ההוראות שעל-גבי המסך.

## **ניקוי המחשב שלך**

ניקוי המחשב באופן קבוע מסיר לכלוך, פסולת וחיידקים מזיקים. השתמש במידע שלהלן כדי לנקות את מרבית משטחי המחשב. במחשבים עם ציפוי מעץ, ראה טיפול בציפוי עץ ([במוצרים](#page-66-0) נבחרים בלבד) בעמוד .55

## **שימוש ב-Clean Easy HP) במוצרים נבחרים בלבד)**

ב-Clean Easy HP מסייע לך להימנע מהקלדה בשוגג בעת ניקוי משטחי המחשב באמצעות מגבונים עם חומר קוטל חיידקים . תוכנה זו משביתה התקנים, כגון המקלדת, מסך המגע ולוח המגע למשך פרק זמן מוגדר-מראש, כדי שתוכל לנקות את כל משטחי המחשב.

- **.1** הפעל את Clean Easy HP באחת מהדרכים הבאות:
- בחר את תפריט **Start**) התחל), ולאחר מכן בחר **Clean Easy HP**.

– לחלופין –

● בחר את הסמל של **Clean Easy HP** בשורת המשימות.

– לחלופין –

- בחר **Start**) התחל), ולאחר מכן בחר את האריח של **Clean Easy HP**.
- **.2** כעת, כאשר ההתקנים מושבתים לפרק זמן קצר, השתמש במגבונים קוטלי החיידקים כדי לחטא בביטחון את כל המשטחים החשופים של המחשב, לרבות המקלדת, הצג, לוח המגע והמארז. פעל בהתאם להוראות היצרן לשימוש במגבונים.

#### <span id="page-66-0"></span>**חשוב:** אם אינך בטוח שחומר הניקוי שבו אתה משתמש עבור המחשב שלך בטוח לשימוש, בדוק את תכולת המוצר כדי לוודא שהמוצר אינו מכיל את הרכיבים הבאים:

- אלכוהול
	- אצטון
- אמוניום כלוריד
	- מתילן כלוריד
		- פחמימנים
- כל חומר על בסיס נפט, כגון בנזן או מדלל

**הערה:** השאר את המחשב פתוח כדי לתת לו זמן להתייבש באוויר באופן מוחלט.

- **.3** כאשר המשטח יבש:
- **א.** חבר את מתח ה-AC.
- **ב.** חבר את כל ההתקנים החיצוניים הדורשים מתח חשמלי.
	- **ג.** הפעל את המחשב.

### **הסרת לכלוך ופסולת ממחשבים ש-Clean Easy HP לא מותקנת בהם**

אם Clean Easy HP אינה מותקנת מראש במחשב שברשותך, פעל על-פי השלבים הבאים:

- **.1** כבה את המחשב כדי למנוע מכת חשמל או נזק לרכיבים.
	- **א.** נתק את מתח ה-AC.
- **ב.** נתק את כל ההתקנים החיצוניים הדורשים מתח חשמלי.
- **.2** נגב את החלק החיצוני של המחשב במטלית רכה ולחה במים כדי להסיר את הלכלוך לפי הצורך.
- הבד מוכרח להיות מיקרופייבר יבש או עור צבי (מטלית בד נטולת חשמל סטטי ללא שמן), או מגבוני בד נטולי חשמל סטטי.
- הבד צריך להיות לח אך לא רטוב. מים המטפטפים לתוך פתחי אוורור או נקודות כניסה אחרות עלולים לגרום לנזק.
	- אין להשתמש בחומרים סיביים, כגון מגבוני נייר, שעלולים לשרוט את המחשב. עם הזמן, חלקיקי לכלוך וחומרי ניקוי עלולים להילכד בתוך השריטות.
		- **.3** הניחו ליחידה להתייבש באוויר לפני שימוש במחשב או ניקוי נוסף באמצעות מגבונים עם חומר קוטל חיידקים.
			- **.4** לאחר שתסיים לנקות והמשטח יבש:
				- **א.** חבר את מתח ה-AC.
			- **ב.** חבר את כל ההתקנים החיצוניים הדורשים מתח חשמלי.
				- **ג.** הפעל את המחשב.

## **טיפול בציפוי עץ (במוצרים נבחרים בלבד)**

המוצר שברשותך עשוי לכלול ציפוי עץ באיכות גבוהה. בדומה לכל המוצרים מעץ טבעי, יש לטפל במוצר בזהירות ובאופן הולם כדי להבטיח את התוצאות הטובות ביותר ולשמור על אורך חיי המוצר. בשל טיבו של עץ טבעי, ייתכן שתראה שינויים ייחודיים בתבנית העץ או שינויים עדינים בצבע, וזו תופעה רגילה.

- נקה את העץ במטלית יבשה ונטולת חשמל סטטי העשויה ממיקרופייבר או עור צבי.
- הימנע מהשימוש במוצרי ניקוי המכילים חומרים כגון אמוניה, כלור, אצטון, טרפנטין או חומרים מינרליים אחרים.
- אל תחשוף את העץ לשמש או ללחות לפרקי זמן ארוכים.
- אם העץ נרטב, יבש אותו על-ידי מגע עדין עם מטלית סופגת, נטולת מוך.
- הימנע ממגע עם כל חומר שעלול לצבוע את העץ או לגרום לצבעו לדהות.
- הימנע ממגע עם עצמים חדים או משטחים גסים, שעלולים לשרוט את העץ.

## **נסיעה עם המחשב או שליחתו**

אם עליך לנסוע עם המחשב או לשלוח אותו, פעל בהתאם לעצות הבאות כדי להגן על הציוד שלך.

- הכן את המחשב לנסיעה או משלוח:
- גבה את המידע שלך בכונן חיצוני.
- הסר את כל התקליטורים ואת כל כרטיסי המדיה החיצוניים, כגון כרטיסי זיכרון.
	- כבה את כל ההתקנים החיצוניים ונתק אותם מהמחשב.
		- כבה את המחשב.
	- קח איתך גיבוי של המידע שלך. שמור על הגיבוי בנפרד מהמחשב.
	- בזמן טיסה, קח את המחשב כמטען יד; אל תשלח אותו עם שאר המטען שלך.

**חשוב:** הימנע מחשיפת הכונן לשדות מגנטיים. התקני אבטחה עם שדות מגנטיים כוללים התקני מעבר בשדות תעופה וגלאי מתכות ידניים. חגורות מסוע והתקני אבטחה דומים הבודקים מטענים נישאים בשדה התעופה עושים שימוש בקרני רנטגן במקום בשדות מגנטיים ואינם גורמים נזק לכוננים.

- אם בכוונתך להשתמש במחשב במהלך טיסה, האזן להודעה בטיסה המודיעה מתי מותר להשתמש במחשב. שימוש במחשב בזמן הטיסה כרוך בהסכמה של חברת התעופה.
	- אם בכוונתך לשלוח את המחשב או הכונן, השתמש באריזת מגן מתאימה וסמן את האריזה בתווית "FRAGILE" ("שביר").
- ייתכן שהשימוש בהתקנים אלחוטיים יהיה מוגבל בסביבות מסוימות. הגבלות אלה עשויות לחול במטוסים, בבתי-חולים, בקרבת חומר נפץ ובאתרים מסוכנים. אם אינך בטוח מהי המדיניות החלה על השימוש בהתקן אלחוטי במחשב שברשותך, בקש אישור להשתמש במחשב שלך לפני הפעלתו.
	- אם אתה נוסע לחו"ל, פעל בהתאם להמלצות הבאות:
	- בדוק מראש את תקנות המכס לגבי מחשבים בכל מדינה/אזור שבהם אתה מתכוון לבקר.
- בדוק מהן הדרישות בנוגע לכבל המתח ולמתאם במקומות שבהם אתה מתכנן להשתמש במחשב. עוצמות המתח , התדרים ותצורת התקעים משתנים בהתאם למדינה/אזור.

**אזהרה!** כדי להפחית את הסיכון להתחשמלות, שריפה או נזק לציוד, הימנע מהפעלת המחשב באמצעות מתאם מתח שנמכר עבור מכשירים אחרים.

# **9 גיבוי, שחזור ושיקום**

פרק זה מספק מידע אודות התהליכים הבאים, שהם נוהל רגיל עבור מרבית המוצרים:

- <span id="page-68-0"></span>● **גיבוי המידע האישי שלך** — באפשרותך להשתמש בכלי Windows כדי לגבות את המידע האישי שלך (ראה שימוש בכלי Windows בעמוד 57).
	- **יצירת נקודת שחזור** באפשרותך להשתמש בכלי Windows כדי ליצור נקודת שחזור (ראה שימוש בכלי Windows בעמוד 57).
	- **יצירת מדיה לשחזור** (במוצרים נבחרים בלבד) באפשרותך להשתמש בכלי Download Recovery Cloud HP (במוצרים נבחרים בלבד) כדי ליצור מדיה לשחזור (ראה שימוש בכלי Download Recovery Cloud HP ליצירת מדיה לשחזור (במוצרים נבחרים בלבד) בעמוד 57).
		- **שחזור ושיקום** Windows מציעה מספר אפשרויות לשחזור מגיבוי, לרענון המחשב, ולאיפוס המחשב למצבו המקורי (ראה שימוש בכלי Windows בעמוד 57).

**חשוב:** בעת ביצוע הליכי שחזור במחשב לוח, סוללת מחשב הלוח חייבת להיות טעונה ב70%- לפחות לפני תחילת תהליך השחזור.

**חשוב:** במחשב לוח עם מקלדת שניתנת להסרה, חבר את מחשב הלוח לבסיס המקלדת לפני שתתחיל בביצוע שלבים כלשהם של תהליך השחזור.

## **גיבוי המידע ויצירת מדיה לשחזור**

### **שימוש בכלי Windows**

**חשוב:** Windows היא האפשרות היחידה שבה ניתן לגבות את המידע האישי שלך. תזמן גיבויים באופן קבוע כדי למנוע אובדן מידע.

באפשרותך להשתמש בכלי Windows כדי לגבות את המידע האישי וליצור נקודות לשחזור המערכת ומדיה לשחזור.

**הערה:** אם נפח האחסון במחשב הוא GB 32 או פחות, שחזור המערכת של Microsoft מושבת כברירת מחדל.

לקבלת מידע ושלבים נוספים, עיין באפליקציה Help Get) קבל עזרה).

- **.1** לחץ על הלחצן **Start**) התחל), ולאחר מכן בחר את האפליקציה **Help Get**) קבל עזרה).
	- **.2** הזן את המשימה שברצונך לבצע.

**הערה:** עליך להתחבר לאינטרנט כדי שתוכל לגשת לאפליקציה Help Get) קבל עזרה).

### **שימוש בכלי Download Recovery Cloud HP ליצירת מדיה לשחזור (במוצרים נבחרים בלבד)**

באפשרותך להשתמש בכלי Download Recovery Cloud HP כדי ליצור מדיה של Recovery HP בכונן הבזק מסוג USB הניתן לאתחול.

לקבלת פרטים נוספים:

**▲** עבור אל [support/com.hp.www://http](http://www.hp.com/support), חפש את Recovery Cloud HP, ולאחר מכן בחר את התוצאה המתאימה לסוג המחשב שברשותך.

> **הערה:** אם אין באפשרותך ליצור מדיה לשחזור בעצמך, פנה לתמיכה כדי לקבל תקליטורי שחזור. עבור אל <u>http://www.hp.com/support, בחר מדינה או אזור, ולאחר מכן פעל בהתאם להוראות שעל-גבי המסך.</u>

## **שחזור ושיקום**

### **שחזור, איפוס ורענון באמצעות כלי Windows**

Windows מציעה מספר אפשרויות לשחזור, איפוס, ורענון המחשב. לפרטים, עיין בסעיף [שימוש](#page-68-0) בכלי [Windows](#page-68-0) [בעמוד](#page-68-0) .57

### **שחזור באמצעות מדיה של Recovery HP**

המדיה של Recovery HP יכולה לשמש כדי לשחזר את מערכת ההפעלה המקורית ואת התוכניות שהותקנו על ידי היצרן . במוצרים נבחרים, ניתן ליצור אותה בכונן הבזק מסוג USB הניתן לאתחול תוך שימוש בכלי Download Recovery Cloud HP . לפרטים, עיין בסעיף [שימוש](#page-68-0) בכלי [Download Recovery Cloud HP](#page-68-0) ליצירת מדיה לשחזור ([במוצרים](#page-68-0) נבחרים בלבד) בעמוד .57

> **הערה:** אם אין באפשרותך ליצור מדיית שחזור בעצמך, פנה לתמיכה כדי לקבל תקליטורי שחזור. עבור אל [support/com.hp.www://http](http://www.hp.com/support), בחר מדינה או אזור, ולאחר מכן פעל בהתאם להוראות שעל-גבי המסך.

> > כדי לשחזר את המערכת:

**▲** הכנס את המדיה של Recovery HP, ולאחר מכן הפעל מחדש את המחשב.

### **שינוי סדר האתחול של המחשב**

אם המחשב אינו מופעל מחדש באמצעות המדיה של Recovery HP, באפשרותך לשנות את סדר האתחול של המחשב. זהו סדר ההתקנים שמופיע ב-BIOS במקום שבו המחשב מחפש את מידע האתחול. באפשרותך לשנות את הבחירה לכונן אופטי או לכונן הבזק USB, בהתאם למיקום המדיה של Recovery HP שברשותך.

כדי לשנות את סדר האתחול:

**חשוב:** במחשב לוח עם מקלדת הניתנת להסרה, חבר את מחשב הלוח לבסיס המקלדת לפני שתתחיל בביצוע שלבים אלה.

- **.1** הכנס את המדיה של Recovery HP.
- **.2** היכנס לתפריט **Startup**) הפעלה) של המערכת.

עבור מחשבים או מחשבי לוח עם מקלדות מחוברות:

**▲** הפעל או הפעל מחדש את המחשב או את מחשב הלוח, הקש במהירות על esc ולאחר מכן הקש על 9f כדי להציג את אפשרויות האתחול.

במחשבי לוח ללא מקלדות:

**▲** הפעל או הפעל מחדש את מחשב הלוח, לחץ במהירות לחיצה ממושכת על לחצן הגברת עוצמת הקול, ולאחר מכן בחר **9f**.

– לחלופין –

הפעל או הפעל מחדש את מחשב הלוח, לחץ במהירות לחיצה ממושכת על לחצן הנמכת עוצמת הקול, ולאחר מכן בחר **9f**.

**.3** בחר את הכונן האופטי או את כונן ההבזק USB שמהם ברצונך לבצע אתחול, ולאחר מכן פעל בהתאם להוראות שעל-גבי המסך.

## **שימוש ב-Recover Sure HP) במוצרים נבחרים בלבד)**

התצורה של דגמי מחשבים נבחרים כוללת את Recover Sure HP, פתרון שחזור למערכת הפעלה של המחשב המובנה בחומרה ובקושחה. HP Sure Recover מסוגל לשחזר במלואה את תמונת הגיבוי של מערכת הפעלה של HP ללא תוכנת שחזור מותקנת.

באמצעות Recover Sure HP, מנהל מערכת או משתמש יכולים לשחזר את המערכת ולהתקין את:

- הגרסה העדכנית ביותר של מערכת ההפעלה
	- מנהלי התקן ספציפיים לפלטפורמה
- יישומי תוכנה, במקרה של תמונת גיבוי מותאמת אישית

כדי לגשת לתיעוד העדכני ביותר של Recover Sure HP, בקר באתר [support/com.hp.www://http](http://www.hp.com/support). בחר **חפש את המוצר שלך** ובצע את ההוראות שעל גבי המסך.

# **HP Sure Start-ו TPM ,(BIOS) Computer Setup 10**

## **שימוש ב-Setup Computer**

תוכנית השירות Setup Computer, או System Output/Input Basic) BIOS(, שולטת בהתקשורת בין כל התקני הקלט והפלט במערכת (כגון: כונני דיסקים, צג, מקלדת, עכבר ומדפסת). תוכנית השירות Setup Computer כוללת הגדרות עבור סוגי ההתקנים שהותקנו, סדר האתחול של המחשב וכמות זיכרון המערכת והזיכרון המורחב.

**הערה:** נקוט משנה זהירות בעת עריכת שינויים ב-Setup Computer. שגיאות עלולות לשבש את פעולת המחשב.

### **Computer Setup הפעלת**

**▲** הפעל או הפעל מחדש את המחשב, ועם הופעת הסמל של HP, לחץ על 10f כדי להיכנס ל-Setup Computer.

### **ניווט ובחירה ב-Setup Computer**

- לבחירת תפריט או פריט מתפריט, השתמש במקש tab ובמקשי החיצים במקלדת ולאחר מכן הקש על enter או השתמש בהתקן הצבעה כדי לבחור פריט.
	- כדי לגלול למעלה ולמטה, בחר חץ למעלה או למטה בפינה הימנית העליונה של המסך, או השתמש במקשי החצים מעלה או מטה במקלדת.
		- לסגירת תיבות דו-שיח פתוחות ולחזרה למסך הראשי של Setup Computer, הקש esc ולאחר מכן פעל בהתאם להוראות שעל-גבי המסך.

כדי לצאת מ-Setup Computer, בחר אחת מהשיטות הבאות:

● כדי לצאת מתפריטי Setup Computer מבלי לשמור את השינויים, בחר את **Main**) ראשי), בחר את **Changes Ignore Exit and**) התעלם משינויים וצא) ולאחר מכן בחר **Yes**) כן).

**הערה:** אם אתה משתמש במקשי החצים כדי לסמן את הבחירה, עליך להקיש לאחר מכן enter.

● כדי לשמור את השינויים ולצאת מתפריטי Setup Computer, בחר **Main**) ראשי), בחר **Exit and Changes Save**) שמור שינויים וצא) ולאחר מכן בחר **Yes**) כן).

**הערה:** אם אתה משתמש במקשי החצים כדי לסמן את הבחירה, עליך להקיש לאחר מכן enter.

השינויים ייכנסו לתוקף לאחר שהמחשב יופעל מחדש.

## **שחזור הגדרות היצרן ב-Setup Computer**

**הערה:** שחזור ברירות מחדל לא ישנה את מצב הכונן הקשיח.

להחזרת כל ההגדרות ב-Setup Computer לערכים שנקבעו על-ידי היצרן, פעל על-פי השלבים הבאים:

- **.1** הפעל את Setup Computer. ראה הפעלת Setup Computer בעמוד .60
- **.2** בחר **Main**) ראשי), בחר **Exit and Defaults Factory Apply**) קביעת ברירות מחדל ויציאה), ולאחר מכן בחר **Yes**) כן).

**הערה:** אם אתה משתמש במקשי החצים כדי לסמן את הבחירה, עליך להקיש לאחר מכן enter.

**הערה:** במוצרים נבחרים, לאחר הבחירה באפשרות הרצויה, עשויה להופיע הודעה **שחזור ברירות מחדל** במקום **החל את ברירת המחדל של היצרן וצא**.

השינויים ייכנסו לתוקף לאחר שהמחשב יופעל מחדש.
<span id="page-72-0"></span>**הערה:** הגדרות הסיסמאות והגדרות האבטחה לא משתנות עם שחזור הגדרות ברירת המחדל של היצרן.

#### **עדכון ה-BIOS**

ייתכן שגרסאות מעודכנות של BIOS יהיו זמינות באתר האינטרנט של HP.

רוב עדכוני ה-BIOS באתר האינטרנט של HP ארוזים בקבצים דחוסים שנקראים *SoftPaqs*.

חבילות מסוימות להורדה כוללות קובץ בשם Readme.txt, שמכיל מידע לגבי התקנה ופתרון בעיות בתוכנה.

#### **קביעת גרסת ה-BIOS**

כדי להחליט אם יש צורך בעדכון של Setup Computer) BIOS(, עליך לבדוק תחילה את גרסת ה-BIOS של המחשב.

באפשרותך לגשת אל פרטי גרסת ה-BIOS) המכונים גם *date ROM*) תאריך ROM (ו-*BIOS System*) BIOS המערכת)) על-ידי הקשה על fn+esc (אם אתה נמצא כבר במערכת ההפעלה Windows) או באמצעות Computer Setup.

- **.1** הפעל את Setup Computer. ראה [הפעלת](#page-71-0) [Setup Computer](#page-71-0) [בעמוד](#page-71-0) .60
- **.2** בחר את **Main**) ראשי), ולאחר מכן בחר את **Information System**) מידע אודות המערכת).
- **.3** כדי לצאת מתפריטי Setup Computer מבלי לשמור את השינויים, בחר את **Main**) ראשי), בחר את **Changes Ignore Exit and**) התעלם משינויים וצא) ולאחר מכן בחר **Yes**) כן).

**הערה:** אם אתה משתמש במקשי החצים כדי לסמן את הבחירה, עליך להקיש לאחר מכן enter.

כדי לבדוק אם קיימות גרסאות BIOS מעודכנות, ראה הורדת עדכון BIOS בעמוד .61

#### **הורדת עדכון BIOS**

**חשוב:** כדי להפחית את הסיכון לגרימת נזק למחשב או להתקנה כושלת, הורד והתקן עדכון BIOS רק כשהמחשב מחובר למקור מתח חיצוני מהימן באמצעות מתאם מתח. אין להוריד או להתקין עדכון BIOS בזמן שהמחשב מופעל באמצעות מתח סוללה, מעוגן בהתקן עגינה אופציונלי או מחובר למקור מתח אופציונלי. במהלך ההורדה וההתקנה, פעל לפי ההוראות הבאות:

אין לנתק את המחשב מהחשמל על-ידי ניתוק כבל המתח משקע החשמל.

אין לכבות את המחשב או להיכנס למצב Sleep) שינה).

אין להתקין, להסיר, לחבר או לנתק התקן, כבל או חוט כלשהו.

**.1** הקלד support) תמיכה) בתיבת החיפוש בשורת המשימות, ולאחר מכן בחר באפליקציה Assistant Support HP.

– לחלופין –

בחר בסמל סימן השאלה בשורת המשימות .

- **.2** לחץ על **Updates**) עדכונים), ולאחר מכן בחר **messages and updates for Check**) חפש עדכונים והודעות).
	- **.3** פעל לפי ההוראות שעל-גבי המסך.
	- **.4** באזור ההורדה, פעל על-פי השלבים הבאים:
- **א.** אתר את עדכון ה-BIOS העדכני ביותר והשווה אותו לגרסת ה-BIOS המותקנת כעת במחשב שלך. רשום לעצמך את התאריך, השם או כל פרט מזהה אחר. ייתכן שתזדקק למידע זה כדי לאתר את העדכון במועד מאוחר יותר, לאחר שתוריד אותו לכונן הקשיח.
	- **ב.** פעל בהתאם להוראות שעל-גבי המסך להורדת הפריט שבחרת אל הכונן הקשיח.

רשום לעצמך את הנתיב למיקום בכונן הקשיח, שאליו בחרת להוריד את עדכון ה-BIOS. כאשר תהיה מוכן להתקין את העדכון, יהיה עליך לגשת לנתיב זה. <span id="page-73-0"></span>**הערה:** בעת חיבור המחשב לרשת, היוועץ במנהל הרשת לפני התקנת עדכוני תוכנה, במיוחד עדכוני BIOS של המערכת.

ההליכים להתקנת ה-BIOS משתנים. בתום ההורדה, פעל בהתאם להוראות המוצגות על-גבי המסך. אם לא מוצגות הוראות , פעל על-פי השלבים הבאים:

- **.1** הקלד file) קובץ) בתיבת החיפוש בשורת המשימות, ולאחר מכן בחר **Explorer File**) סייר הקבצים).
	- **.2** בחר את אות הכונן הקשיח. אות הכונן הקשיח היא בדרך כלל (:C (Disk Local) דיסק מקומי C(.
- **.3** השתמש בנתיב של כונן הדיסק שרשמת לעצמך קודם כדי להגיע אל התיקייה שבה מאוחסן העדכון ופתח אותה.
	- **.4** לחץ לחיצה כפולה על הקובץ בעל סיומת (לדוגמה, exe.*filename*(.

התקנת ה-BIOS מתחילה.

**.5** השלם את ההתקנה על-ידי ביצוע ההוראות שעל-גבי המסך.

**הערה:** לאחר שתוצג הודעה על המסך, המציינת שההתקנה הושלמה בהצלחה, באפשרותך למחוק את הקובץ שהורדת מהכונן הקשיח.

#### **שינוי סדר האתחול באמצעות הודעת 9f**

כדי לבחור באופן פעיל התקן אתחול עבור רצף ההפעלה הנוכחי, פעל על-פי השלבים הבאים:

- **.1** גש לתפריט Options Device Boot) אפשרויות התקן אתחול):
- הפעל או הפעל מחדש את המחשב, ועם הופעת הסמל של HP, הקש על 9f כדי להיכנס לתפריט Device Boot Options) אפשרויות התקן אתחול).
	- **.2** בחר התקן אתחול, הקש enter ולאחר מכן פעל בהתאם להוראות שעל-גבי המסך.

## **הגדרות BIOS TPM) במוצרים נבחרים בלבד)**

**חשוב:** לפני הפעלת הפונקציונליות של מודול Platform Trusted) TPM (במערכת זו, עליך לוודא שהשימוש המכוון שלך ב-TPM נעשה בהתאם לחוקים, לתקנות ולקווי המדיניות המקומיים הרלוונטיים, ויש להשיג את האישורים או הרישיונות הדרושים, אם הדבר רלוונטי. בנוגע לבעיות תאימות הנובעות מאופן ההפעלה/שימוש שלך ב-TPM המפר את הדרישות שצוינו קודם לכן, עליך תחול האחריות המלאה והבלעדית. HP לא תישא באחריות כלשהי בנוגע לבעיות אלה.

מודול TPM מספק אבטחה נוספת למחשב. באפשרותך לשנות את הגדרות ה-TPM ב-Setup Computer) BIOS(.

**הערה:** אם תשנה את הגדרת ה-TPM ל-Hidden) מוסתר), TPM לא יופיע במערכת ההפעלה .

כדי לגשת להגדרות ה-TPM ב-Setup Computer :

- **.1** הפעל את Setup Computer. ראה [הפעלת](#page-71-0) [Setup Computer](#page-71-0) [בעמוד](#page-71-0) .60
- **.2** בחר **Security**) אבטחה), בחר **Security Embedded TPM**) אבטחה משובצת של TPM(, ולאחר מכן פעל בהתאם להוראות שעל-גבי המסך.

## **שימוש ב-Start Sure HP) במוצרים נבחרים בלבד)**

התצורה של דגמי מחשבים נבחרים כוללת את Start Sure HP, טכנולוגיה שמנטרת בצורה רציפה את ה-BIOS של המחשב כנגד התקפות או השחתה. אם ה-BIOS הושחת או הותקף, Start Sure HP משחזר אוטומטית את ה-BIOS למצב בטוח קודם ללא מעורבות של המשתמש.

Start Sure HP מוגדר ומופעל במחשב, כדי שרוב המשתמשים יוכלו להשתמש בתצורת ברירת המחדל של Start Sure HP . משתמשים מתקדמים יכולים להתאים אישית את תצורת ברירת המחדל. כדי לגשת לגרסה העדכנית ביותר של התיעוד של HP Sure Start (הפעלה בטוחה של HP), בקר באתר /http://www.hp.com/ [support.](http://www.hp.com/support) בחר **חפש את המוצר שלך**, ולאחר מכן פעל בהתאם להוראות שעל-גבי המסך.

# <span id="page-75-0"></span>**HP PC Hardware Diagnostics-ב שימוש 11**

## **נבחרים בדגמים (HP PC Hardware Diagnostics Windows-ב שימוש בלבד)**

Windows Diagnostics Hardware PC HP הוא כלי שירות מבוסס Windows המאפשר לך להפעיל בדיקות אבחון כדי לקבוע אם חומרת המחשב מתפקדת כראוי. הכלי פועל בתוך מערכת ההפעלה Windows כדי לאבחן כשלים בחומרה.

אם Windows Diagnostics Hardware PC HP אינו מותקן במחשב שברשותך, תחילה עליך להוריד ולהתקין אותו. להורדת .64 בעמוד HP PC Hardware Diagnostics Windows הורדת ראה ,HP PC Hardware Diagnostics Windows

לאחר התקנת Windows Diagnostics Hardware PC HP, בצע את הפעולות הבאות כדי לגשת אליו מ- and Help HP .HP Support Assistant-מ או Support

- :HP Help and Support-מ HP PC Hardware Diagnostics Windows-ל לגשת כדי **.1**
- **א.** בחר בלחצן **Start**) התחל), ולאחר מכן בחר **Support and Help HP**) עזרה ותמיכה של HP(.
	- .**HP PC Hardware Diagnostics Windows** את בחר **.ב**

–לחלופין –

:HP Support Assistant-מ HP PC Hardware Diagnostics Windows-ל לגשת כדי

**א.** הקלד support) תמיכה) בתיבת החיפוש בשורת המשימות, ולאחר מכן בחר באפליקציה **Support HP** .**Assistant**

–לחלופין –

בחר בסמל סימן השאלה בשורת המשימות.

- **ב.** בחר **fixes and Troubleshooting**) פתרון בעיות ותיקונים).
- **ג.** בחר **Diagnostics**) אבחון), ולאחר מכן בחר **Windows Diagnostics Hardware PC HP**.
- **.2** כאשר הכלי נפתח, בחר את סוג בדיקת האבחון שברצונך להפעיל, ולאחר מכן פעל לפי ההוראות שעל-גבי המסך.

**הערה:** כדי לעצור בדיקת אבחון, בחר **Cancel**) ביטול).

כאשר Windows Diagnostics Hardware PC HP מזהה כשל המחייב החלפת חומרה, נוצר קוד מזהה כשל בן 24 ספרות. על המסך מוצגת אחת מהאפשרויות הבאות:

- מופיע קישור עם מזהה כשל. בחר בקישור ופעל בהתאם להוראות שעל-גבי המסך.
	- מופיעות הנחיות לפנייה לתמיכה. פעל בהתאם להנחיות אלה.

#### **HP PC Hardware Diagnostics Windows הורדת**

- הוראות ההורדה של Windows Diagnostics Hardware PC HP מופיעות באנגלית בלבד.
	- עליך להשתמש במחשב Windows להורדת כלי זה, מכיוון שמוצעים רק קובצי exe.

#### **הורדת הגרסה העדכנית ביותר של Windows Diagnostics Hardware PC HP**

כדי להפעיל את Windows Diagnostics Hardware PC HP, פעל בהתאם לשלבים הבאים:

- .HP PC Diagnostics של הבית דף מוצג .<http://www.hp.com/go/techcenter/pcdiags> בכתובת בקר **.1**
- <span id="page-76-0"></span>**.2** בחר **Windows Diagosntics HP Download**) הורד את כלי האבחון של HP ל-Windows(, ובחר מיקום במחשב או בכונן הבזק מסוג USB.

הכלי יורד למיקום שבחרת.

– לחלופין –

באפשרותך להשתמש בשלבים הבאים כדי להוריד את Windows Diagnostics Hardware PC HP מ-Store Microsoft:

- **.1** בחר את היישום של Microsoft בשולחן העבודה או הזן Store Microsoft בתיבת החיפוש של שורת המשימות.
	- .**Microsoft Store** של החיפוש בתיבת HP PC Hardware Diagnostics Windows הזן **.2**
		- **.3** פעל לפי ההוראות שעל-גבי המסך .

הכלי יורד למיקום שבחרת.

#### **הורדת Windows Diagnostics Hardware HP לפי שם או מספר המוצר (במוצרים נבחרים בלבד)**

#### **הערה:** עבור מוצרים מסוימים, ייתכן שתצטרך להוריד את התוכנה לכונן Flash מסוג USB באמצעות שם או מספר המוצר.

כדי להוריד את Windows Diagnostics Hardware PC HP לפי שם מוצר או מספר, בצע את השלבים הבאים:

- [.http://www.hp.com/support](http://www.hp.com/support) בכתובת בקר **.1**
- **.2** בחר **drivers and software Get**) קבל תוכנה ומנהלי התקנים), בחר את סוג המוצר שלך, ולאחר מכן הזן את שם המוצר או את מספרו בתיבת החיפוש המוצגת.
- **.3** במקטע **Diagnostics**) אבחון), בחר **Download**) הורדה), ולאחר מכן פעל לפי ההוראות שעל-גבי המסך כדי לבחור את גרסת האבחון הספציפית של Windows שיש להוריד עבור המחשב או כונן ההבזק USB שלך.

הכלי יורד למיקום שבחרת.

#### **HP PC Hardware Diagnostics Windows התקנת**

כדי להתקין את Windows Diagnostics Hardware PC HP, פעל בהתאם לשלבים הבאים:

**▲** נווט אל התיקייה במחשב או בכונן ההבזק USB שאליה הורדת את קובץ ה-exe,. לחץ לחיצה כפולה על קובץ ה-exe. , ולאחר מכן פעל בהתאם להוראות שעל-גבי המסך.

## **HP PC Hardware Diagnostics UEFI-ב שימוש**

**הערה:** עבור מחשבי S 10 Windows, עליך להשתמש במחשב Windows ובכונן הבזק מסוג USB כדי להוריד וליצור את סביבת התמיכה של UEFI HP משום שמוצעים רק קבצי exe. למידע נוסף, ראה [הורדת](#page-77-0) [UEFI Diagnostics Hardware PC HP](#page-77-0) לכונן [הבזק](#page-77-0) [USB](#page-77-0) [בעמוד](#page-77-0) .66

הכלי UEFI Diagnostics Hardware PC HP) אבחון תוכנת מחשב של HP - ממשק קושחה מורחב מאוחד) מאפשר לך להפעיל בדיקות אבחון כדי לקבוע אם חומרת המחשב מתפקדת כראוי. הכלי פועל מחוץ למערכת ההפעלה כדי שיוכל להפריד בין כשלים בחומרה לבין בעיות שעלולות להיגרם על-ידי מערכת ההפעלה או רכיבי תוכנה אחרים.

אם המחשב שלך אינו מאותחל ל-Windows, באפשרותך להשתמש ב-UEFI Diagnostics Hardware PC HP כדי לאבחן בעיות חומרה.

כאשר UEFI Diagnostics Hardware PC HP מזהה כשל המחייב החלפת חומרה, נוצר קוד מזהה כשל בן 24 ספרות. לקבלת סיוע בפתרון הבעיה:

<span id="page-77-0"></span>**▲** בחר **HP Contact**) פנה ל-HP(, קבל את הצהרת הפרטיות של HP, ולאחר מכן השתמש בהתקן נייד כדי לסרוק את קוד מזהה הכשל שיופיע במסך הבא. מופיע דף תמיכת הלקוחות של HP - מרכז השירות, כאשר מזהה הכשל ומספר המוצר שלך מולאו באופן אוטומטי. פעל לפי ההוראות שעל-גבי המסך.

–לחלופין –

צור קשר עם התמיכה, וספק את קוד מזהה הכשל.

**הערה:** כדי להפעיל את האבחון במחשב רב-מצבי, המחשב חייב להיות במצב מחשב נייד ועליך להשתמש במקלדת המחוברת.

**הערה:** אם עליך לעצור בדיקת אבחון, הקש esc.

#### **HP PC Hardware Diagnostics UEFI הפעלת**

כדי להפעיל את Diagnostics Hardware PC HP UEFI, פעל בהתאם לשלבים הבאים:

- **.1** הפעל או הפעל מחדש את המחשב, והקש במהירות על esc.
	- **.2** הקש על 2f.

ה-BIOS מחפש בשלושה מקומות שבהם ניתן למצוא את כלי האבחון לפי הסדר הבא:

**א.** כונן הבזק USB מחובר

**הערה:** להורדת הכלי UEFI Diagnostics Hardware PC HP לכונן USB, ראה הורדת הגרסה העדכנית ביותר של .66 בעמוד HP PC Hardware Diagnostics UEFI

- **ב.** כונן קשיח
	- **ג.** BIOS
- **.3** כאשר כלי האבחון נפתח, בחר שפה, בחר את סוג בדיקת האבחון שברצונך להפעיל, ולאחר מכן פעל לפי ההוראות שעל-גבי המסך.

### **USB הבזק לכונן HP PC Hardware Diagnostics UEFI הורדת**

הורדת UEFI Diagnostics Hardware PC HP לכונן הבזק USB יכולה להיות שימושית במצבים הבאים:

- UEFI Diagnostics Hardware PC HP לא נכלל בתמונת ההתקנה מראש.
	- .HP Tool של במחיצה נכלל לא HP PC Hardware Diagnostics UEFI
		- הכונן הקשיח פגום.

**הערה:** הוראות ההורדה של UEFI Diagnostics Hardware PC HP ניתנות באנגלית בלבד, ועליך להשתמש במחשב Windows כדי להוריד וליצור את סביבת התמיכה של UEFI HP משום שמוצעים רק קובצי exe.

#### **הורדת הגרסה העדכנית ביותר של UEFI Diagnostics Hardware PC HP**

להורדת הגרסה העדכנית ביותר של UEFI Diagnostics Hardware PC HP לכונן הבזק USB:

- .HP PC Diagnostics של הבית דף מוצג .<http://www.hp.com/go/techcenter/pcdiags> בכתובת בקר **.1**
- .(הפעל (**Run** בחר מכן ולאחר ,)HP Diagnostics UEFI את הורד (**Download HP Diagnostics UEFI** בחר **.2**

#### **הורדת UEFI Diagnostics Hardware PC HP באמצעות שם או מספר המוצר (במוצרים נבחרים בלבד)**

**הערה:** עבור מוצרים מסוימים, ייתכן שתצטרך להוריד את התוכנה לכונן Flash מסוג USB באמצעות שם או מספר המוצר.

להורדת UEFI Diagnostics Hardware PC HP באמצעות שם או מספר המוצר (במוצרים נבחרים בלבד) לכונן הבזק USB:

- [.http://www.hp.com/support](http://www.hp.com/support) בכתובת בקר **.1**
- **.2** הזן את שם או את מספר המוצר, בחר את המחשב שלך, ולאחר מכן בחר את מערכת ההפעלה.
- <span id="page-78-0"></span>**.3** במקטע **Diagnostic**) אבחון), פעל על-פי ההוראות שעל-גבי המסך כדי לבחור ולהוריד את גרסת אבחון UEFI הספציפית למחשב שלך.

## **Remote HP PC Hardware Diagnostics UEFI בהגדרות שימוש (במוצרים נבחרים בלבד)**

HP PC Hardware Diagnostics את שמוריד) BIOS) קושחה מאפיין הוא Remote HP PC Hardware Diagnostics UEFI UEFI למחשב שלך. לאחר מכן הוא יכול לבצע את האבחון במחשב, ועשוי להעלות את התוצאות לשרת שהוגדר מראש. לקבלת ,<http://www.hp.com/go/techcenter/pcdiags> אל עבור ,Remote HP PC Hardware Diagnostics UEFI אודות נוסף מידע ולאחר מכן בחר **more out Find**) מצא מידע נוסף).

### **Remote HP PC Hardware Diagnostics UEFI הורדת**

**הערה:** UEFI Diagnostics Hardware PC Remote HP זמין גם כ-SoftPaq שניתן להוריד לשרת.

#### **Remote HP PC Hardware Diagnostics UEFI של ביותר העדכנית הגרסה הורדת**

כדי להוריד את הגרסה העדכנית ביותר של UEFI Diagnostics Hardware PC HP Remote, פעל בהתאם לשלבים הבאים:

- .HP PC Diagnostics של הבית דף מוצג .<http://www.hp.com/go/techcenter/pcdiags> בכתובת בקר **.1**
- **.2** בחר **Diagnostics Remote Download**) הורד את Diagnostics Remote(, ולאחר מכן בחר **Run**) הפעל).

#### **הורדת UEFI Diagnostics Hardware PC HP Remote באמצעות שם או מספר המוצר**

**הערה:** עבור מוצרים מסוימים, ייתכן שתצטרך להוריד את התוכנה תוך שימוש בשם או במספר המוצר.

הורדת UEFI Diagnostics Hardware PC HP Remote באמצעות שם או מספר המוצר, בצע את השלבים הבאים:

- [.http://www.hp.com/support](http://www.hp.com/support) בכתובת בקר **.1**
- **.2** בחר **drivers and software Get**) קבל תוכנה ומנהלי התקנים), בחר את סוג המוצר שלך, הזן את שם המוצר או את מספרו בתיבת החיפוש המוצגת, בחר את המחשב שלך ובחר את מערכת ההפעלה שברשותך.
- **.3** במקטע **Diagnostic**) אבחון), פעל על-פי ההוראות שעל-גבי המסך כדי לבחור ולהוריד את גרסת **UEFI Remote** ) UEFI מרוחק) המבוקשת עבור המוצר.

#### **Remote HP PC Hardware Diagnostics UEFI הגדרות של אישית התאמה**

באמצעות ההגדרה Diagnostics Hardware PC HP Remote בהגדרות המחשב (BIOS(, באפשרותך לבצע את ההתאמות האישיות הבאות:

- הגדר לוח זמנים להפעלת אבחון ללא השגחה. באפשרותך גם להפעיל אבחון באופן מיידי במצב אינטראקטיבי על-ידי .(Remote HP PC Hardware Diagnostics הפעלת (**Execute Remote HP PC Hardware Diagnostics** בחירת
- הגדר את המיקום להורדת כלי האבחון. מאפיין זה מספק גישה לכלים מאתר האינטרנט של HP או משרת שהוגדר מראש לשימוש. למחשב שלך לא נדרש האחסון המקומי המסורתי (כגון כונן דיסק או כונן הבזק USB (להפעלת אבחון מרחוק.
	- הגדר מיקום לאחסון תוצאות הבדיקה. באפשרותך גם להגדיר את שם המשתמש והסיסמה שישמשו להעלאות.
		- הצג מידע מצב אודות האבחון שהופעל קודם לכן.

להתאמה אישית של הגדרות UEFI Diagnostics Hardware PC HP Remote, פעל בהתאם לשלבים הבאים:

- **.1** הפעל או הפעל מחדש את המחשב, ועם הופעת הסמל של HP, לחץ על 10f כדי להיכנס ל-Setup Computer.
	- **.2** בחר **Advanced**) מתקדם) ולאחר מכן בחר **Settings**) הגדרות).
		- **.3** בחר את האפשרויות הרצויות להתאמה אישית.

**.4** בחר **Main**) ראשי), ולאחר מכן בחר **Exit and Changes Save**) שמור את השינויים וצא) כדי לשמור את ההגדרות שלך. השינויים ייכנסו לתוקף לאחר שהמחשב יופעל מחדש.

## **12 מפרטים**

## **מתח כניסה**

נתוני המתח שמופיעים בסעיף זה עשויים לסייע לך אם בכוונתך לנסוע לחו"ל עם המחשב.

<span id="page-80-0"></span>המחשב פועל באמצעות מתח DC, שיכול להיות מסופק באמצעות מקור מתח AC או DC. מקור מתח AC צריך להיות בטווח 100-240 וולט, 50-60 הרץ. על אף שניתן להפעיל את המחשב באמצעות מקור מתח DC נפרד, רצוי להפעיל אותו רק באמצעות מתאם AC או ספק מתח DC המסופק ומאושר לשימוש עם מחשב זה על-ידי HP.

המחשב יכול לפעול באמצעות מתח DC במסגרת אחד או יותר מהמפרטים הבאים. נתוני המתח והזרם של המחשב מצוינים בתווית התקינה.

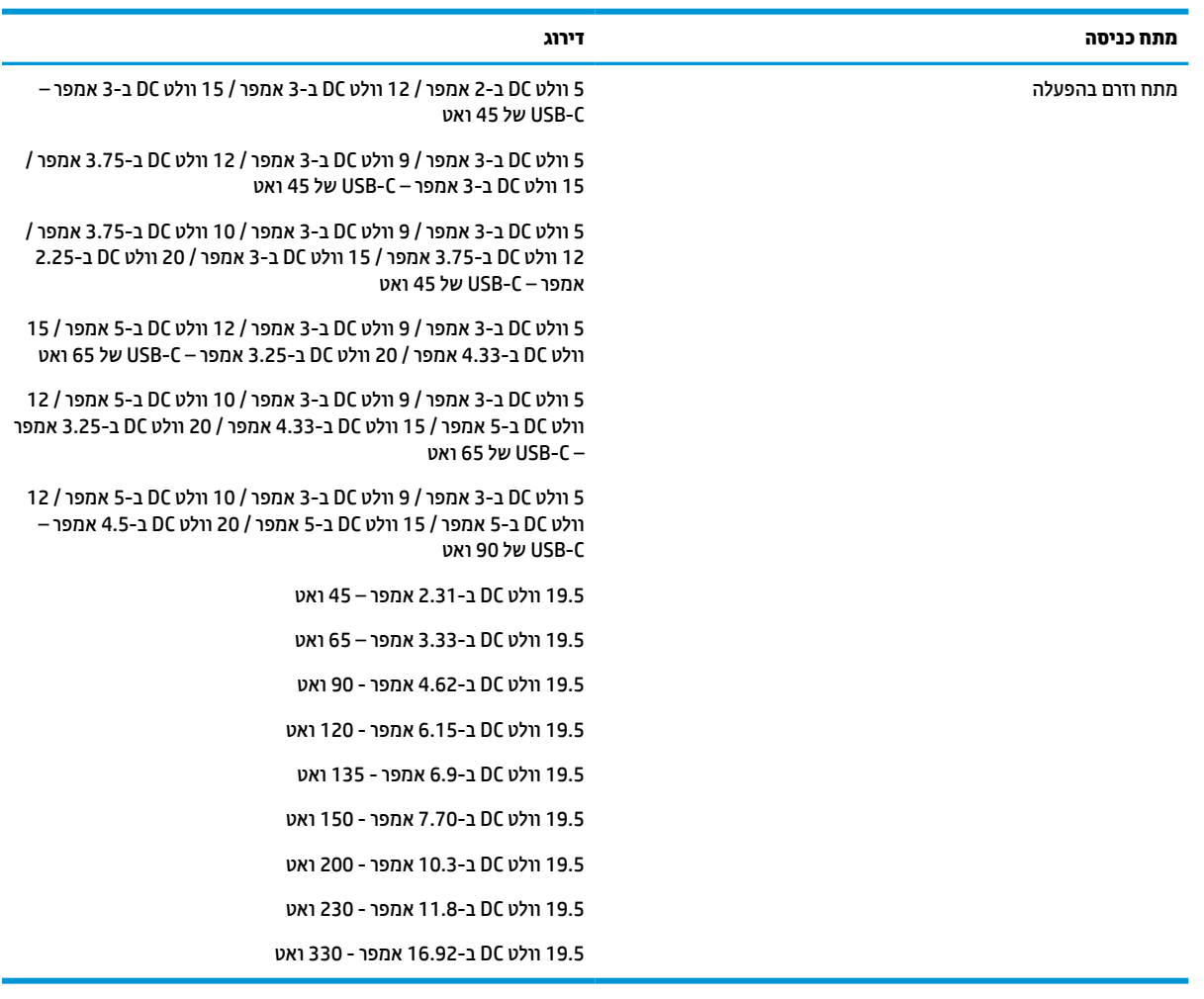

#### **טבלה 12-1 מפרט מתח DC**

**הערה:** מוצר זה מתוכנן לשימוש במערכות חשמל IT בנורווגיה, התומכות במתח של פאזה-לפאזה שאינו עולה על 240 וולט .rms

## **סביבת הפעלה**

#### **טבלה 12-2 מפרט סביבת ההפעלה**

<span id="page-81-0"></span>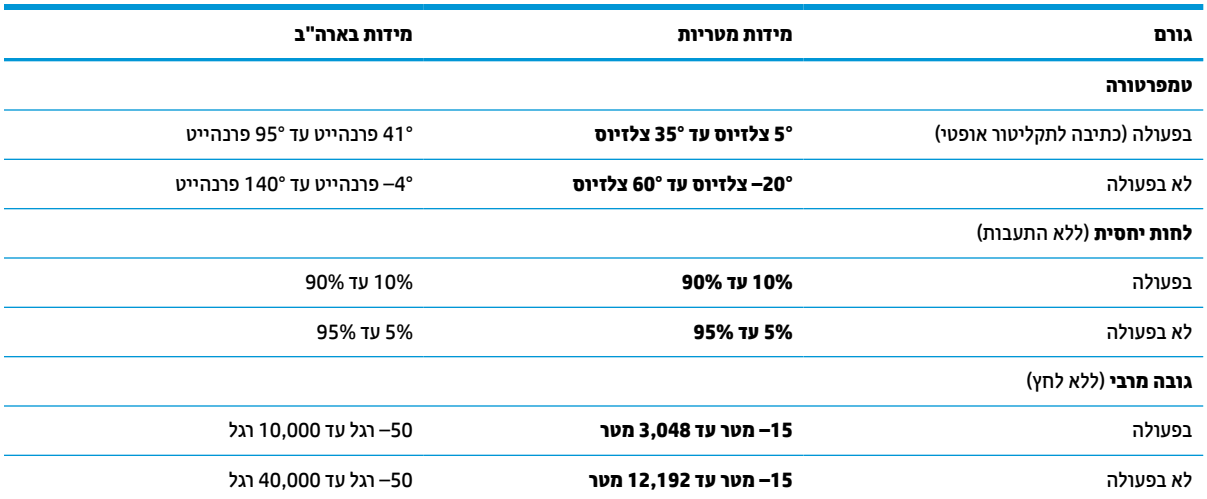

## **13 פריקת חשמל סטטי**

<span id="page-82-0"></span>פריקה של חשמל סטטי היא שחרור של חשמל סטטי כאשר שני עצמים באים במגע - למשל, הזרם שאתה מקבל כאשר אתה הולך על שטיח ונוגע בידית דלת ממתכת.

פריקה של חשמל סטטי מהאצבעות או ממוליכים אחרים של חשמל סטטי עלולה לגרום נזק לרכיבים אלקטרוניים.

**חשוב:** כדי למנוע נזק למחשב, לכונן, או אובדן מידע, שים לב לאמצעי הזהירות הבאים:

- אם על-פי הוראות ההסרה או ההתקנה עליך לנתק את המחשב, ודא תחילה שהארקת אותו כראוי.
	- שמור את הרכיבים באריזותיהם המוגנות מפני חשמל סטטי, עד שתהיה מוכן להתקין אותם.
	- הימנע מנגיעה בפינים, במוליכים ובמעגלים. הימנע ככל האפשר ממגע ברכיבים אלקטרוניים.
		- השתמש בכלים לא מגנטיים.
		- לפני הטיפול ברכיבים, פרוק מעצמך חשמל סטטי על-ידי מגע במשטח מתכתי לא צבוע.
			- אם הסרת רכיב, הנח אותו באריזה המוגנת מפני חשמל סטטי.

## **14 נגישות**

## **HP ונגישות**

<span id="page-83-0"></span>משום ש-HP פועלת כדי לשלב גיוון, הכללה ועבודה/חיים במארג החברה, הדבר בא לידי ביטוי בכל הפעילויות שלה.HP שואפת ליצור סביבת עבודה מכלילה המתמקדת בחיבור אנשים לעוצמת הטכנולוגיה בכל רחבי העולם.

### **מציאת כלי הטכנולוגיה הדרושים לך**

טכנולוגיה מסוגלת לאפשר לך לממש את הפוטנציאל האנושי שלך. טכנולוגיית עזר מסירה את המכשולים ועוזרת לך ליצור עצמאות בבית, בעבודה ובקהילה. טכנולוגיית עזר מסייעת להגביר, לתחזק ולשפר את היכולות התפקודיות של טכנולוגיה אלקטרונית וטכנולוגיית מידע. למידע נוסף, ראה איתור [טכנולוגיית](#page-84-0) העזר הטובה ביותר בעמוד .73

#### **המחויבות של HP**

HP מחויבת לספק מוצרים ושירותים הנגישים לאנשים בעלי מוגבלויות. מחויבות זו תומכת במטרות הגיוון של החברה ועוזרת להבטיח שיתרונות הטכנולוגיה יהיו זמינים לכול.

יעד הנגישות של HP הוא לתכנן, ליצור ולשווק מוצרים ושירותים שניתנים לשימוש ביעילות על-ידי כולם, כולל אנשים עם מוגבלויות, באופן עצמאי או בעזרת אמצעי סיוע.

כדי להשיג יעד זה, מדיניות הנגישות קובעת שבע מטרות עיקריות שינחו את פעולות HP. הציפיה היא שכל המנהלים והעובדים של HP יתמכו במטרות אלה וביישום שלהן בהתאם לתפקידיהם ולתחומי האחריות שלהם :

- העלאת המודעות לבעיות נגישות ב-HP, ומתן ההכשרה הדרושה לעובדים כדי לעצב, ליצור, לשווק ולספק מוצרים ושירותים נגישים.
- פיתוח קווים מנחים לנגישות עבור מוצרים ושירותים, והעברת האחריות ליישום קווים מנחים אלה לקבוצות פיתוח מוצרים כאשר זה ישים מבחינה תחרותית, טכנית וכלכלית.
- הכללת אנשים עם מוגבלויות בתהליך הפיתוח של קווים מנחים לנגישות, ובתכנון ובבדיקה של מוצרים ושירותים.
	- תיעוד מאפייני נגישות והפיכת מידע על המוצרים והשירותים של HP לזמין לציבור באופן נגיש .
		- יצירת קשרים עם ספקי טכנולוגיות עזר ופתרונות עזר מובילים.
- תמיכה במחקר ופיתוח פנימיים וחיצוניים אשר משפרים את טכנולוגיית העזר הרלוונטית למוצרים ולשירותים של HP.
	- תמיכה בתקני התעשייה ובקווים המנחים לנגישות וקידום שלהם.

#### **האגודה הבינלאומית של מומחי נגישות (IAAP(**

IAAP היא אגודה שלא למטרות רווח המתמקדת בקידום מקצוע הנגישות דרך הרשת, החינוך וההסמכות. המטרה היא לסייע למומחי נגישות לפתח ולקדם את הקריירות שלהם ולאפשר לארגונים לשלב נגישות במוצרים ובתשתית שלהם בצורה טובה יותר.

כחברה מייסדת, HP הצטרפה כדי להשתתף עם ארגונים אחרים בקידום תחום הנגישות. מחויבות זו תומכת ביעד הנגישות של HP שהוא עיצוב, ייצור ושיווק מוצרים ושירותים שניתנים לשימוש ביעילות על-ידי אנשים עם מוגבלויות.

IAAP תחזק את המקצוע על-ידי חיבור אנשים פרטיים, תלמידים וארגונים מכל העולם באופן שיאפשר להם ללמוד זה מזה. אם אתה מעוניין לקבל מידע נוסף, עבור אל [org.accessibilityassociation.www://http](http://www.accessibilityassociation.org) כדי להצטרף לקהילה המקוונת , להירשם לידיעונים וללמוד על אפשרויות החברות.

#### **איתור טכנולוגיית העזר הטובה ביותר**

<span id="page-84-0"></span>כל אחד, כולל אנשים בעלי מוגבלויות או מגבלות הקשורות לגיל, צריך להיות מסוגל לתקשר, להביע את עצמו ולהתחבר עם העולם באמצעות טכנולוגיה. HP מחויבת להגדלת המודעות לנגישות בתוך HP ובקרב הלקוחות והשותפים שלנו. בין אם מדובר בגופנים גדולים שקל לקרוא, זיהוי קול שמאפשר לידיך לנוח או כל טכנולוגיית עזר אחרת שעוזרת למצב הספציפי שלך - מגוון טכנולוגיות עזר הופכות את המוצרים של HP לקלים יותר לשימוש. כיצד ניתן לבחור?

#### **הערכת הצרכים שלך**

טכנולוגיה מסוגלת לאפשר לך לממש את הפוטנציאל שלך. טכנולוגיית עזר מסירה את המכשולים ועוזרת לך ליצור עצמאות בבית, בעבודה ובקהילה. טכנולוגיית עזר (AT (מסייעת להגביר, לתחזק ולשפר את היכולות התפקודיות של טכנולוגיה אלקטרונית וטכנולוגיית מידע.

באפשרותך לבחור מבין מוצרי AT רבים. הערכת ה-AT שלך צריכה לאפשר לך להעריך מספר מוצרים, לענות על השאלות שלך ולעזור לך לבחור את הפתרון הטוב ביותר למצבך. תגלה שאנשי מקצוע מוסמכים לביצוע הערכות AT מגיעים מתחומים רבים , כולל בעלי רישיון או הסמכה בפיזיותרפיה, ריפוי בעיסוק, קלינאות תקשורת ותחומי מומחיות אחרים. גם אנשי מקצוע אחרים ללא רישיון או הסמכה יכולים לספק מידע הערכה. ודאי תרצה לקבל מידע על הניסיון, המומחיות והתעריפים של האדם כדי לקבוע אם הוא מתאים לצורכיך.

#### **נגישות עבור מוצרי HP**

הקישורים להלן מספקים מידע על מאפייני נגישות וטכנולוגיית עזר, אם רלוונטיים, הנכללים במוצרי HP שונים. משאבים אלה יסייעו לך לבחור במאפייני טכנולוגיית העזר ובמוצרים הספציפיים המתאימים ביותר למצבך.

- [\(Windows 10 Mobile](http://support.hp.com/us-en/document/c05227029)) נגישות [אפשרויות](http://support.hp.com/us-en/document/c05227029) [HP Elite x3](http://support.hp.com/us-en/document/c05227029)
	- [אפשרויות](http://support.hp.com/us-en/document/c03543992) נגישות של מחשבי [HP 7 Windows](http://support.hp.com/us-en/document/c03543992)
	- [אפשרויות](http://support.hp.com/us-en/document/c03672465) נגישות של מחשבי [HP 8 Windows](http://support.hp.com/us-en/document/c03672465)
	- [אפשרויות](http://support.hp.com/us-en/document/c04763942) נגישות של מחשבי [HP 10 Windows](http://support.hp.com/us-en/document/c04763942)
- [מחשבי](http://support.hp.com/us-en/document/c03678316) לוח 7 HP Slate הפעלת מאפייני נגישות [במחשב](http://support.hp.com/us-en/document/c03678316) הלוח של Android 4.1/Jelly Bean) HP)
	- [\(Android 4.3, 4.2/Jelly Bean\)](http://support.hp.com/us-en/document/c03790408) הפעלת [מאפייני](http://support.hp.com/us-en/document/c03790408) נגישות [HP SlateBook](http://support.hp.com/us-en/document/c03790408) [מחשבי](http://support.hp.com/us-en/document/c03790408)
- [מחשבי](https://support.google.com/chromebook/answer/177893?hl=en&ref_topic=9016892) [Chromebook HP](https://support.google.com/chromebook/answer/177893?hl=en&ref_topic=9016892) הפעלת מאפייני נגישות [במחשב](https://support.google.com/chromebook/answer/177893?hl=en&ref_topic=9016892) [Chromebook HP](https://support.google.com/chromebook/answer/177893?hl=en&ref_topic=9016892) [או](https://support.google.com/chromebook/answer/177893?hl=en&ref_topic=9016892) [Chromebox](https://support.google.com/chromebook/answer/177893?hl=en&ref_topic=9016892) [שלך](https://support.google.com/chromebook/answer/177893?hl=en&ref_topic=9016892) [\(OS Chrome\(](https://support.google.com/chromebook/answer/177893?hl=en&ref_topic=9016892)
	- [Shopping HP](http://store.hp.com/us/en/ContentView?eSpotName=Accessories&storeId=10151&langId=-1&catalogId=10051) ציוד [היקפי](http://store.hp.com/us/en/ContentView?eSpotName=Accessories&storeId=10151&langId=-1&catalogId=10051) עבור מוצרי [HP](http://store.hp.com/us/en/ContentView?eSpotName=Accessories&storeId=10151&langId=-1&catalogId=10051)

אם אתה זקוק לתמיכה נוספת עם מאפייני הנגישות במוצר HP שברשותך, ראה פנייה [לתמיכה](#page-86-0) בעמוד .75

קישורים נוספים לשותפים ולספקים חיצוניים שעשויים לספק סיוע נוסף:

- [\(Microsoft Office ,Windows 10 ,Windows 8 ,Windows 7\) Microsoft](http://www.microsoft.com/enable) של [נגישות](http://www.microsoft.com/enable) על מידע●
	- מידע על [נגישות](https://www.google.com/accessibility/) של מוצרי [Google\) Android, Chrome, Apps Google\(](https://www.google.com/accessibility/)
		- [טכנולוגיות](http://www8.hp.com/us/en/hp-information/accessibility-aging/at-product-impairment.html) עזר ממוינות לפי סוג הליקוי
		- האגודה לתעשיית [טכנולוגיות](http://www.atia.org/) העזר [\(ATIA\(](http://www.atia.org/)

### **תקנים וחקיקה**

#### **תקנים**

סעיף 508 של תקני רגולציית הרכישה הפדרלית (FAR (נוצר על-ידי ועדת הגישה האמריקנית כדי לטפל בגישה למידע ולטכנולוגיית תקשורת (ICT (על-ידי אנשים בעלי מוגבלויות גופניות, תחושתיות או קוגניטיביות. התקנים כוללים קריטריונים טכניים הספציפיים לסוגי טכנולוגיות שונים, וכן דרישות המבוססות על ביצועים שמתמקדות ביכולות התפקודיות של <span id="page-85-0"></span>המוצרים הנכללים. קריטריונים ספציפיים מתייחסים ליישומי תוכנה ולמערכות הפעלה, מידע מבוסס-אינטרנט ואפליקציות , מחשבים, מוצרי טלקומוניקציה, וידאו ומולטימדיה ומוצרים בלעדיים בעלי יכולת שליטה עצמית.

#### **ייפוי כוח 376 – 549 301 EN**

תקן 549 301 EN נוצר על-ידי האיחוד האירופי במסגרת הצו 376 כבסיס לערכת כלים מקוונת עבור רכישה ציבורית של מוצרי ICT. התקן מציין את דרישות הנגישות התפקודיות החלות על מוצרים ושירותים של ICT, ביחד עם תיאור של הליכי הבדיקה ושיטת ההערכה עבור כל דרישת נגישות.

#### **הנחיות לנגישות תוכן אינטרנט (WCAG(**

ההנחיות לנגישות תוכן אינטרנט (WCAG (של יוזמת נגישות האינטרנט של C3W) WAI (עוזרות למעצבי אינטרנט ולמפתחים ליצור אתרים שעונים בצורה טובה יותר על צורכי אנשים בעלי מוגבלויות או מגבלות הקשורות לגיל. WCAG מקדמות נגישות בטווח המלא של תוכן האינטרנט (טקסט, תמונות, שמע ווידאו) ואפליקציות האינטרנט. WCAG ניתנות לבדיקה מדויקת, קלות להבנה ולשימוש ומספקות למפתחי אינטרנט גמישות כדי לחדש. 2.0 WCAG אושרו גם כ[40500:2012](http://www.iso.org/iso/iso_catalogue/catalogue_tc/catalogue_detail.htm?csnumber=58625/)- [IEC/ISO.](http://www.iso.org/iso/iso_catalogue/catalogue_tc/catalogue_detail.htm?csnumber=58625/)

WCAG מתייחסות באופן ספציפי למחסומים המונעים גישה לאינטרנט שנתקלים בהם אנשים בעלי מוגבלויות ראייה, שמיעה , מוגבלויות גופניות, קוגניטיביות ונוירולוגיות, ומשתמשי אינטרנט מבוגרים יותר בעלי צורכי נגישות. 2.0 WCAG מספקות מאפיינים של תוכן נגיש:

- **מורגש** (לדוגמה, על-ידי אספקת חלופות טקסט עבור תמונות, כיתובים עבור שמע, יכולת התאמה של מצגות וניגודיות צבעים)
	- **ניתן לניתוח** (על-ידי אספקת גישה למקלדת, ניגודיות צבעים, תזמון קלט, הימנעות מהתקפים ויכולת ניווט)
		- **ניתן להבנה** (על-ידי אספקת קריאות, אפשרות חיזוי וסיוע קלט)
			- **חזק** (לדוגמה, על-ידי טיפול בתאימות בעזרת טכנולוגיות עזר)

#### **חקיקה ותקנות**

נגישות ה-IT והמידע הפכה לתחום בעל חשיבות חקיקתית שהולכת וגדלה. הקישורים הבאים מספקים מידע על חקיקה , תקנות ותקנים חשובים.

- [ארצות](http://www8.hp.com/us/en/hp-information/accessibility-aging/legislation-regulation.html#united-states) הברית
	- [קנדה](http://www8.hp.com/us/en/hp-information/accessibility-aging/legislation-regulation.html#canada)
	- [אירופה](http://www8.hp.com/us/en/hp-information/accessibility-aging/legislation-regulation.html#europe)
	- [אוסטרליה](http://www8.hp.com/us/en/hp-information/accessibility-aging/legislation-regulation.html#australia)
- ברחבי [העולם](http://www8.hp.com/us/en/hp-information/accessibility-aging/legislation-regulation.html#worldwide)

#### **משאבי נגישות וקישורים שימושיים**

הארגונים הבאים עשויים להיות משאבים טובים לקבלת מידע אודות מוגבלויות ומגבלות הקשורות לגיל.

**הערה:** זו אינה רשימה ממצה. הארגונים הבאים מסופקים למטרות מידע בלבד. HP אינה נושאת באחריות למידע או לאנשי קשר שתיתקל בהם באינטרנט. הרשימה בדף זה אינה מהווה המלצה של HP.

#### **ארגונים**

- האיגוד האמריקני לאנשים עם מוגבלויות (AAPD(
- האיגוד לתוכניות המשמשות כטכנולוגיות עזר (ATAP(
	- האיגוד לאובדן שמיעה באמריקה (HLAA(
- מרכז הסיוע הטכני וההכשרה לטכנולוגיית מידע (ITTATC(
- Lighthouse International
	- האיגוד הלאומי לחירשים
- הפדרציה הלאומית לעיוורים
- החברה לטכנולוגיית עזר ולהנדסת שיקום של צפון אמריקה (RESNA(
- <span id="page-86-0"></span>(TDI) Telecommunications for the Deaf and Hard of Hearing, Inc. ●
	- יוזמת נגישות האינטרנט של C3W) WAI(

#### **מוסדות חינוכיים**

- אוניברסיטת מדינת קליפורניה, נורת'רידג', המרכז למוגבלויות (CSUN(
	- אוניברסיטת ויסקונסין מדיסון, מרכז טרייס
	- התוכנית להתאמת מחשבים של אוניברסיטת מינסוטה

#### **משאבי מוגבלויות אחרים**

- התוכנית לסיוע טכני של ADA) חוק אזרחי אמריקה בעלי מוגבלויות)
	- ILO Global Business and Disability רשת●
		- EnableMart •
		- פורום המוגבלויות האירופאי
			- הרשת להתאמת משרות
				- Microsoft Enable

#### **קישורים של HP**

טופס [האינטרנט](https://h41268.www4.hp.com/live/index.aspx?qid=11387) ליצירת קשר שלנו מדריך הנוחות [והבטיחות](http://www8.hp.com/us/en/hp-information/ergo/index.html) של [HP](http://www8.hp.com/us/en/hp-information/ergo/index.html)

מכירות למגזר [הציבורי](https://government.hp.com/) של [HP](https://government.hp.com/)

## **פנייה לתמיכה**

**הערה:** התמיכה תינתן בשפה האנגלית בלבד.

- לקוחות חירשים או כבדי שמיעה שיש להם שאלות בנוגע לתמיכה טכנית או נגישות של מוצרי HP:
- השתמש ב-WebCapTel/VRS/TRS כדי להתקשר אל 656-7058 (877) בימים שני עד שישי, 06:00 עד 21:00 לפי אזור זמן של ההרים.
- לקוחות בעלי מוגבלויות אחרות או מגבלות הקשורות לזמן שיש להם שאלות בנוגע לתמיכה טכנית או נגישות של מוצרי HP יכולים לבחור באחת מהאפשרויות הבאות:
	- התקשר אל 259-5707 (888) בימים שני עד שישי, 06:00 עד 21:00 לפי אזור זמן של ההרים.
		- מלא את הטופס ליצירת קשר עבור אנשים בעלי [מוגבלויות](https://h41268.www4.hp.com/live/index.aspx?qid=11387) או מגבלות הקשורות לגיל.

## **אינדקס**

#### **א**

אוזניות, חיבור ,[28](#page-39-0) אזור בקרה אזור בקרה ימני, זיהוי אזור בקרה שמאלי, זיהוי אזור הקשה לתקשורת לטווח קצר (NFC( , זיהוי אזור לוח המגע, זיהוי אנטנות WLAN, זיהוי אנטנות WWAN, זיהוי אנטנות אלחוט, זיהוי

#### **ג**

גיבוי, יצירה גיבויים

#### **ה**

האגודה הבינלאומית של מומחי נגישות Remote HP PC Hardware הגדרות Diagnostics UEFI התאמה שימוש הגדרות TPM הגדרות צליל, שימוש הגדרות צריכת החשמל, שימוש העברת נתונים הערכת צורכי נגישות הפעלה של מצב Sleep) שינה) ומצב Hibernation) מצב שינה) התחברות לרשת WLAN התקן Bluetooth [,17](#page-28-0) התקן WLAN התקן WWAN ,[17](#page-28-0) התקנים בחדות גבוהה, חיבור [,32](#page-43-0)

#### **ו**

וידאו [,30](#page-41-0) USB Type-C התקן DisplayPort התקן יציאת Thunderbolt יציאת HDMI צגים אלחוטיים

**ח**

חומרה, איתור חיבור WLAN בחברה חיבור WLAN ציבורי חיישן תאורת סביבה, זיהוי חריץ SIM, זיהוי חריצים כבל אבטחה כרטיס SIM כרטיס חכם חריץ כבל אבטחה, זיהוי חריץ כרטיס חכם, זיהוי

#### **ט**

טביעות אצבע, רישום טיפול במחשב שלך טיפול בציפוי עץ טכנולוגיית עזר (AT( איתור מטרה טעינת הסוללה

#### **י**

יציאות ,[4](#page-15-0) HDMI [,4](#page-15-0) USB SuperSpeed USB Type-C HP עם USB Type-C SuperSpeed טעינה במצב) Sleep and Charge שינה) USB Type-C Thunderbolt USB Type-C SuperSpeed ייציאת ו-DisplayPort HP עם USB SuperSpeed יציאת טעינה בזמן) Sleep and Charge שינה) מחבר מתח C-Type USB ויציאת HP Sleep and עם Thunderbolt Charge) טעינה במצב שינה) יציאת HDMI חיבור יציאת HDMI, זיהוי יציאת SuperSpeed ומחבר DisplayPort , USB Type-C חיבור

HP Sleep and עם Thunderbolt יציאת Charge) טעינה במצב שינה) USB Type-C זיהוי יציאת SuperSpeed USB, זיהוי ,[4](#page-15-0) HP Sleep עם USB SuperSpeed יציאת Charge and) טעינה בזמן שינה ), זיהוי ,[31](#page-42-0) ,[30](#page-41-0) חיבור ,USB Type-C יציאת HP עם USB Type-C SuperSpeed יציאת Charge and Sleep) טעינה במצב שינה ), זיהוי

### **כ**

כיבוי כיבוי המחשב כלי Windows, שימוש כרטיס ננו SIM, הכנסה

### **ל**

לוח המגע הגדרות שימוש לוח מגע לחצנים לוח מגע מדויק שימוש לוח מקשים מספרי משולב לוח מקשים מספרי משולב, זיהוי לחצן אלחוט לחצן הפעלה, זיהוי [,9](#page-20-0) לחצנים הפעלה [,9](#page-20-0) צד ימין של לוח המגע צד שמאל של לוח מגע למטה

#### **מ**

מדיה לשחזור יצירה באמצעות הכלי Cloud HP Recovery Download יצירה באמצעות כלי Windows מדיה של Recovery HP שחזור מדיניות עזר של HP

מוט הצבעה, זיהוי מחבר, מתח מחבר מתח זיהוי USB Type-C זיהוי מחבר מתח C-Type USB ויציאת HP Sleep and עם Thunderbolt Charge) טעינה במצב שינה), זיהוי מחוות בלוח המגע החלקה בארבע אצבעות מחוות בלוח המגע המדויק החלקה בארבע אצבעות מחוות החלקה בארבע אצבעות בלוח המגע מידע בנושא תקינה תוויות אישור אלחוט תווית תקינה מידע על הסוללה, איתור מיקרופונים פנימיים, זיהוי מכסה הפרטיות של המצלמה שימוש מכסה הפרטיות של המצלמה, זיהוי מספר סידורי, מחשב מערכת לא מגיבה מצב Sleep) שינה) ומצב Hibernation (מצב שינה), הפעלה מצלמה זיהוי שימוש מקור מתח חיצוני, שימוש מקלדת ועכבר אופציונלי שימוש מקש esc, זיהוי מקש fn, זיהוי מקש Windows, זיהוי מקש אלחוט מקש השתקת מיקרופון, זיהוי מקש יישום Windows, זיהוי מקשים esc fn num lock Windows יישום Windows לוח המגע מצב טיסה פעולה פרטיות מקשים חמים break

 scroll lock הוספה השהיה השתקת מיקרופון שאילתת תיכנות שימוש מקשים מיוחדים, שימוש מקשי פעולה אלחוט בהירות המסך הבא הפעלה השהיה השתקה זיהוי לוח המגע מסך פרטיות ,[10](#page-21-0) מעבר בין תמונות מסך מצב טיסה עוצמת קול של רמקול עזרה שימוש תאורה אחורית במקלדת מקשי פעולה לבהירות המסך מקשי פעולה של עוצמת קול מקש לוח מגע מקש מצב טיסה ,[13](#page-24-0) מקש פעולה להפעלה מקש פעולה להשהיה מקש פעולה למעבר בין תמונות מסך מקש פעולה לרצועה הבאה מקש פעולה של השתקת עוצמת קול מקש פעולה של מסך פרטיות; זיהוי [10](#page-21-0) , מקש פעולה של עזרה מקש פעולת אלחוט מקש פרטיות משאבי HP משאבים, נגישות מתח חיצוני סוללה מתח הסוללה ברמה חלשה במיוחד מתח כניסה מתח סוללה **נ** נגישות נוריות

caps lock

 fn lock num lock הפעלה השתקת מיקרופון מצלמה מקש הפרטיות מתאם AC וסוללה סוללה נוריות הפעלה נורית caps lock. זיהוי [8](#page-19-0) נורית lock fn, זיהוי num lock נורית נורית אלחוט נורית הסוללה נורית השתקת המיקרופון, זיהוי נורית מצלמה, זיהוי נורית מקש הפרטיות ניהול צריכת חשמל ניקוי המחשב שלך [,54](#page-65-0) נסיעה עם המחשב [,15](#page-26-0) נקודה לשחזור המערכת, יצירה

#### **ס**

סביבת הפעלה סדר אתחול שינוי באמצעות הנחיית 9F סדר אתחול, שינוי סוללה איתור מידע חותם היצרן חיסכון באנרגיה פריקה פתרון מצב של מתח סוללה נמוך רמות של מתח סוללה נמוך סוללה עם חותם היצרן סיסמאות מנהל מערכת מנהל מערכת של BIOS משתמש סיסמת DriveLock Automatic) נעילת כונן אוטומטית) הזנה סיסמת DriveLock הגדרה הזנה שינוי סיסמת DriveLock של מנהל שינוי סיסמת מנהל המערכת סיסמת משתמש

סמל Power) צריכת חשמל), שימוש

#### **ע**

עדכוני תוכנה, התקנה עדכון תוכניות ומנהלי התקן עוצמת הקול כוונון עוצמת קול השתקה

#### **פ**

פעולות בלוח המגע החלקה בשלוש אצבעות החלקה בשתי אצבעות הקשה בארבע אצבעות הקשה בשלוש אצבעות הקשה בשתי אצבעות פעולות בלוח המגע המדויק החלקה בשלוש אצבעות החלקה בשתי אצבעות הקשה בארבע אצבעות הקשה בשלוש אצבעות הקשה בשתי אצבעות פעולות בלוח המגע ובמסך המגע הקשה צביטה בשתי אצבעות לשינוי גודל התצוגה פעולות במסך מגע החלקה באמצעות אצבע אחת פעולת החלקה באצבע אחת בלוח המגע פעולת החלקה בשלוש אצבעות בלוח המגע פעולת החלקה בשתי אצבעות בלוח המגע פעולת הקשה בארבע אצבעות בלוח המגע פעולת הקשה בלוח המגע ובמסך המגע פעולת הקשה בשלוש אצבעות בלוח המגע פעולת הקשה בשתי אצבעות בלוח המגע פעולת צביטה בשתי אצבעות לשינוי גודל התצוגה בלוח המגע ובמסך המגע פקדי אלחוט לחצן מערכת הפעלה פריקת חשמל סטטי פתחי אוורור, זיהוי ,[9](#page-20-0)

**צ** צליל. *ראה* שמע

#### **ק**

קורא טביעות אצבע קורא טביעות אצבע, זיהוי

#### **ר**

רכיבים אזור המקלדת צד ימין צד שמאל רכיבים בחלק התחתון תצוגה רכיבים בצד ימין רכיבים בצד שמאל רכיבי תצוגה רמקולים חיבור רמקולים, זיהוי רמת מתח סוללה נמוך רשת אלחוטית (WLAN( חיבור חיבור WLAN בחברה חיבור WLAN ציבורי טווח פונקציונלי

#### **ש**

שחזור כונן הבזק USB מדיה מחיצה של Recovery HP תקליטורים שימוש בלוח המגע שימוש במקלדת ובעכבר אופציונלי שירות, איתור שליחת המחשב שם ומספר מוצר, מחשב שמע HDMI אוזניות ,[28](#page-39-0) הגדרות צליל כוונון עוצמת הקול רמקולים שמע HDMI, קביעת תצורה שקעים יציאת שמע (אוזניות)/כניסת שמע (מיקרופון) משולבת שקע משולב יציאת שמע (אוזניות) / כניסת שמע (מיקרופון), זיהוי

#### **ת**

תאורה אחורית במקלדת מקש פעולה תוויות Bluetooth WLAN אישור אלחוט מספר סידורי שירות תקינה תוויות אישור אלחוט תווית Bluetooth תווית WLAN תוכנה Cleanup Disk) ניקוי הדיסק) מאחה (Disk Defragmenter הדיסק) אנטי-וירוס חומת אש תוכנה מותקנת, איתור תוכנית שירות להתקנה ניווט ובחירה שחזור הגדרות היצרן תוכנת Cleanup Disk) ניקוי הדיסק) תוכנת Disk Defragmenter (מאחה הדיסק) תוכנת אנטי-וירוס תוכנת חומת אש תחזוקה Cleanup Disk) ניקוי הדיסק) מאחה (Disk Defragmenter הדיסק) עדכון תוכניות ומנהלי התקן תמיכת לקוחות, נגישות תקני הנגישות של סעיף 508 תקנים וחקיקה, נגישות תקשורת טווח קצר, NFC

#### **A**

AT) טכנולוגיית עזר) איתור מטרה Automatic Drivelock Automatic DriveLock הפעלה השבתה

#### **B**

BIOS הורדת עדכון

עדכון קביעת גרסה

#### **C**

 computer setup Computer Setup הפעלה ניווט ובחירה סיסמת מנהל מערכת של BIOS שחזור הגדרות היצרן

#### **D**

DriveLock הפעלה השבתה תיאור

#### **G**

GPS

#### **H**

Hibernation) מצב שינה) הפעלה יציאה מופעל במצב של מתח הסוללה ברמה חלשה במיוחד HP 3D DriveGuard HP Client Security DaaS HP) התקן כשירות של HP ( HP Easy Clean שימוש HP Fast Charge HP LAN-Wireless Protection HP MAC Address Pass Through HP PC Hardware Diagnostics UEFI הורדה הפעלה שימוש HP PC Hardware Diagnostics Windows הורדה התקנה שימוש HP Sure Recover HP Touchpoint Manager

#### **M**

Miracast

#### **S**

Sleep) שינה) הפעלה

Sleep) שינה) יציאה Sure Start שימוש

### **T**

USB Type-C חיבור ,Thunderbolt

#### **W**

Windows גיבוי מדיה לשחזור נקודה לשחזור המערכת Windows Hello שימוש